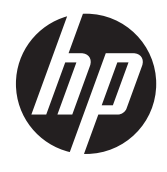

HP piezīmjdators

Uzziņu rokasgrāmata

© Autortiesības 2012 Hewlett-Packard Development Company, L.P.

AMD ir uzņēmuma Advanced Micro Devices, Inc. preču zīme. Bluetooth ir preču zīme, kas pieder tās īpašniekam un ko saskaņā ar licenci izmanto uzņēmums Hewlett-Packard Company. Intel un Centrino ir uzņēmuma Intel Corporation preču zīmes ASV un citās valstīs. Java ir uzņēmuma Sun Microsystems, Inc. preču zīme ASV. Microsoft un Windows ir ASV reģistrētas Microsoft Corporation preču zīmes.

Šeit ietvertā informācija var tikt mainīta bez iepriekšēja brīdinājuma. Vienīgās HP produktu un pakalpojumu garantijas ir izklāstītas tiešo garantiju paziņojumos, kas iekļauti izstrādājumu un pakalpojumu komplektos. Nekas no šeit minētā nav uztverams kā papildu garantija. HP neatbild par tehniskām vai tipogrāfijas kļūdām vai šajā dokumentā esošiem izlaidumiem.

Pirmais izdevums: 2012. gada janvāris

Dokumenta daļas numurs: 682530-E11

#### **Paziņojums par izstrādājumu**

Šajā uzziņu rokasgrāmatā ir aprakstīti līdzekļi, kas ir pieejami lielākajā daļā modeļu. Iespējams, ka daži līdzekļi nebūs pieejami jūsu datorā.

Lai iegūtu jaunāko šīs rokasgrāmatas informāciju, sazinieties ar atbalsta dienestu. Lai uzzinātu par atbalsta iespējām ASV, dodieties uz vietni [http://www.hp.com/go/](http://www.hp.com/go/contactHP) [contactHP.](http://www.hp.com/go/contactHP) Lai uzzinātu par atbalsta iespējām visā pasaulē, dodieties uz vietni [http://welcome.hp.com/country/us/en/](http://welcome.hp.com/country/us/en/wwcontact_us.html) wwcontact\_us.html

## **Brīdinājums par drošību**

**BRĪDINĀJUMS!** Lai samazinātu apdegumu gūšanas vai datora pārkaršanas iespēju, neturiet datoru tieši klēpī un neaizsprostojiet datora ventilācijas atveres. Izmantojiet datoru tikai uz cietas, līdzenas virsmas. Neļaujiet citām cietām virsmām, piemēram, blakus novietotam papildu printerim, vai mīkstām virsmām, piemēram, spilveniem, paklājiem vai apģērbam, bloķēt gaisa plūsmu. Tāpat darbības laikā neļaujiet maiņstrāvas adapterim saskarties ar ādu vai mīkstām virsmām, piemēram, spilveniem, paklājiem vai apģērbu. Dators un maiņstrāvas adapteris atbilst virsmas temperatūras ierobežojumiem, ko nosaka Starptautiskais informācijas tehnoloģiju iekārtu drošības standarts (IEC 60950).

# **Saturs**

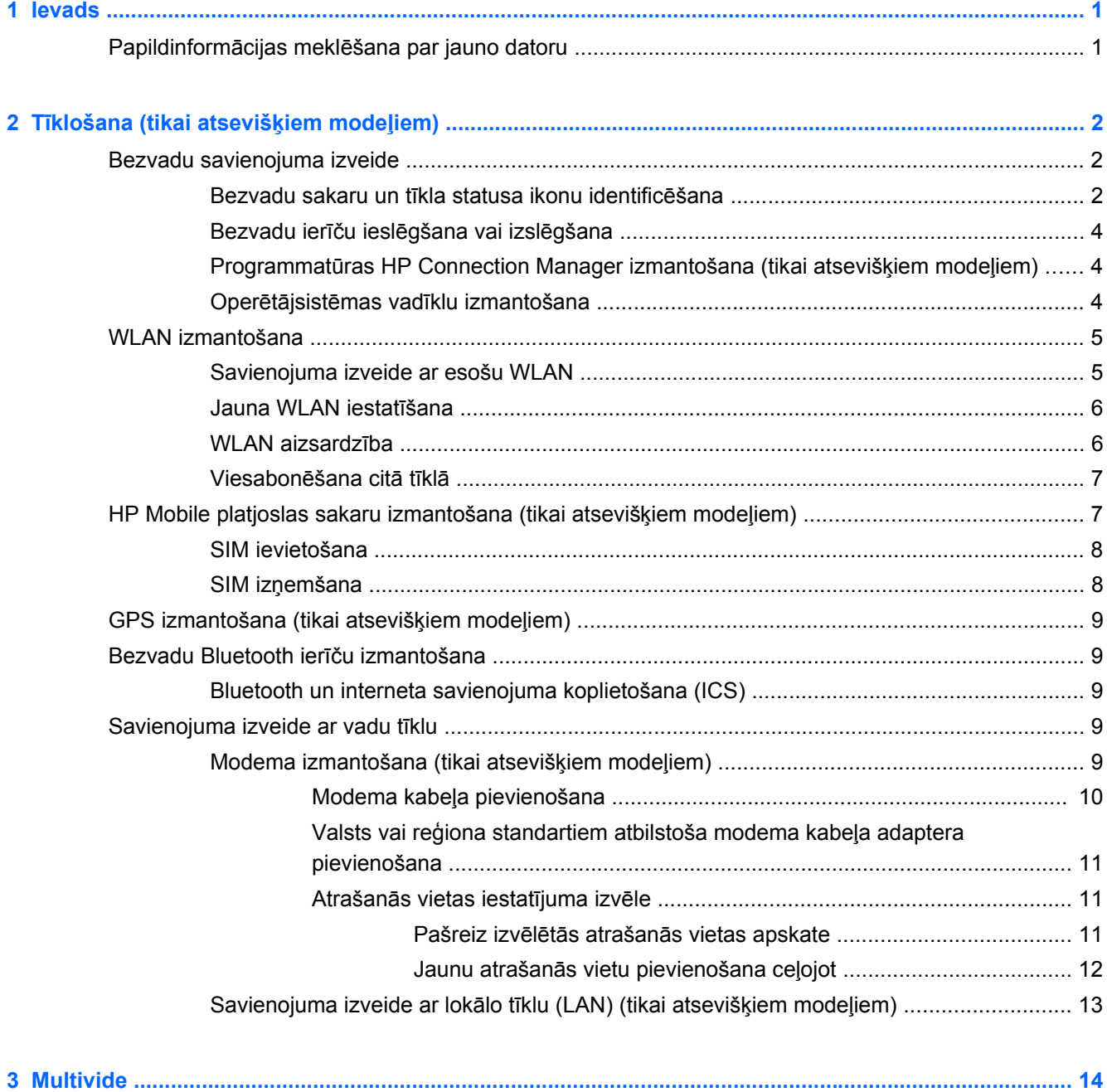

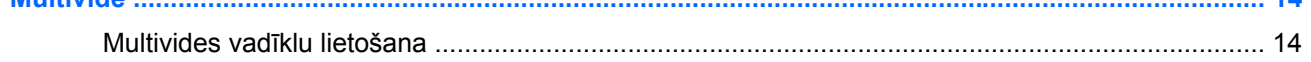

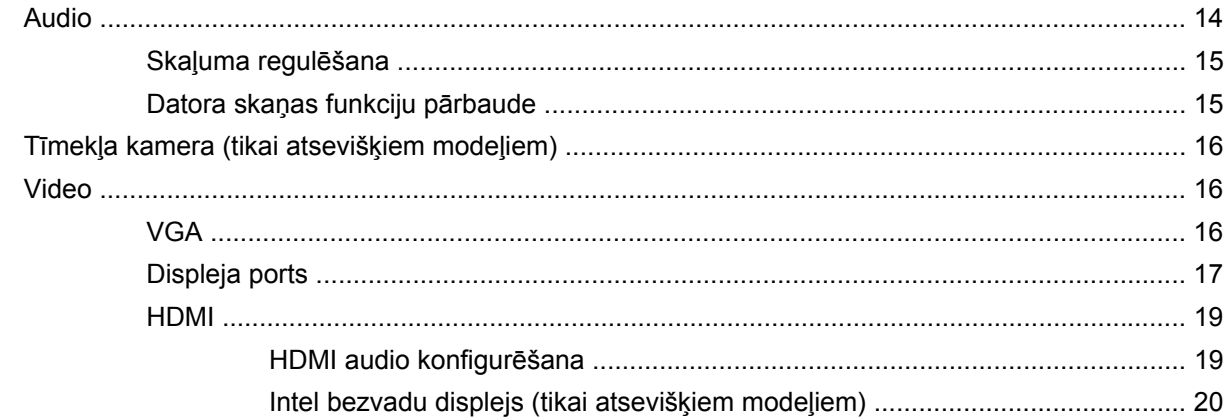

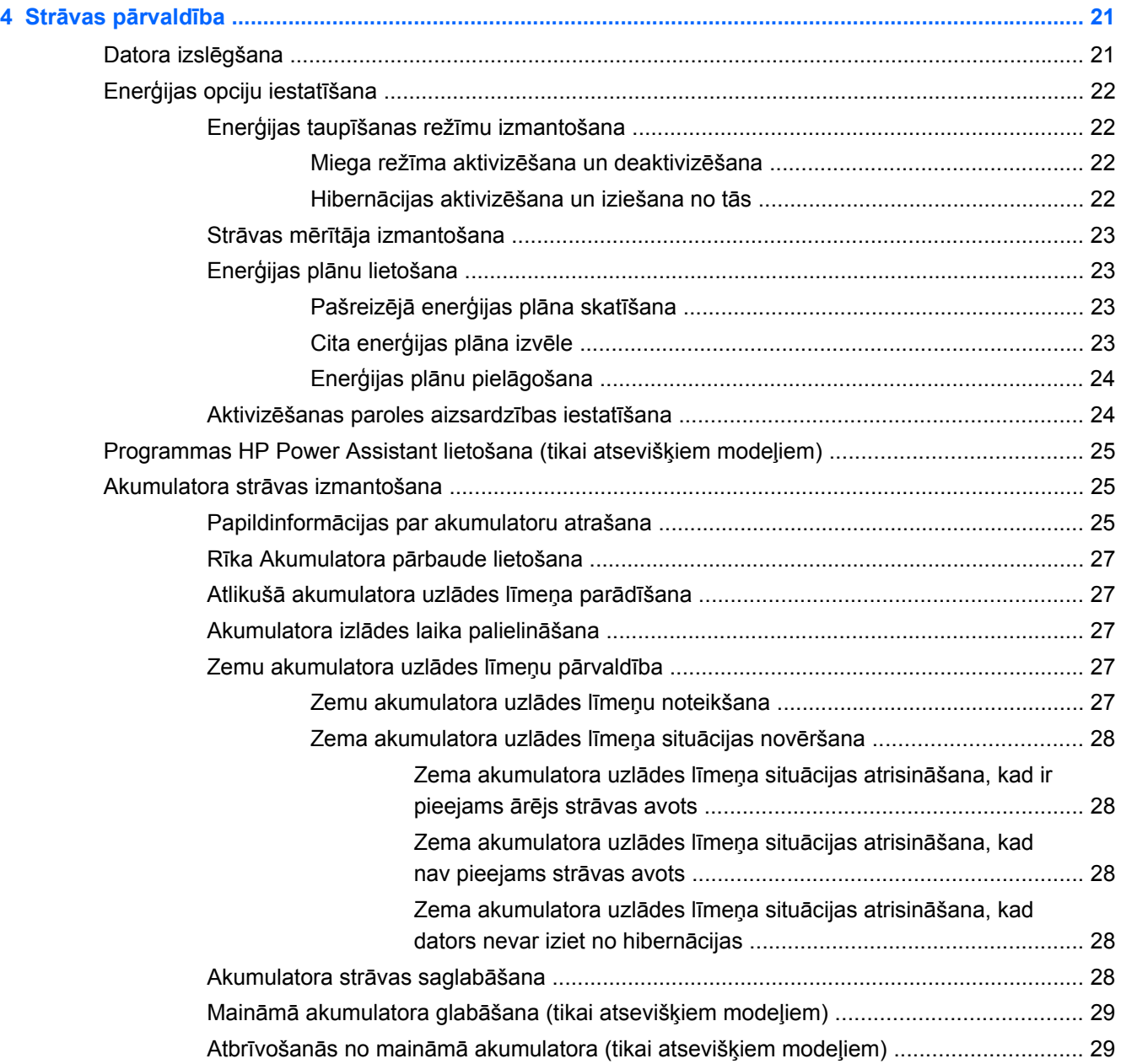

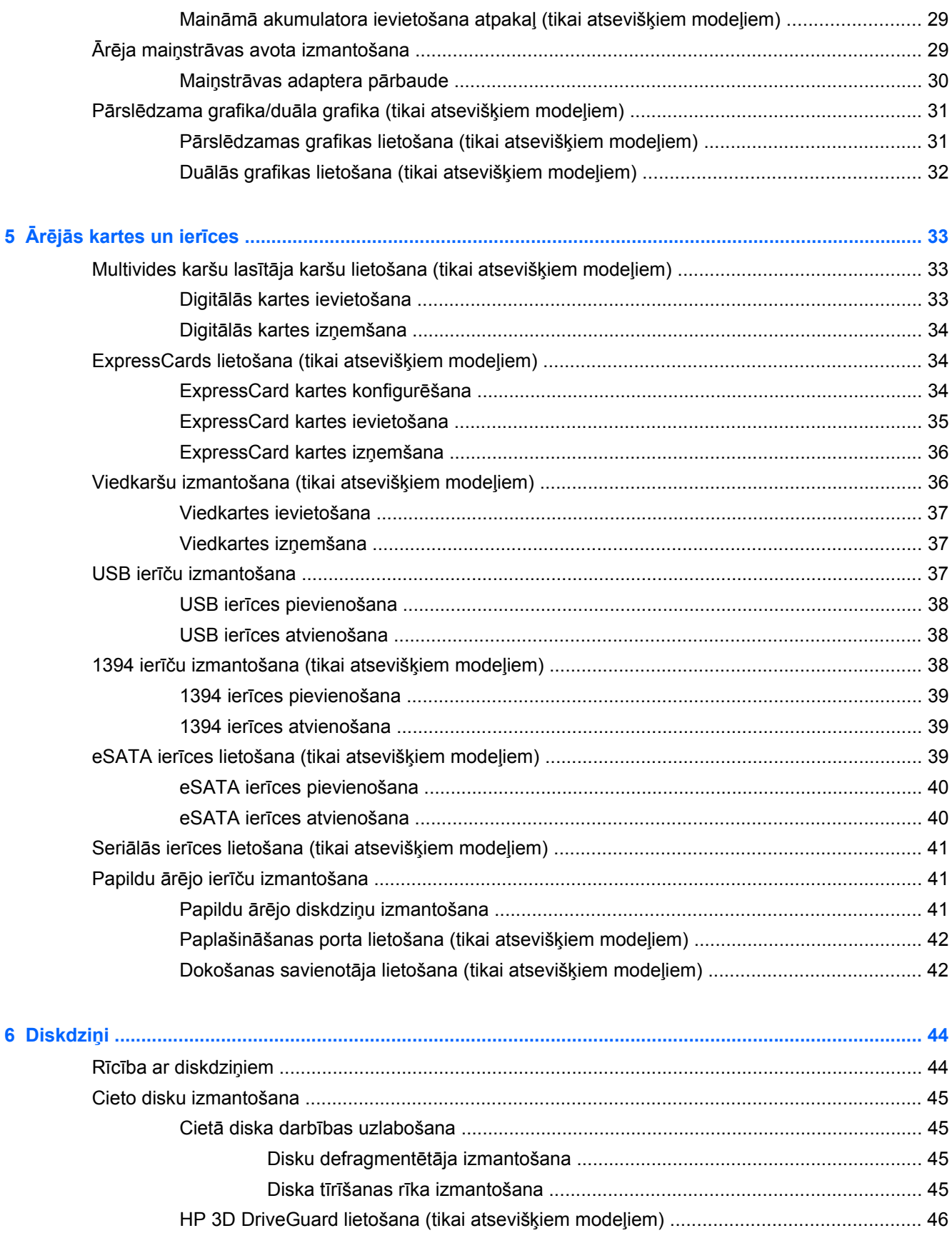

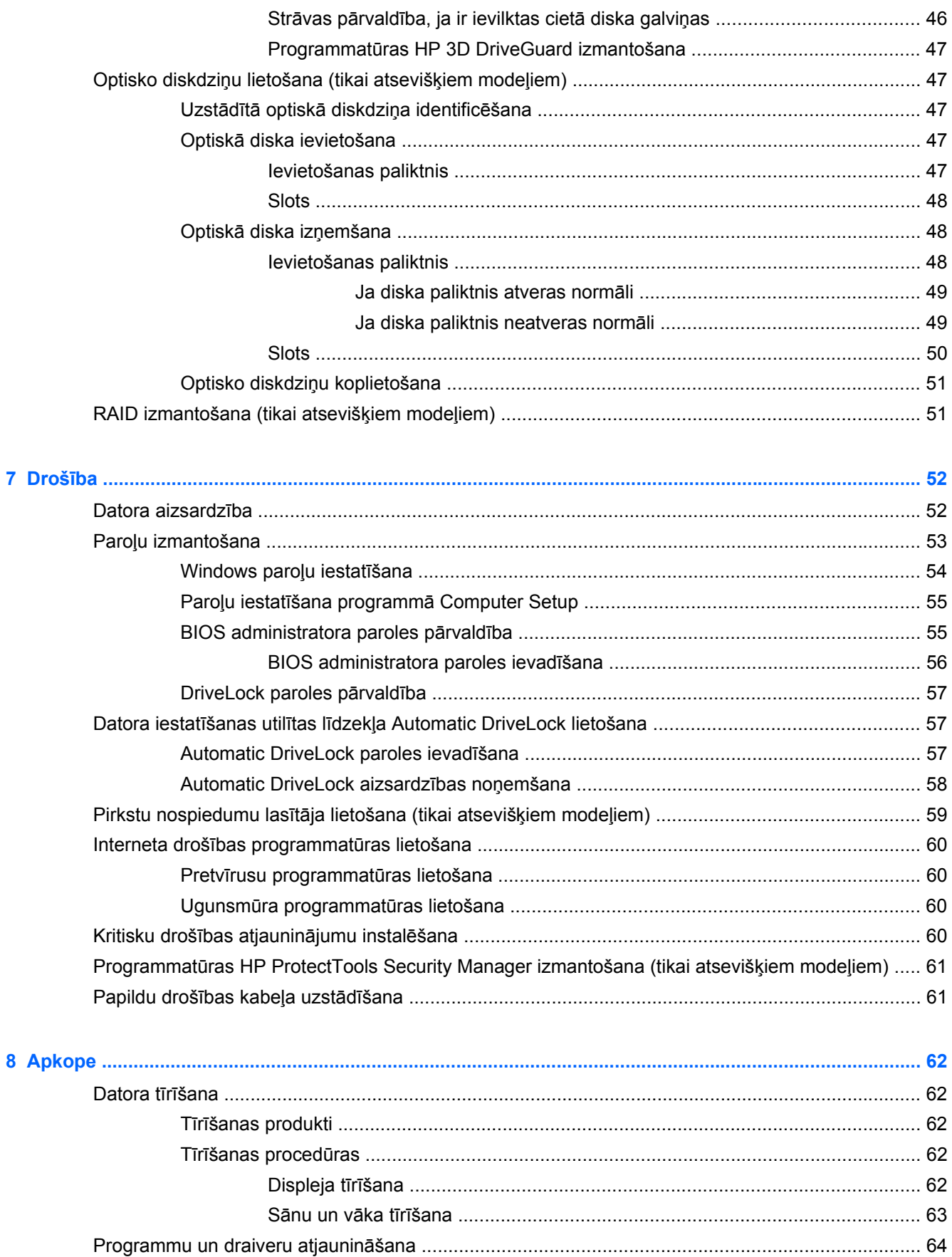

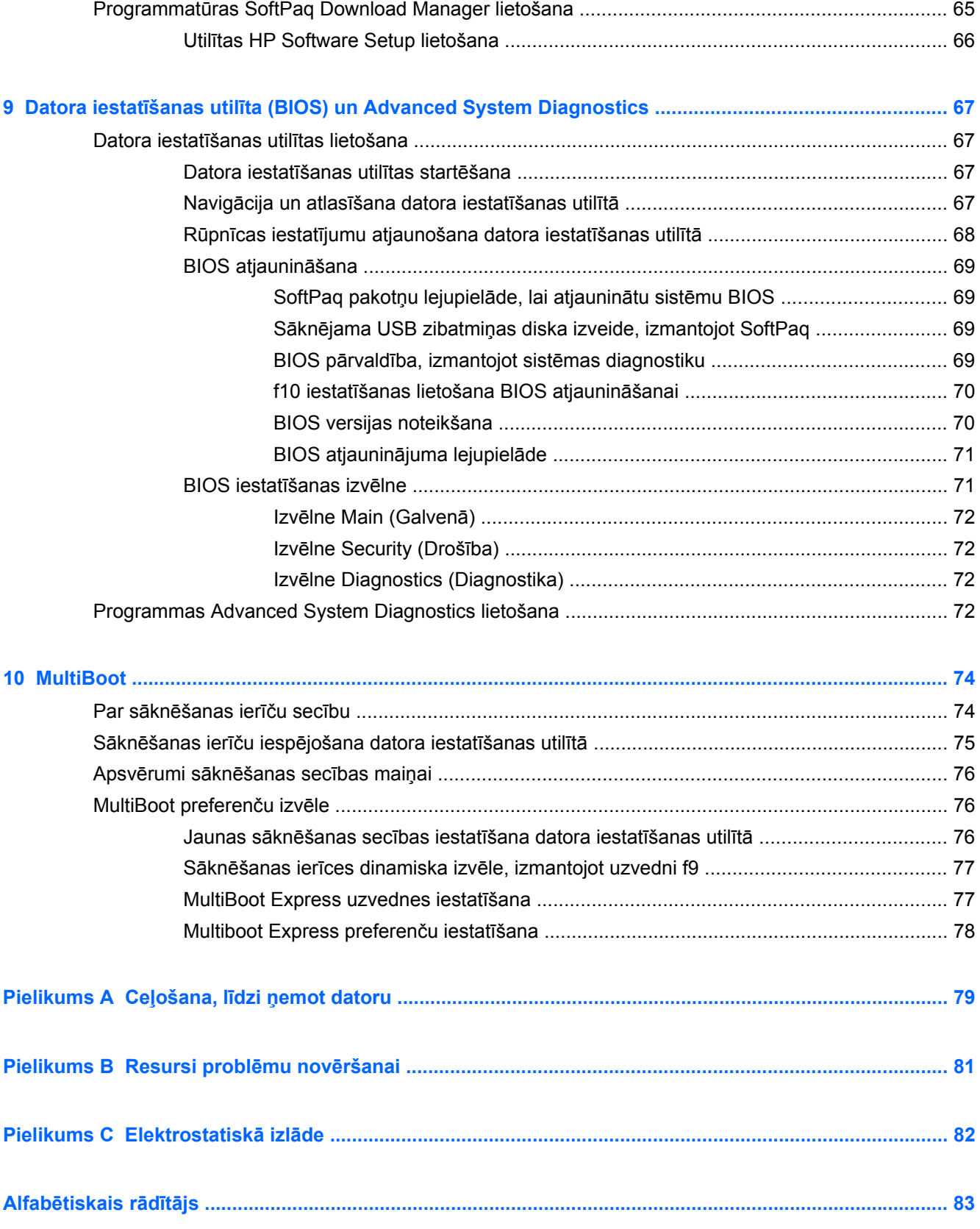

# <span id="page-10-0"></span>**1 Ievads**

Šajā rokasgrāmatā ietverta vispārīga informācija par HP piezīmjdatoriem.

**PIEZĪME.** Iespējams, daži šajā rokasgrāmatā aprakstītie līdzekļi nebūs pieejami jūsu datorā.

# **Papildinformācijas meklēšana par jauno datoru**

Datora komplektācijā drukātā veidā vai datora cietajā diskā, vai optiskajā diskā ir nodrošinātas šādas lietošanas rokasgrāmatas un atsauces materiāli:

● *Iestatīšanas instrukciju* plakāts — sniegti norādījumi datora iestatīšanai un ieslēgšanai. Plakāts ir iekļauts datora iepakojumā.

**PIEZĪME.** Lietotāja rokasgrāmatu un atsauces materiālu atrašanās vietu skatiet plakātā.

● *Darba sākšana* — informācija par datoru, tostarp no produkta atkarīgiem līdzekļiem, dublēšanu, atkopšanu un apkopi, un tehniskie dati. Lai datorā piekļūtu rokasgrāmatai *Darba sākšana*, atlasiet **Sākt > Palīdzība un atbalsts > Lietotāja rokasgrāmatas**.

Lai tīmeklī piekļūtu šai rokasgrāmatai, apmeklējiet HP uzņēmumu atbalsta centru vietnē[:http://www.hp.com/go/bsc.](http://www.hp.com/go/bsc)

- Palīdzība un atbalsts informācija par operētājsistēmu, draiveriem, problēmu novēršanas rīkiem un atbalstu. Lai piekļūtu utilītai Palīdzība un atbalsts, atlasiet **Sākt > Palīdzība un atbalsts**. Lai uzzinātu par atbalsta iespējām ASV, dodieties uz vietni [http://www.hp.com/go/](http://www.hp.com/go/contactHP) [contactHP](http://www.hp.com/go/contactHP). Lai uzzinātu par atbalsta iespējām visā pasaulē, dodieties uz vietni [http://welcome.hp.com/country/us/en/wwcontact\\_us.html](http://welcome.hp.com/country/us/en/wwcontact_us.html).
- *Drošas un ērtas lietošanas rokasgrāmata* aprakstīts, kā pareizi uzstādīt darbstaciju, kāda ir pareiza datora lietotāju ķermeņa pozīcija, ar veselību saistītie jautājumi un darba paņēmieni. Rokasgrāmatā sniegta arī svarīga informācija par elektrisko un mehānisko drošību. Lai piekļūtu šai rokasgrāmatai, atlasiet **Sākt > Palīdzība un atbalsts > Lietotāja rokasgrāmatas**. Šī rokasgrāmata ir pieejama arī vietnē [http://www.hp.com/ergo.](http://www.hp.com/ergo)
- *Normatīvie, drošības un vides aizsardzības paziņojumi* ietverta drošības un normatīvā informācija, kā arī informācija par atbrīvošanos no akumulatora. Lai piekļūtu paziņojumiem, atlasiet **Sākt > Palīdzība un atbalsts > Lietošanas rokasgrāmatas**.

# <span id="page-11-0"></span>**2 Tīklošana (tikai atsevišķiem modeļiem)**

Jūsu dators atbalsta divus interneta piekļuves veidus:

- **Bezvadu** skatiet sadaļu Bezvadu savienojuma izveide 2. lpp.
- **Vadu** skatiet sadaļu [Savienojuma izveide ar vadu t](#page-18-0)īklu 9. lpp.

**PIEZĪME.** Lai varētu izveidot savienojumu ar internetu, ir jāiestata interneta pakalpojums.

# **Bezvadu savienojuma izveide**

Jūsu dators var būt aprīkots ar vienu vai vairākām turpmāk norādītajām bezvadu ierīcēm:

- Bezvadu lokālā tīkla (WLAN) ierīce
- HP Mobile platjoslas sakaru modulis (bezvadu teritoriālā tīkla (WWAN) ierīce)
- Bluetooth® ierīce

Papildinformāciju par bezvadu sakaru tehnoloģiju skatiet informācijā un tīmekļa vietnēs, kas norādītas utilītā Palīdzība un atbalsts.

## **Bezvadu sakaru un tīkla statusa ikonu identificēšana**

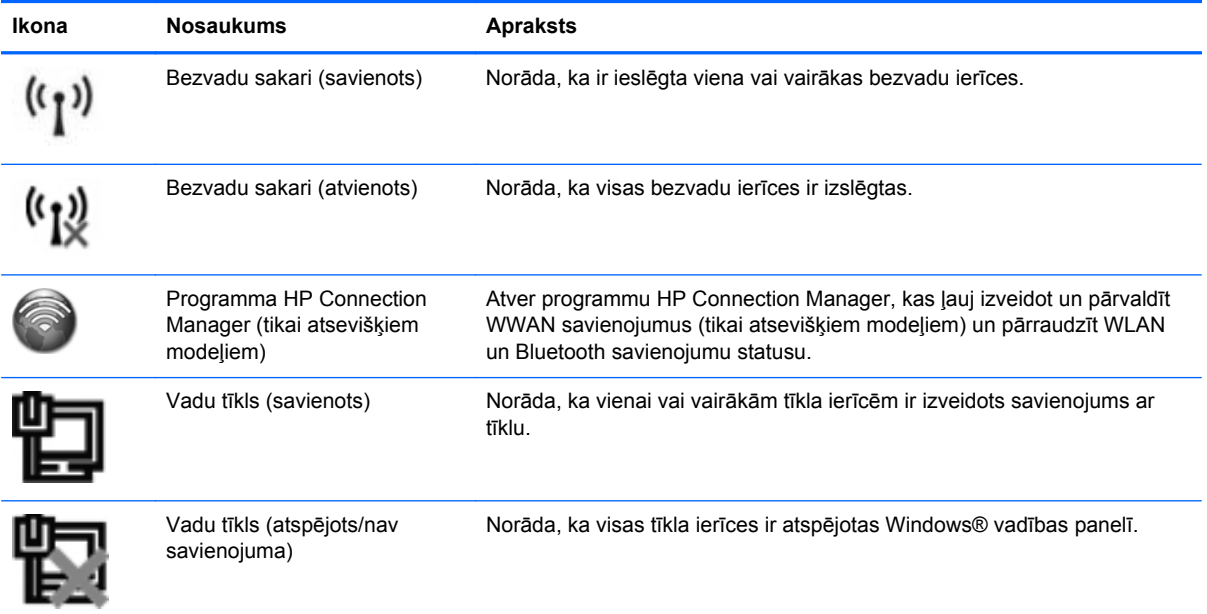

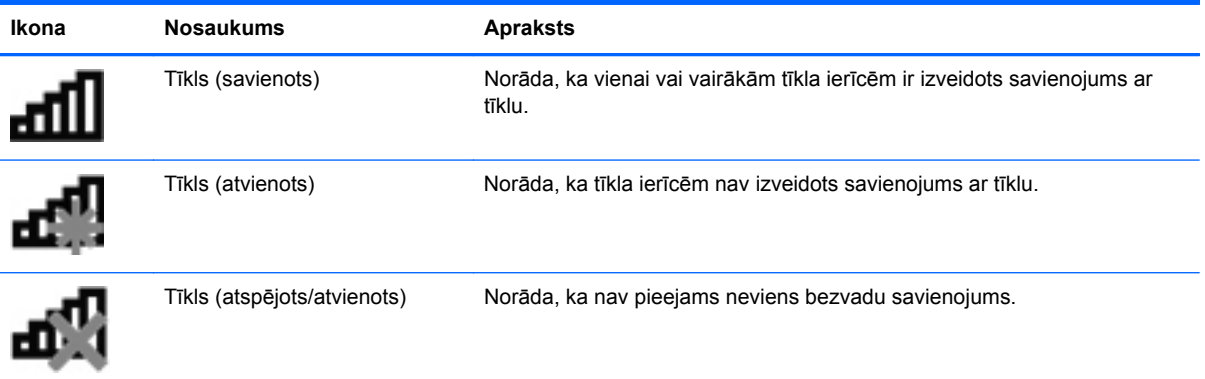

## <span id="page-13-0"></span>**Bezvadu ierīču ieslēgšana vai izslēgšana**

Varat izmantot bezvadu sakaru pogu vai programmu HP Connection Manager (tikai atsevišķiem modeļiem), lai ieslēgtu un izslēgtu bezvadu ierīces.

**PIEZĪME.** Datoram var būt bezvadu sakaru poga, bezvadu sakaru slēdzis vai bezvadu sakaru taustiņš, kas pieejams uz tastatūras. Termins bezvadu sakaru poga šajā rokasgrāmatā tiek lietots, atsaucoties uz visu veidu bezvadu sakaru vadīklām. Informāciju par bezvadu sakaru pogas veida un atrašanās vietas identificēšanu uz datora skatiet rokasgrāmatā *Darba sākšana*.

Lai izslēgtu bezvadu ierīces, izmantojot programmu HP Connection Manager:

**▲** Ar peles labo pogu noklikšķiniet uz ikonas **HP Connection Manager** paziņojumu apgabalā uzdevumjoslas labajā malā un pēc tam noklikšķiniet uz strāvas pogas blakus vēlamajai ierīcei.

– vai –

Atlasiet **Sākt > Visas programmas > Produktivitāte un rīki > HP Connection Manager** un pēc tam noklikšķiniet uz strāvas pogas blakus vēlamajai ierīcei.

### **Programmatūras HP Connection Manager izmantošana (tikai atsevišķiem modeļiem)**

Programma HP Connection Manager nodrošina centrālu atrašanās vietu bezvadu ierīču pārvaldīšanai, interfeisu savienojuma izveidei ar internetu, izmantojot HP Mobile platjoslas sakarus, un interfeisu SMS (teksta) ziņojumu nosūtīšanai un saņemšanai. Programma HP Connection Manager ļauj pārvaldīt šādas ierīces:

- Bezvadu lokālais tīkls (WLAN)/Wi-Fi
- Bezvadu teritoriālais tīkls (WWAN)/HP Mobile platjoslas sakari
- **Bluetooth®**

Programma HP Connection Manager nodrošina informāciju un paziņojumus par savienojuma statusu, enerģijas statusu, SIM informāciju un SMS ziņojumiem. Statusa informācija un paziņojumi tiek parādīti paziņojumu apgabalā uzdevumjoslas labajā malā.

Lai atvērtu programmu HP Connection Manager:

- **▲** Noklikšķiniet uz ikonas **HP Connection Manager** uzdevumjoslā.
	- vai –

#### Atlasiet **Sākt > Visas programmas > Produktivitāte un rīki > HP Connection Manager**.

Papildinformāciju skatiet programmatūras HP Connection Manager palīdzībā.

### **Operētājsistēmas vadīklu izmantošana**

Tīkla un koplietošanas centrs ļauj iestatīt savienojumu vai tīklu, izveidot savienojumu ar tīklu, pārvaldīt bezvadu tīklus, kā arī diagnosticēt un labot tīkla problēmas.

Lai lietotu operētājsistēmas vadīklas:

**▲** Atlasiet **Sākt > Vadības panelis > Tīkls un internets > Tīkla un koplietošanas centrs**.

Lai iegūtu papildinformāciju, atlasiet **Sākt > Palīdzība un atbalsts**.

# <span id="page-14-0"></span>**WLAN izmantošana**

Izmantojot bezvadu savienojumu, dators var izveidot savienojumu ar Wi-Fi tīkliem vai WLAN tīkliem. WLAN tīklā ir citi datori un papildierīces, kas ir savienotas, izmantojot bezvadu maršrutētāju vai bezvadu piekļuves punktu.

### **Savienojuma izveide ar esošu WLAN**

- 1. Pārliecinieties, vai ir ieslēgta WLAN ierīce (skatiet sadaļu [Bezvadu ier](#page-13-0)īču ieslēgšana vai izslē[gšana](#page-13-0) 4. lpp.).
- **2.** Noklikšķiniet uz tīkla ikonas paziņojumu apgabalā, uzdevumjoslas labajā malā.
- **3.** Atlasiet sarakstā savu WLAN.

**PIEZĪME.** Ja sarakstā nav WLAN tīklu, jūs atrodaties ārpus bezvadu maršrutētāja vai piekļuves punkta darbības zonas.

- **PIEZĪME.** Ja neredzat WLAN, ar ko vēlaties izveidot savienojumu, noklikšķiniet uz **Atvērt tīkla un koplietošanas centru** un pēc tam noklikšķiniet uz **Iestatīt jaunu savienojumu vai tīklu**. Tiek parādīts opciju saraksts. Varat izvēlēties manuāli meklēt tīklu un izveidot savienojumu ar to vai arī varat izveidot jaunu tīkla savienojumu.
- **4.** Noklikšķiniet uz **Izveidot savienojumu**.

Ja tīkls ir WLAN ar iespējotu drošību, jums tiek prasīts ievadīt tīkla drošības kodu. Ievadiet kodu un pēc tam noklikšķiniet uz **Labi**, lai pabeigtu savienojuma izveidi.

Kad savienojums ir izveidots, varat novietot peles rādītāju uz tīkla statusa ikonas paziņojumu apgabalā uzdevumjoslas labajā malā, lai pārbaudītu savienojuma nosaukumu un statusu.

**PIEZĪME.** Funkcionālais diapazons (bezvadu sakaru signālu raidīšanas attālums) ir atkarīgs no WLAN aprīkojuma, maršrutētāja ražotāja un citu elektroierīču vai strukturālu barjeru, piemēram, sienu un grīdu, radītiem traucējumiem.

## <span id="page-15-0"></span>**Jauna WLAN iestatīšana**

Nepieciešamais aprīkojums:

- platjoslas modems (DSL modems vai kabeļmodems) (iegādājams atsevišķi) **(1)** un no interneta pakalpojumu sniedzēja (IPS) iegādāts ātrdarbīgs interneta pakalpojums;
- bezvadu maršrutētājs (iegādājams atsevišķi) **(2)**;

**PIEZĪME.** Atsevišķi kabeļmodemi ir aprīkoti ar iebūvētu maršrutētāju. Pārbaudiet pie sava IPS, vai ir nepieciešams atsevišķs maršrutētājs.

● bezvadu dators **(3)**.

Attēlā ir parādīts internetam pievienotas bezvadu tīkla instalācijas piemērs.

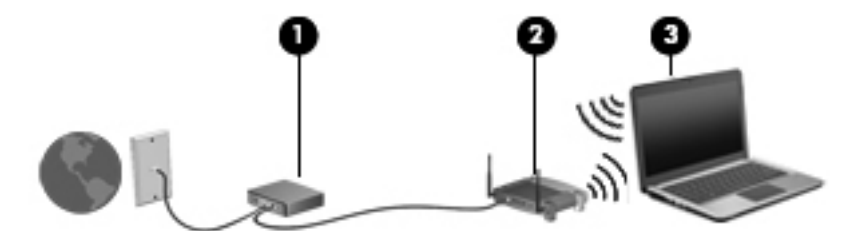

**PIEZĪME.** Iestatot bezvadu savienojumu, pārliecinieties, vai jūsu dators un bezvadu maršrutētājs ir sinhronizēti. Lai sinhronizētu datoru un bezvadu maršrutētāju, izslēdziet gan datoru, gan bezvadu maršrutētāju un pēc tam tos ieslēdziet.

Tīklam paplašinoties, tam var pievienot papildu stacionāros vai bezvadu datorus, lai nodrošinātu tiem piekļuvi internetam.

Lai iegūtu palīdzību par bezvadu lokālā tīkla iestatīšanu, skatiet maršrutētāja ražotāja vai IPS nodrošināto informāciju.

### **WLAN aizsardzība**

Iestatot WLAN vai piekļūstot esošam WLAN, vienmēr iespējojiet drošības līdzekļus, lai aizsargātu savu tīklu pret nesankcionētu piekļuvi. WLAN tīkliem publiskās vietās (tīklājos), piemēram, kafejnīcās vai lidostās, var nebūt nekādas aizsardzības. Ja jums ir svarīga datora drošība tīklājā, ierobežojiet savas darbības tīklā un veiciet tikai nekonfidenciāla e-pasta lietošanu un parastu interneta pārlūkošanu.

Bezvadu raidītāja signāli tiek raidīti ārpus tīkla, tāpēc citas WLAN ierīces var uztvert neaizsargātus signālus. Lai aizsargātu savu WLAN, varat veikt šādus piesardzības pasākumus:

- **Ugunsmūris** ugunsmūris pārbauda datus un datu pieprasījumus, kas tiek nosūtīti uz jūsu tīklu, un atmet aizdomīgus vienumus. Pieejami ugunsmūri, gan programmatūras, gan aparatūras veidā. Dažos tīklos tiek izmantots abu veidu ugunsmūru apvienojums.
- **Bezvadu sakaru šifrēšana** datorā ir atbalstīti trīs šifrēšanas protokoli:
	- Wi-Fi aizsargātā piekļuve (WPA)
	- Wi-Fi aizsargātā piekļuve II (WPA2)
	- vadu ekvivalentais privātums (WEP)

<span id="page-16-0"></span>**PIEZĪME.** HP iesaka atlasīt WPA2, kas ir visvairāk uzlabotais no šiem trīs šifrēšanas protokoliem. WEP lietošana nav ieteicama, jo to var viegli pārtraukt.

- Wi-Fi aizsargātā piekļuve (WPA) un Wi-Fi aizsargātā piekļuve II (WPA2) izmanto drošības standartus, lai šifrētu un atšifrētu tīklā pārraidītos datus. Gan WPA, gan WPA2 dinamiski izveido jaunu atslēgu katrai datu paketei, kā arī izveido atšķirīgu atslēgu komplektu katram tīklā esošajam datoram. Lai to paveiktu:
	- WPA izmanto uzlaboto šifrēšanas standartu (AES) un pagaidu atslēgu integritātes protokolu (TKIP).
	- WPA2 izmanto šifra bloķēšanas ķēdes ziņojuma autentifikācijas koda protokolu (CCMP), kas ir jauns AES protokols.
- Vadu ekvivalentais privātums (WEP) šifrē datus ar WEP atslēgu pirms to pārraidīšanas. Bez pareizās atslēgas citi nevarēs lietot WLAN.

### **Viesabonēšana citā tīklā**

Pārvietojot datoru cita WLAN zonā, Windows mēģina izveidot savienojumu ar šo tīklu. Ja mēģinājums ir veiksmīgs, dators tiek automātiski savienots ar jauno tīklu. Ja Windows neatpazīst jauno tīklu, izpildiet procedūru, kuru sākotnēji izmantojāt savienojumam ar savu WLAN.

## **HP Mobile platjoslas sakaru izmantošana (tikai atsevišķiem modeļiem)**

HP Mobile platjoslas sakari nodrošina datoram iespēju izmantot bezvadu teritoriālos tīklus (WWAN), lai piekļūtu internetam dažādās vietās un plašākā apgabalā, nekā izmantojot WLAN. Lai izmantotu HP Mobile platjoslas sakarus, nepieciešams tīkla pakalpojumu sniedzējs, kas parasti ir mobilo tālruņu tīkla pakalpojumu sniedzējs.

Izmantojot mobilā tīkla pakalpojumu sniedzēja pakalpojumu, HP Mobile platjoslas sakari nodrošina iespēju jebkurā laikā izveidot savienojumu ar internetu, sūtīt e-pastu vai izveidot savienojumu ar uzņēmuma tīklu, atrodoties ceļā vai ārpus Wi-Fi tīklāju zonas.

**PIEZĪME.** Iespējams, mobilo platjoslas sakaru pakalpojuma aktivizēšanai būs nepieciešams HP mobilo platjoslas sakaru moduļa sērijas numurs. Lai uzzinātu servisa uzlīmes atrašanās vietu, skatiet rokasgrāmatu *Darba sākšana*.

Daži mobilo tīklu pakalpojuma sniedzēji pieprasa abonenta identitātes moduļa (SIM) izmantošanu. SIM modulī ir ietverta pamatinformācija par jums vai jūsu datoru, piemēram, personiskais identifikācijas numurs (PIN), kā arī tīkla informācija. Dažu datoru komplektā ir iekļauts iepriekš instalēts SIM modulis. Ja SIM modulis nav iepriekš instalēts, tas var būt ietverts ar datoru piegādātajā HP Mobile platjoslas sakaru informācijā vai arī to var nodrošināt atsevišķi mobilā tīkla pakalpojuma sniedzējs.

Informāciju par SIM kartes ievietošanu un izņemšanu skatiet sadaļā [SIM ievietošana](#page-17-0) 8. lpp. un SIM izņ[emšana](#page-17-0) 8. lpp.

Papildinformāciju par HP mobilo platjoslas sakaru moduli un pakalpojuma aktivizēšanu, izmantojot izvēlēto mobilo sakaru pakalpojuma sniedzēju, skatiet HP mobilo platjoslas sakaru moduļa informācijā, ja tas ir iekļauts datora komplektācijā. Papildinformāciju skatiet HP tīmekļa vietnē <http://www.hp.com/go/mobilebroadband> (tikai atsevišķiem reģioniem/valstīm).

## <span id="page-17-0"></span>**SIM ievietošana**

**PIEZĪME.** Lai noteiktu SIM slota atrašanās vietu, skatiet rokasgrāmatu *Darba sākšana*.

- **1.** Izslēdziet datoru. Ja neesat pārliecināts, vai dators ir izslēgts vai atrodas hibernācijas režīmā, ieslēdziet to, nospiežot strāvas pogu. Pēc tam izslēdziet datoru, izmantojot operētājsistēmu.
- **2.** Aizveriet displeju.
- **3.** Atvienojiet visas datoram pievienotās ārējās ierīces.
- **4.** Atvienojiet strāvas vadu no maiņstrāvas kontaktligzdas.
- **5.** Ja datorā ir maināms akumulators, izņemiet to.
- **6.** Ievietojiet SIM moduli SIM slotā, pēc tam viegli iespiediet SIM moduli slotā, līdz tas ir cieši fiksēts.
- **UZMANĪBU!** Ievietojot SIM moduli, turiet karti, lai tās novietojums atbilstu ikonai blakus datora SIM slotam. Ja SIM moduli ievieto nepareizi, var sabojāt SIM moduli un SIM savienotāju.

Lai samazinātu savienotāja bojājuma risku, ievietojiet SIM, pielietojot minimālu spēku.

**7.** Ielieciet atpakaļ akumulatoru.

**PIEZĪME.** Ja akumulators nav ievietots vietā, HP Mobile platjoslas sakari tiek atspējoti.

- **8.** Atkārtoti pievienojiet ārējo strāvas avotu un ārējās ierīces.
- **9.** Ieslēdziet datoru.

### **SIM izņemšana**

**PIEZĪME.** Lai noteiktu SIM slota atrašanās vietu, skatiet rokasgrāmatu *Darba sākšana*.

- **1.** Izslēdziet datoru. Ja neesat pārliecināts, vai dators ir izslēgts vai atrodas hibernācijas režīmā, ieslēdziet to, nospiežot strāvas pogu. Pēc tam izslēdziet datoru, izmantojot operētājsistēmu.
- **2.** Aizveriet displeju.
- **3.** Atvienojiet visas datoram pievienotās ārējās ierīces.
- **4.** Atvienojiet strāvas vadu no maiņstrāvas kontaktligzdas.
- **5.** Ja datorā ir maināms akumulators, izņemiet to.
- **6.** Uzspiediet uz SIM kartes un pēc tam izņemiet to no slota.
- **7.** Ielieciet atpakaļ akumulatoru.
- **8.** Atkārtoti pievienojiet ārējo strāvas avotu un ārējās ierīces.
- **9.** Ieslēdziet datoru.

# <span id="page-18-0"></span>**GPS izmantošana (tikai atsevišķiem modeļiem)**

Jūsu datorā var būt globālās pozicionēšanas sistēmas (GPS) ierīce. GPS satelīti nosūta atrašanās vietas, ātruma un virziena informāciju uz sistēmām, kas aprīkotas ar GPS.

Papildinformāciju skatiet programmatūras HP GPS un Location palīdzībā.

# **Bezvadu Bluetooth ierīču izmantošana**

Bluetooth ierīce nodrošina bezvadu sakarus ar nelielu darbības rādiusu, kas aizvieto fiziskos kabeļu savienojumus, ar ko parasti tiek savienotas šādas elektroniskās ierīces:

- datori;
- tālruņi;
- attēlveidošanas ierīces (kameras un printeri);
- audio ierīces.

Bluetooth ierīces nodrošina vienādranga sakaru iespējas, kas ļauj izveidot Bluetooth ierīču personālo tīklu (PAN). Informāciju par Bluetooth ierīču konfigurēšanu un lietošanu skatiet Bluetooth programmatūras palīdzībā.

### **Bluetooth un interneta savienojuma koplietošana (ICS)**

HP **neiesaka** iestatīt datoru ar Bluetooth kā resursdatoru un izmantot to kā vārteju, kuru izmantojot, citi datori var izveidot savienojumu ar internetu. Ja divi vai vairāk datori ir savienoti, izmantojot Bluetooth, un vienā datorā ir iespējota interneta savienojuma koplietošana (ICS), citiem datoriem var nebūt iespējams izveidot savienojumu ar internetu, izmantojot Bluetooth tīklu.

Bluetooth priekšrocība ir informācijas pārsūtīšanas sinhronizēšana starp datoru un bezvadu ierīcēm, tostarp mobilajiem tālruņiem, printeriem, kamerām un personālajiem ciparasistentiem. Ja Bluetooth izmanto kopā ar operētājsistēmu Windows pastāv ierobežojumi, jo, izmantojot Bluetooth, nevar izveidot drošu savienojumu, lai savienotu divus vai vairāk datorus interneta koplietošanai.

## **Savienojuma izveide ar vadu tīklu**

### **Modema izmantošana (tikai atsevišķiem modeļiem)**

Modemam jābūt savienotam ar analogo tālruņa līniju, izmantojot 6 kontaktu RJ-11 modema kabeli (iegādājams atsevišķi). Atsevišķās valstīs vai reģionos nepieciešams standartiem atbilstošs modema kabeļa adapteris. Digitālu PBX sistēmu ligzdas var būt līdzīgas analogajām tālruņa ligzdām, taču tās nav saderīgas ar modemu.

**BRĪDINĀJUMS!** Lai samazinātu elektriskās strāvas trieciena, iekārtas aizdegšanās vai bojājuma risku, nepievienojiet modema vai tālruņa kabeli RJ-45 (tīkla) ligzdai.

Ja modema kabelim ir trokšņu slāpēšanas shēma **(1)**, kas novērš televīzijas un radio uztveršanas radītos traucējumus, pavērsiet kabeļa galu ar shēmu **(2)** pret datoru.

<span id="page-19-0"></span>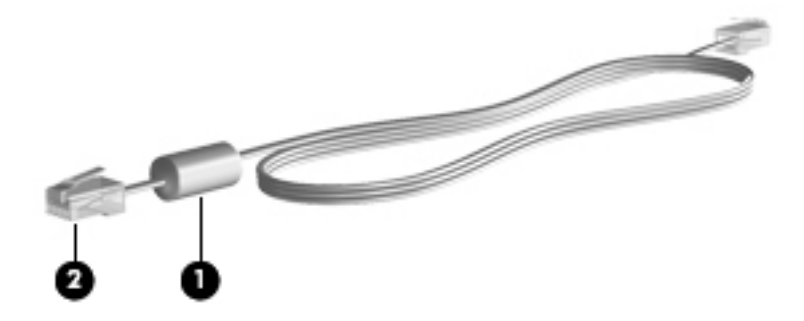

### **Modema kabeļa pievienošana**

- **1.** Pievienojiet modema kabeli datora modema ligzdai **(1)**.
- **2.** Pievienojiet modema kabeli RJ-11 tālruņa kontaktligzdai sienā **(2)** vai maršrutētājam (nav attēlots).

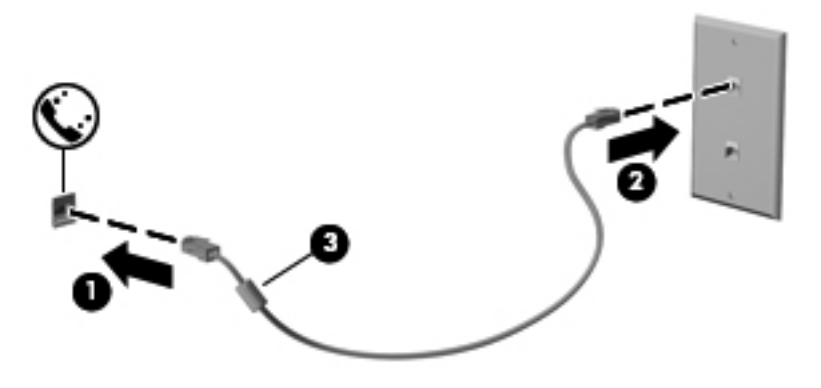

### <span id="page-20-0"></span>**Valsts vai reģiona standartiem atbilstoša modema kabeļa adaptera pievienošana**

Tālruņa ligzdas dažādās valstīs un reģionos ir atšķirīgas. Lai izmantotu modemu un modema kabeli ārpus valsts vai reģiona, kur iegādājāties datoru, jums jāiegādājas citas valsts vai reģiona standartam atbilstošs modema kabeļa adapteris.

Lai pievienotu modemu analogajai tālruņa līnijai, kurai nav RJ-11 tālruņa ligzdas, veiciet šīs darbības:

- **1.** Pievienojiet modema kabeli datora modema ligzdai **(1)**.
- **2.** Pievienojiet modema kabeli modema kabeļa adapterim **(2)**.
- **3.** Pievienojiet modema kabeļa adapteri **(3)** tālruņa sienas ligzdai.

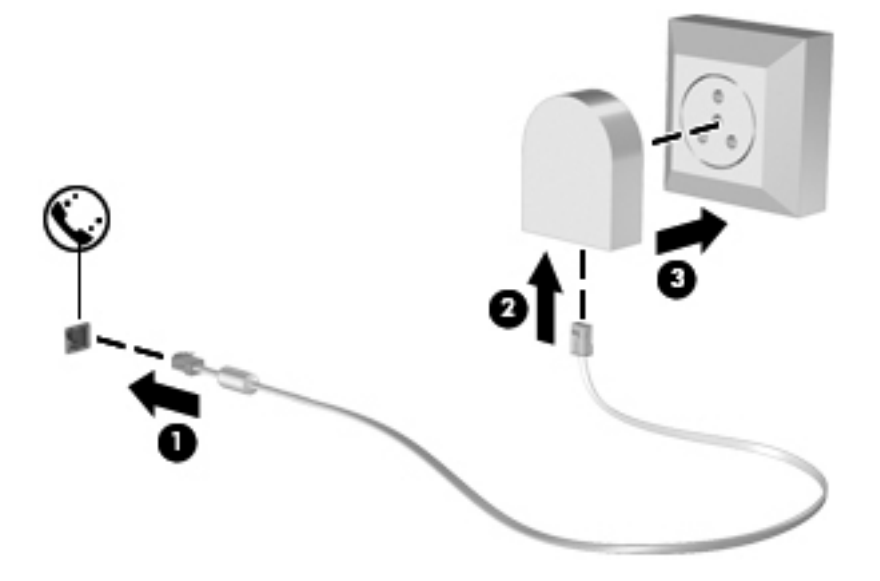

### **Atrašanās vietas iestatījuma izvēle**

#### **Pašreiz izvēlētās atrašanās vietas apskate**

- **1.** Atlasiet **Sākt > Vadības panelis**.
- **2.** Noklikšķiniet uz **Pulkstenis, valoda un reģions**.
- **3.** Noklikšķiniet uz **Reģions un valoda**.
- **4.** Noklikšķiniet uz cilnes **Atrašanās vieta**, lai skatītu savu atrašanās vietu.

#### <span id="page-21-0"></span>**Jaunu atrašanās vietu pievienošana ceļojot**

Jaunam datoram vienīgais atrašanās vietas iestatījums, kas ir pieejams modemam, ir valsts vai reģiona, kur iegādājāties datoru, atrašanās vietas iestatījums. Ceļojot uz dažādām valstīm vai reģioniem, norādiet iekšējam modemam atrašanās vietas iestatījumu, kas atbilst valsts vai reģiona, kurā lietojat modemu, ekspluatācijas standartiem.

Kad pievienojat jaunus atrašanās vietas iestatījumus, dators tos saglabā, un tādējādi varat pārslēgt iestatījumus jebkurā laikā. Katrai valstij vai reģionam iespējams pievienot vairākus atrašanās vietas iestatījumus.

**UZMANĪBU!** Lai samazinātu dzīvesvietas valsts vai reģiona iestatījumu zaudēšanas risku, nedzēsiet pašreizējos modema valsts vai reģiona iestatījumus. Lai nodrošinātu iespēju izmantot modemu citās valstīs vai reģionos, saglabājot dzīvesvietas valsts vai reģiona konfigurāciju, pievienojiet jaunu konfigurāciju katrai vietai, kurā izmantosiet modemu.

**UZMANĪBU!** Lai samazinātu risku iestatīt modema konfigurāciju, kas varētu pārkāpt valsts vai reģiona, kuru apmeklējat, telekomunikāciju noteikumus un likumus, atlasiet valsti vai reģionu, kur atrodas dators. Modems var nedarboties pareizi, ja netiek izvēlēta pareizā valsts vai reģions.

- **1.** Atlasiet **Sākt > Ierīces un printeri**.
- **2.** Ar peles labo pogu noklikšķiniet uz ierīces, kas apzīmē jūsu datoru, un noklikšķiniet uz **Modema iestatījumi**.

**PIEZĪME.** Lai varētu skatīt cilni Numura sastādīšanas kārtulas, vispirms jāiestata sākotnējās (pašreizējās) atrašanās vietas apgabala kods. Ja vēl neesat iestatījis atrašanās vietu, saņemsit uzaicinājumu ievadīt atrašanās vietu, noklikšķinot uz Modema iestatījumi.

- **3.** Noklikšķiniet uz cilnes **Numura sastādīšanas kārtulas**.
- **4.** Noklikšķiniet uz **Jauna**. Tiek atvērts logs Jauna atrašanās vieta.
- **5.** Lodziņā **Atrašanās vietas nosaukums** ierakstiet jaunā atrašanās vietas iestatījuma nosaukumu (piemēram, mājas vai darbs).
- **6.** Atlasiet valsti vai reģionu Valstu/reģiona sarakstā. (Atlasot valsti vai reģionu, ko modems neatbalsta, kā atlasītā valsts vai reģions tiek parādīta ASV vai Apvienotā Karaliste).
- **7.** Ievadiet apgabala kodu, nesējfrekvences kodu (ja nepieciešams) un numuru ārējai līnijai (ja nepieciešams).
- **8.** Pie **Sastādīt numuru, izmantojot** noklikšķiniet uz **Tonis** vai **Impulss**.
- **9.** Noklikšķiniet uz **Labi**, lai saglabātu jauno atrašanās vietas iestatījumu.
- **10.** Veiciet kādu no šīm darbībām:
	- Lai iestatītu jauno atrašanās vietas iestatījumu kā pašreizējo, noklikšķiniet uz **Labi**.
	- Lai atlasītu citu atrašanās vietas iestatījumu kā pašreizējo, atlasiet sev vēlamo iestatījumu sarakstā Atrašanās vieta un pēc tam noklikšķiniet uz **Labi**.

**PIEZĪME.** Šo procedūru varat izmantot, lai pievienotu atrašanās vietu iestatījumus savas valsts vai reģiona robežās, kā arī citās valstīs vai reģionos. Piemēram, varat pievienot iestatījumu ar nosaukumu Darbs, kas ietver numura sastādīšanas kārtulas, lai piekļūtu ārējai līnijai.

## <span id="page-22-0"></span>**Savienojuma izveide ar lokālo tīklu (LAN) (tikai atsevišķiem modeļiem)**

Lai izveidotu savienojumu ar LAN, nepieciešams 8 kontaktu RJ-45 tīkla kabelis (iegādājams atsevišķi). Ja tīkla kabelim ir trokšņu slāpēšanas shēma **(1)**, kas novērš televīzijas un radio uztveršanas radītos traucējumus, pavērsiet kabeļa galu ar shēmu pret datoru **(2)**.

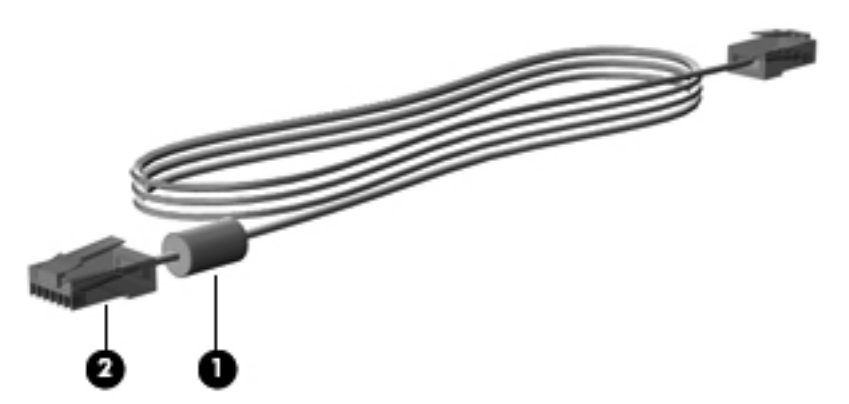

Lai pievienotu tīkla kabeli:

- **1.** Pievienojiet tīkla kabeli datora tīkla ligzdai **(1)**.
- **2.** Pievienojiet kabeļa otru galu tīkla kontaktligzdai sienā **(2)** vai maršrutētājam (nav attēlots).

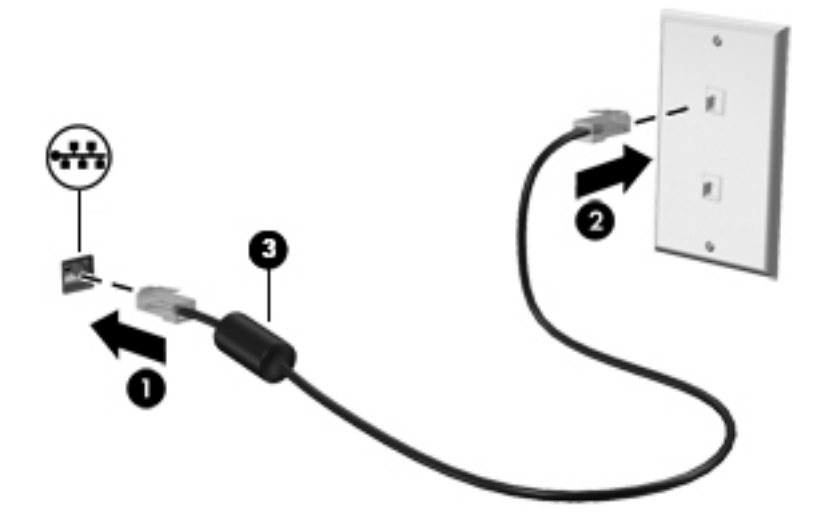

**BRĪDINĀJUMS!** Lai samazinātu elektriskās strāvas trieciena, aprīkojuma aizdegšanās vai bojājuma risku, nepievienojiet modema kabeli vai tālruņa kabeli RJ-45 (tīkla) ligzdai.

# <span id="page-23-0"></span>**3 Multivide**

Datorā var būt šādi multivides komponenti:

- integrētais(-ie) skaļrunis(-ņi);
- integrētais(-ie) mikrofons(-ni);
- integrētā tīmekļa kamera;
- iepriekš instalēta multivides programmatūra;
- **•** multivides pogas vai taustiņi.

# **Multivides vadīklu lietošana**

Atkarībā no datora modeļa var būt pieejams šādas multivides vadīklas, kas ļauj atskaņot, pauzēt, patīt vai attīt multivides failu:

- Multivides pogas
- Multivides karstie taustiņi (noteikti taustiņi, kas tiek nospiesti kopā ar taustiņu fn)
- Multivides taustiņi

Informāciju par datora multivides darbību vadīklām skatiet rokasgrāmatā *Darba sākšana*.

# **Audio**

Jūsu dators nodrošina dažādas ar audio saistītas funkcijas:

- atskaņo mūziku;
- ieraksta skaņu;
- lejupielādē mūziku no interneta;
- izveido multivides prezentācijas;
- pārsūta skaņu un attēlus, izmantojot tūlītējās ziņojumapmaiņas programmas;
- straumē radio programmas;
- izveidot (ierakstīt) audio kompaktdiskus, izmantojot uzstādīto optisko diskdzini (tikai atsevišķiem modeļiem) vai papildu ārējā optisko diskdzini (iegādājams atsevišķi).

## <span id="page-24-0"></span>**Skaļuma regulēšana**

Atkarībā no datora modeļa skaļumu var noregulēt, izmantojot:

- skaļuma regulēšanas pogas;
- Skaļuma karstie taustiņi (noteikti taustiņi, kas tiek nospiesti kombinācijā ar taustiņu fn)
- skaļuma taustiņus.

**BRĪDINĀJUMS!** Lai samazinātu traumu risku, pirms austiņu, ieliekamo austiņu vai mikrofonaustiņu uzlikšanas noregulējiet skaļumu. Papildu drošības informāciju skatiet dokumentā *Normatīvie, drošības un vides aizsardzības paziņojumi*.

**PIEZĪME.** Skaļumu var regulēt arī operētājsistēmā un dažās programmās.

**PIEZĪME.** Informāciju par datorā pieejamo skaļuma vadīklu veidu skatiet rokasgrāmatā *Darba sākšana*.

## **Datora skaņas funkciju pārbaude**

**PIEZĪME.** Lai iegūtu labāku rezultātu, ierakstīšanas laikā runājiet tieši mikrofonā un skaņas ierakstīšanu veiciet vidē, kur nav fona trokšņu.

Lai pārbaudītu datora skaņas funkcijas, rīkojieties šādi:

- **1.** Atlasiet **Sākt > Vadības panelis > Aparatūra un skaņa > Skaņa**.
- **2.** Kad tiek atvērts logs Skaņa, noklikšķiniet uz cilnes **Skaņas**. Sadaļā **Programmas notikumi** atlasiet jebkuru skaņas notikumu, piemēram, pīkstienu vai trauksmes signālu, un noklikšķiniet uz pogas **Pārbaudīt**.

Skaņai jāatskan skaļruņos vai pievienotajās austiņās.

Lai pārbaudītu datora ierakstīšanas funkcijas, rīkojieties šādi:

- **1.** Atlasiet **Sākt > Visas programmas > Piederumi > Skaņas ierakstītājs**.
- **2.** Noklikšķiniet uz **Sākt ierakstīšanu** un runājiet mikrofonā. Saglabājiet failu darbvirsmā.
- **3.** Atveriet multivides programmu un atskaņojiet ierakstīto skaņu.

Lai pārbaudītu vai mainītu datora skaņas iestatījumus, atlasiet **Sākt > Vadības panelis > Aparatūra un skaņa > Skaņa**.

Lai pārbaudītu datora ierakstīšanas funkcijas, rīkojieties šādi:

- **1.** Atlasiet **Start** (Sākt) **> All Programs** (Visas programmas) **> Accessories** (Piederumi) **> Sound Recorder** (Skaņas ierakstītājs).
- **2.** Noklikšķiniet uz **Start Recording** (Sākt ierakstīšanu) un runājiet mikrofonā. Saglabājiet failu darbvirsmā.
- **3.** Atveriet multivides programmu un atskaņojiet ierakstīto skaņu.

Lai pārbaudītu vai mainītu datora skaņas iestatījumus, atlasiet **Start** (Sākt) **> Control Panel** (Vadības panelis) **> Audio** (Skaņa).

# <span id="page-25-0"></span>**Tīmekļa kamera (tikai atsevišķiem modeļiem)**

Dažos datoros ir iekļauta integrētā tīmekļa kamera. Izmantojot iepriekš instalēto programmatūru, varat lietot tīmekļa kameru fotoattēlu uzņemšanai vai video ierakstīšanai. Varat priekšskatīt un saglabāt fotoattēlu vai video ierakstu.

Tīmekļa kameras programmatūra nodrošina iespēju eksperimentēt ar šādiem līdzekļiem:

- video uzņemšana un koplietošana;
- video straumēšana, izmantojot tūlītējās ziņojumapmaiņas programmatūru;
- fotoattēlu uzņemšana.

Administratori var iestatīt seju atpazīšanas drošības līmeni Security Manager uzstādīšanas vednī vai HP ProtectTools administratīvajā konsolē. Papildinformāciju skatiet rokasgrāmatā *HP ProtectTools Getting Started* (Darba sākšana ar HP ProtectTools) vai programmatūras Face Recognition palīdzībā.

Kā piekļūt tīmekļa kamerai, skatiet rokasgrāmatā *Darba sākšana*. Lai iegūtu informāciju par tīmekļa kameras lietošanu, atlasiet **Sākt > Palīdzība un atbalsts**.

## **Video**

Jūsu datoram var būt viens vai vairāki tālāk norādītie ārējie video porti:

- **VGA**
- HDMI (Augstas izšķirtspējas multivides interfeiss)
- Displeja ports

**PIEZĪME.** Informāciju par datora video portiem sakiet rokasgrāmatā *Darba sākšana*.

### **VGA**

Datora ārējais monitora ports vai ārējais VGA ports ir analogā displeja interfeiss, kas pievieno ārējo VGA displeja ierīci, piemēram, ārējo VGA monitoru vai VGA projektoru, datoram.

<span id="page-26-0"></span>**▲** Lai pievienotu VGA displeja ierīci, pievienojiet ierīces vadu ārējā monitora portam.

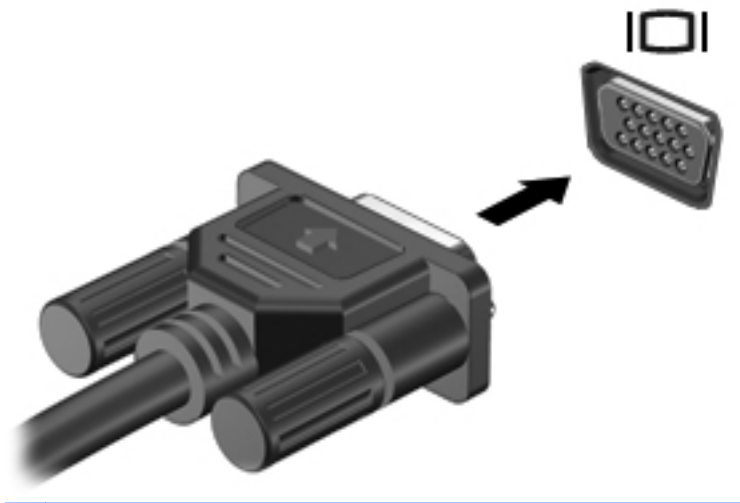

**PIEZĪME.** Norādījumus par ekrāna attēla pārslēgšanu atkarībā no produkta skatiet rokasgrāmatā *Darba sākšana*.

## **Displeja ports**

Izmantojot displeja portu, datoru var savienot ar papildu video vai audio ierīci, piemēram, augstas izšķirtspējas televizoru vai citu saderīgu digitālu ierīci vai audioierīci. Displeja ports nodrošina augstāku veiktspēju nekā VGA ārējais monitora ports un uzlabo digitālo savienojamību.

**PIEZĪME.** Lai video signālus un/vai audio signālus pārraidītu, izmantojot displeja portu, ir nepieciešams displeja porta kabelis (nopērkams atsevišķi).

Datora displeja portam var pievienot vienu displeja porta ierīci. Datora ekrānā parādītā informācija vienlaikus var tikt rādīta displeja porta ierīces ekrānā.

Lai displeja portam pievienotu video vai audio ierīci:

**1.** Pievienojiet vienu displeja porta kabeļa galu datora displeja portam.

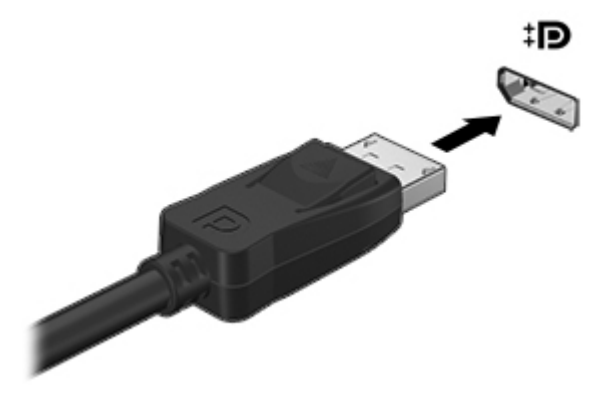

**2.** Pievienojiet otru kabeļa galu video ierīcei un pēc tam skatiet papildinformāciju ierīces ražotāja norādījumos.

**PIEZĪME.** Lai noņemtu ierīces kabeli, nospiediet uz leju savienotāja fiksatoru, lai atvienotu kabeli no datora.

PIEZĪME. Norādījumus par ekrāna attēla pārslēgšanu atkarībā no produkta skatiet rokasgrāmatā<br>Darba sākšana.

### <span id="page-28-0"></span>**HDMI**

Izmantojot HDMI portu, datoru var savienot ar papildu video vai audio ierīci, piemēram, augstas izšķirtspējas televizoru vai citu saderīgu digitālu ierīci vai audioierīci.

**PIEZĪME.** Lai pārraidītu video un/vai audio signālus caur HDMI portu, ir nepieciešams HDMI kabelis (iegādājams atsevišķi).

Datora HDMI portam var pievienot vienu HDMI ierīci. Datora ekrānā redzamo informāciju vienlaikus var parādīt HDMI ierīcē.

Lai pievienotu HDMI portam video vai audio ierīci:

**1.** Pievienojiet vienu HDMI kabeļa galu datora HDMI portam.

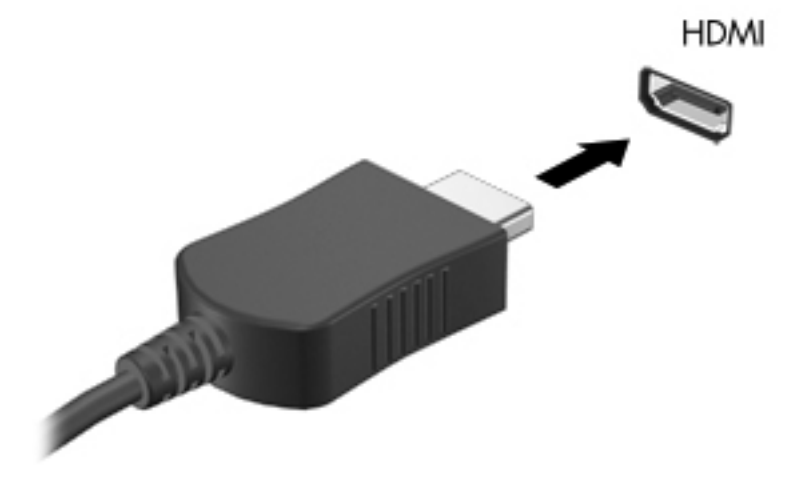

**2.** Pievienojiet otru kabeļa galu video ierīcei un pēc tam skatiet papildinformāciju ierīces ražotāja norādījumos.

### **HDMI audio konfigurēšana**

Lai konfigurētu HDMI skaņu, vispirms pievienojiet audio vai video ierīci, piemēram, augstas izšķirtspējas televizoru, datora HDMI portam. Pēc tam konfigurējiet noklusēto audio atskaņošanas ierīci:

- **1.** Paziņojumu apgabalā, uzdevumjoslas labajā malā, ar peles labo pogu noklikšķiniet uz ikonas **Skaļruņi**, pēc tam noklikšķiniet uz **Atskaņošanas ierīces**.
- **2.** Cilnē Atskaņošana noklikšķiniet uz **Digitālā izvade** vai **Digitālās izvades ierīce (HDMI)**.
- **3.** Noklikšķiniet uz **Iestatīt noklusējumu** un pēc tam noklikšķiniet uz **Labi**.

**PIEZĪME.** Norādījumus par ekrāna attēla pārslēgšanu atkarībā no produkta skatiet rokasgrāmatā *Darba sākšana*.

<span id="page-29-0"></span>Lai atjaunotu skaņas atskaņošanu datora skaļruņos:

- **1.** Paziņojumu apgabalā, uzdevumjoslas labajā malā, ar peles labo pogu noklikšķiniet uz ikonas **Skaļruņi**, pēc tam noklikšķiniet uz **Atskaņošanas ierīces**.
- **2.** Cilnē Atskaņošana noklikšķiniet uz **Skaļruņi**.
- **3.** Noklikšķiniet uz **Iestatīt noklusējumu** un pēc tam noklikšķiniet uz **Labi**.

### **Intel bezvadu displejs (tikai atsevišķiem modeļiem)**

Intel® bezvadu displejs nodrošina datora satura koplietošanu televizorā, izmantojot bezvadu sakarus. Lai lietotu bezvadu displeju, ir nepieciešams bezvadu TV adapteris (nopērkams atsevišķi). DVD diskus, kuriem ir izvades aizsardzība, iespējams, nevar demonstrēt Intel bezvadu displejā (tomēr DVD diskus, kuriem nav izvades aizsardzība, varēs demonstrēt). Blu-ray diskus, kuriem ir izvades aizsardzība, iespējams, nevarēs demonstrēt Intel bezvadu displejā. Informāciju par bezvadu TV adaptera lietošanu skatiet ražotāja sniegtajos norādījumos.

**PIEZĪME.** Pirms bezvadu displeja lietošanas pārliecinieties, vai datorā ir iespējoti bezvadu sakari.

# <span id="page-30-0"></span>**4 Strāvas pārvaldība**

**PIEZĪME.** Datoram var būt strāvas poga vai strāvas slēdzis. Šajā rokasgrāmatā tiek lietots termins *strāvas poga*, kas apzīmē abu veidu strāvas vadīklas.

# **Datora izslēgšana**

**UZMANĪBU!** Kad dators tiek izslēgts, nesaglabātā informācija tiek zaudēta.

Izslēgšanas komanda aizver visas atvērtās programmas, tostarp operētājsistēmu, un pēc tam izslēdz displeju un datoru.

Izslēdziet datoru, ja ir spēkā kāds no šiem nosacījumiem:

- nepieciešams nomainīt akumulatoru vai piekļūt datora iekšējām sastāvdaļām;
- ja pievienojat ārējo ierīci, kas nav pievienojama USB portam;
- dators ilgstoši netiks izmantots un šajā laikā būs atvienots no ārēja strāvas avota.

Kaut arī datoru var izslēgt, nospiežot strāvas pogu, ieteicamā procedūra ir izmantot Windows izslēgšanas komandu:

**PIEZĪME.** Ja dators ir miega vai hibernācijas režīmā, ja iespējams, vispirms jāiziet no miega vai hibernācijas režīma.

- **1.** Saglabājiet savu darbu un aizveriet visas atvērtās lietojumprogrammas.
- **2.** Atlasiet **Sākt > Izslēgt**.

Ja dators nereaģē un nav iespējams veikt iepriekšminētās izslēgšanas procedūras, izmēģiniet šādas ārkārtas procedūras norādītajā secībā:

- Nospiediet taustiņu kombināciju ctrl+alt+delete un pēc tam ekrānā noklikšķiniet uz pogas **Strāva**.
- Nospiediet un turiet nospiestu datora strāvas pogu vismaz 5 sekundes.
- Atvienojiet datoru no ārējā strāvas avota.
- Modeļiem ar maināmu akumulatoru izņemiet akumulatoru.

# <span id="page-31-0"></span>**Enerģijas opciju iestatīšana**

## **Enerģijas taupīšanas režīmu izmantošana**

Datoram ir šādi divi rūpnīcā iestatīti enerģijas taupīšanas režīmi: miega un hibernācijas režīms.

Kad ir aktivizēts miega režīms, mirgo strāvas indikators un nodziest ekrāns. Jūsu darbs tiek saglabāts atmiņā, ļaujot atstāt miega režīmu ātrāk nekā hibernācijas režīmu. Ja dators ilgu laika periodu ir miega režīmā vai akumulators, datoram esot miega režīmā, sasniedz kritiski zemu akumulatora uzlādes līmeni, dators aktivizē hibernāciju.

Kad ir aktivizēta hibernācija, darbs tiek saglabāts hibernācijas failā cietajā diskā un dators tiek izslēgts.

**UZMANĪBU!** Lai samazinātu iespējamu audio un video kvalitātes pasliktināšanās, audio un video atskaņošanas funkcionalitātes zuduma vai informācijas zuduma risku, neaktivizējiet miega vai hibernācijas režīmu, lasot vai rakstot diskā vai ārējā datu nesēja kartē.

**PIEZĪME.** Ja dators ir miega vai hibernācijas režīmā, nav iespējams sākt jebkādu tīkla savienojuma izveidi vai izpildīt jebkādu datora funkciju.

### **Miega režīma aktivizēšana un deaktivizēšana**

Sistēma rūpnīcā ir iestatīta aktivizēt miega režīmu pēc neaktivitātes perioda, darbojoties no akumulatora strāvas vai no ārēja strāvas avota.

Strāvas iestatījumus un taimautus var mainīt, izmantojot Windows® vadības paneļa enerģijas opcijas.

Kad dators ir ieslēgts, miega režīmu var aktivizēt jebkurā no šiem veidiem:

- Īslaicīgi nospiediet strāvas pogu.
- Aizveriet displeju.
- Noklikšķiniet uz **Sākt**, noklikšķiniet uz bultiņas blakus pogai Izslēgt un pēc tam noklikšķiniet uz **Iemidzināt**.

Lai izietu no miega režīma:

- Īslaicīgi nospiediet strāvas pogu.
- Ja displejs ir aizvērts, atveriet to.
- Nospiediet tastatūras taustiņu.
- Pieskarieties vai pārvelciet ar pirkstu skārienpanelim.

Kad dators iziet no miega režīma, iedegas strāvas indikatori un ekrānā no jauna tiek parādīts darbs, kuru pārtraucāt.

**PIEZĪME.** Ja esat iestatījis paroles prasīšanu pamodinot, tad, lai atjaunotu ekrānā savu darbu, jums vispirms būs jāievada sava Windows parole.

### **Hibernācijas aktivizēšana un iziešana no tās**

Sistēma rūpnīcā ir iestatīta aktivizēt hibernācijas režīmu pēc neaktivitātes perioda, darbojoties vai nu ar akumulatora, vai ārējā strāvas avota strāvu, vai kad akumulators sasniedz kritiski zemu uzlādes līmeni.

<span id="page-32-0"></span>Enerģijas iestatījumus un taimautus var mainīt Windows vadības panelī.

Lai aktivizētu hibernāciju:

**▲** Noklikšķiniet uz **Sākt**, noklikšķiniet uz bultiņas blakus pogai Izslēgt un pēc tam noklikšķiniet uz **Hibernēt**.

Lai izietu no hibernācijas:

**▲** Īslaicīgi nospiediet strāvas pogu.

Tiek ieslēgti strāvas indikatori, un darbs tiek parādīts ekrānā, kurā pārtraucāt darbu.

**PIEZĪME.** Ja esat iestatījis paroles prasīšanu pamodinot, tad, lai atjaunotu ekrānā savu darbu, jums vispirms būs jāievada sava Windows parole.

### **Strāvas mērītāja izmantošana**

Strāvas mērītājs atrodas paziņojumu apgabalā uzdevumjoslas labajā malā. Strāvas mērītājs nodrošina iespēju ātri piekļūt enerģijas iestatījumiem un apskatīt atlikušo akumulatora uzlādes līmeni.

- Lai parādītu akumulatora atlikušo uzlādes līmeni procentos un pašreizējo enerģijas plānu, novietojiet rādītāju virs strāvas mērītāja ikonas.
- Lai piekļūtu enerģijas opcijām vai mainītu enerģijas plānu, noklikšķiniet uz strāvas mērītāja ikonas un atlasiet sarakstā elementu.

To, vai dators darbojas, izmantojot akumulatora vai ārēja enerģijas avota strāvu, norāda atšķirīgas uzlādes mērītāja ikonas. Ikona arī parāda ziņojumu zema vai kritiska akumulatora uzlādes līmeņa gadījumā.

### **Enerģijas plānu lietošana**

Enerģijas plāns ir sistēmas iestatījumu kolekcija, kas nosaka to, kā dators izmanto enerģiju. Enerģijas plāni var palīdzēt saglabāt enerģiju vai uzlabot veiktspēju.

### **Pašreizējā enerģijas plāna skatīšana**

Izmantojiet jebkuru no šīm metodēm:

- Noklikšķiniet uz strāvas mērītāja ikonas paziņojumu apgabalā uzdevumjoslas labajā malā.
- Atlasiet **Sākt > Vadības panelis > Sistēma un drošība > Enerģijas opcijas**.

### **Cita enerģijas plāna izvēle**

Izmantojiet jebkuru no šeit minētajām metodēm:

- Noklikšķiniet paziņojumu apgabalā uz strāvas mērītāja ikonas un pēc tam sarakstā atlasiet enerģijas plānu.
- Atlasiet **Sākt > Vadības panelis > Sistēma un drošība > Enerģijas opcijas** un pēc tam sarakstā atlasiet vienumu.

### <span id="page-33-0"></span>**Enerģijas plānu pielāgošana**

**1.** Noklikšķiniet uz strāvas mērītāja ikonas paziņojumu apgabalā un pēc tam noklikšķiniet uz **Papildu enerģijas opcijas**.

– vai –

Atlasiet **Sākt > Vadības panelis > Sistēma un drošība > Enerģijas opcijas**.

- **2.** Atlasiet enerģijas plānu un noklikšķiniet uz **Mainīt plāna iestatījumus**.
- **3.** Mainiet iestatījumus, kā nepieciešams.
- **4.** Lai mainītu papildu iestatījumus, noklikšķiniet uz **Mainīt papildu enerģijas iestatījumus** un veiciet nepieciešamās izmaiņas.

### **Aktivizēšanas paroles aizsardzības iestatīšana**

Lai iestatītu datoru prasīt paroli, datoram atstājot miega vai hibernācijas režīmu, rīkojieties šādi:

- **1.** Atlasiet **Sākt > Vadības panelis > Sistēma un drošība > Enerģijas opcijas**.
- **2.** Kreisajā rūtī noklikšķiniet uz **Aktivizējot prasīt paroli**.
- **3.** Noklikšķiniet uz **Mainīt iestatījumus, kas pašlaik nav pieejami**.
- **4.** Noklikšķiniet uz **Prasīt paroli (ieteicams)**.
- **PIEZĪME.** Ja nepieciešams izveidot lietotāja konta paroli vai mainīt pašreizējo lietotāja konta paroli, noklikšķiniet uz **Izveidot vai mainīt savu lietotāja konta paroli** un pēc tam izpildiet ekrānā redzamās instrukcijas. Ja jums nav nepieciešams izveidot vai mainīt lietotāja konta paroli, pārejiet uz 5. darbību.
- **5.** Noklikšķiniet uz **Saglabāt izmaiņas**.

# <span id="page-34-0"></span>**Programmas HP Power Assistant lietošana (tikai atsevišķiem modeļiem)**

Programma HP Power Assistant ļauj konfigurēt sistēmas iestatījumus, lai optimizētu datora enerģijas patēriņu un akumulatora uzlādi. Programma HP Power Assistant nodrošina rīkus un informāciju, lai palīdzētu jums pieņemt pamatotus strāvas pārvaldības lēmumus:

- Enerģijas patēriņa prognozes hipotētiskās sistēmas konfigurācijās
- lepriekš definēti strāvas profili
- Detalizēta informācija par patēriņu un grafiki, kas parāda enerģijas patēriņa tendences laika gaitā

Lai startētu programmu HP Power Assistant, kad darbojas operētājsistēma Windows:

**▲** Atlasiet **Sākt > Visas programmas > Produktivitāte un rīki > HP Power Assistant**.

– vai –

Nospiediet fn+f6 (tikai atsevišķiem modeļiem) vai fn+f8 (tikai atsevišķiem modeļiem).

Papildinformāciju par programmas HP Power Assistant lietošanu, konfigurēšanu un pārvaldīšanu skatiet programmatūras HP Power Assistant palīdzībā.

# **Akumulatora strāvas izmantošana**

**BRĪDINĀJUMS!** Lai samazinātu drošības problēmu iespējamību, lietojiet tikai datora komplektā iekļauto akumulatoru, otru HP rezerves akumulatoru vai saderīgu akumulatoru, kas iegādāts no kompānijas HP.

Dators darbojas ar akumulatora strāvu, kad tas nav pieslēgts ārējam maiņstrāvas avotam. Datora akumulatoru kalpošanas laiks var būt dažāds atkarībā no strāvas pārvaldības iestatījumiem, palaistajām programmām, displeja spilgtuma, datoram pievienotajām ārējām ierīcēm un citiem faktoriem. Ja akumulators atrodas datorā, tad, pievienojot datoru maiņstrāvai, akumulators tiek uzlādēts, kā arī elektroenerģijas padeves pārtraukuma gadījumā tiek nodrošināts jūsu darbs. Ja datorā ir uzlādēts akumulators un tas darbojas no ārējā maiņstrāvas avota, tad, atvienojot maiņstrāvas avotu no datora vai maiņstrāvas zuduma gadījumā, dators automātiski pārslēdzas uz akumulatora strāvu.

**PIEZĪME.** Atvienojot maiņstrāvas avotu, displeja spilgtums automātiski tiek samazināts, lai paildzinātu akumulatora kalpošanas laiku. Informāciju par displeja spilgtuma palielināšanu vai samazināšanu skatiet rokasgrāmatā *Darba sākšana*. Dažos datoru modeļos var pārslēgt dažādus grafikas attēlošanas režīmus, lai paildzinātu akumulatora kalpošanas laiku. Papildinformāciju skatiet nodaļā Pārslēdzama grafika/duā[la grafika \(tikai atseviš](#page-40-0)ķiem modeļiem) 31. lpp.

### **Papildinformācijas par akumulatoru atrašana**

Palīdzība un atbalsts nodrošina šādus rīkus un informāciju par akumulatoru:

- rīks Akumulatora pārbaude akumulatora darbības pārbaudei;
- informācija par kalibrēšanu, strāvas pārvaldību un atbilstošu apkopi un uzglabāšanu, lai paildzinātu akumulatora kalpošanas laiku;
- informācija par akumulatoru veidiem, specifikācijām, kalpošanas cikliem un kapacitāti.

Lai piekļūtu informācijai par akumulatoru:

▲ Atlasiet Sākt > Palīdzība un atbalsts > Informācija > Enerģijas plāni: bieži uzdotie jautājumi.
## **Rīka Akumulatora pārbaude lietošana**

Utilīta Palīdzība un atbalsts sniedz informāciju par datorā uzstādītā akumulatora statusu.

Lai palaistu rīku Akumulatora pārbaude:

**1.** Pievienojiet datoram maiņstrāvas adapteri.

**PIEZĪME.** Lai akumulatora pārbaudes rīks darbotos pareizi, datoram jābūt pievienotam ārējam strāvas avotam.

- 2. Atlasiet Sākt > Palīdzība un atbalsts > Problēmu novēršana > Enerģija, termiskā un **mehāniskā**.
- **3.** Noklikšķiniet uz cilnes **Enerģija** un pēc tam noklikšķiniet uz **Akumulatora pārbaude**.

Rīks Akumulatora pārbaude pārbauda, vai akumulators un tā elementi darbojas pareizi, un pēc tam parāda pārbaudes rezultātus.

### **Atlikušā akumulatora uzlādes līmeņa parādīšana**

**▲** Novietojiet rādītāju uz uzlādes mērītāja ikonas paziņojumu apgabalā uzdevumjoslas labajā malā.

### **Akumulatora izlādes laika palielināšana**

Akumulatora izlādes laiks ir atkarīgs no funkcijām, ko lietojat, darbinot datoru ar akumulatora strāvu. Maksimālais izlādes laiks pakāpeniski samazinās, lietošanas laikā samazinoties akumulatora kapacitātei.

Padomi akumulatora izlādes laika palielināšanai:

- Samaziniet displeja spilgtumu.
- Ja datorā ir maināms akumulators, izņemiet akumulatoru no datora, kad tas netiek lietots vai uzlādēts.
- Glabājiet noņemamo akumulatoru vēsā, sausā vietā.
- Sadaļā Enerģijas opcijas atlasiet iestatījumu **Enerģijas taupītājs**.

### **Zemu akumulatora uzlādes līmeņu pārvaldība**

Šajā sadaļā sniegtā informācija apraksta rūpnīcā uzstādītus brīdinājumus un sistēmas reakcijas. Dažus brīdinājumus par zemu uzlādes līmeni un sistēmas reakcijas var mainīt, izmantojot Windows vadības paneļa enerģijas opcijas. Ar enerģijas iestatījumiem iestatītās preferences neietekmē indikatoru darbību.

#### **Zemu akumulatora uzlādes līmeņu noteikšana**

Ja akumulatora, kas ir vienīgais datora strāvas avots, uzlādes līmenis kļūst zems vai tiek sasniegts kritiski zems līmenis, iespējami šādi scenāriji:

● Akumulatora indikators (tikai atsevišķiem modeļiem) rāda, ka akumulatora uzlādes līmenis ir zems vai kritisks.

**PIEZĪME.** Papildinformāciju par akumulatora indikatoru skatiet rokasgrāmatā *Darba sākšana*.

– vai –

Strāvas mērītāja ikona paziņojumu apgabalā rāda paziņojumu par zemu vai kritisku akumulatora uzlādes līmeni.

**PIEZĪME.** Papildinformāciju par strāvas mērītāju skatiet sadaļā Strā[vas m](#page-32-0)ērītāja [izmantošana](#page-32-0) 23. lpp.

Kritiski zema akumulatora uzlādes līmeņa gadījumā dators veic šīs darbības:

- Ja ir iespējots hibernācijas režīms un dators ir ieslēgts vai atrodas miega režīmā, tiek aktivizēta hibernācija.
- Ja hibernācijas režīms ir atspējots, un dators ir ieslēgts vai atrodas miega režīmā, dators īslaicīgi paliek miega režīmā, un pēc tam tiek izslēgts, zaudējot nesaglabāto informāciju.

#### **Zema akumulatora uzlādes līmeņa situācijas novēršana**

**Zema akumulatora uzlādes līmeņa situācijas atrisināšana, kad ir pieejams ārējs strāvas avots**

- **▲** Jāpievieno kāda no šīm ierīcēm:
	- maiņstrāvas adapteris;
	- papildu dokošanas vai paplašināšanas ierīce;
	- papildu strāvas adapteris, kas iegādāts kā piederums no kompānijas HP.

#### **Zema akumulatora uzlādes līmeņa situācijas atrisināšana, kad nav pieejams strāvas avots**

- Aktivizējiet hibernāciju.
- Saglabājiet savu darbu un izslēdziet datoru.

#### **Zema akumulatora uzlādes līmeņa situācijas atrisināšana, kad dators nevar iziet no hibernācijas**

Ja datoram nepietiek strāvas, lai izietu no hibernācijas, veiciet šīs darbības:

- **1.** Nomainiet izlādēto maināmo akumulatoru pret uzlādētu akumulatoru vai pievienojiet maiņstrāvas adapteri datoram un ārējam strāvas avotam.
- **2.** Izejiet no hibernācijas režīma, nospiežot strāvas pogu.

### **Akumulatora strāvas saglabāšana**

- Windows vadības pults barošanas opcijās izvēlieties zemas strāvas izmantošanas iestatījumus.
- Izslēdziet bezvadu un LAN savienojumus un izejiet no modema lietojumprogrammām, kad tās neizmantojat.
- Atvienojiet neizmantotās ārējās ierīces, kas nav pievienotas ārējam strāvas avotam.
- Apturiet, atspējojiet vai izņemiet jebkuras ārējās datu nesēju kartes, kad tās neizmantojat.
- Samaziniet ekrāna spilgtumu.
- Pirms pārtraucat darbu, aktivizējiet miega vai hibernācijas režīmu vai izslēdziet datoru.

## **Maināmā akumulatora glabāšana (tikai atsevišķiem modeļiem)**

**UZMANĪBU!** Lai samazinātu akumulatora sabojāšanās risku, ilgstoši nepakļaujiet to augstai temperatūrai.

Ja dators netiks izmantots ilgāk par divām nedēļām un šajā laikā būs atvienots no ārēja strāvas avota, izņemiet maināmo akumulatoru un glabājiet to atsevišķi.

Lai uzglabājamais akumulators ilgāk paliktu uzlādēts, glabājiet to vēsā, sausā vietā.

**PIEZĪME.** Glabāšanā novietoti akumulatori jāpārbauda reizi 6 mēnešos. Ja kapacitāte ir mazāka kā 50 procenti, pirms atkal novietojat akumulatoru glabāšanā, uzlādējiet to.

Ja akumulators ir atradies glabāšanā vienu mēnesi vai ilgāk, kalibrējiet to pirms lietošanas.

## **Atbrīvošanās no maināmā akumulatora (tikai atsevišķiem modeļiem)**

**BRĪDINĀJUMS!** Lai samazinātu aizdegšanās vai apdegumu gūšanas risku, neizjauciet un nelauziet akumulatoru, neduriet tajā caurumus, neizraisiet ārējo savienotāju īssavienojumu, kā arī nemetiet to ugunī vai ūdenī.

Kā pareizi atbrīvoties no akumulatora, skatiet dokumentā *Normatīvie, drošības un vides aizsardzības paziņojumi*.

## **Maināmā akumulatora ievietošana atpakaļ (tikai atsevišķiem modeļiem)**

Akumulatora pārbaudes rīks utilītā Palīdzība un atbalsts paziņo par nepieciešamību nomainīt akumulatoru, kad netiek pareizi uzlādēts iekšējais elements vai kad akumulatora jauda ir kļuvusi vāja. Ja uz akumulatoru attiecas HP garantija, instrukcijās ir ietverts garantijas ID. Ziņojumā ir norāde uz HP vietni, kur var iegūtu papildinformāciju par rezerves akumulatora pasūtīšanu.

## **Ārēja maiņstrāvas avota izmantošana**

**BRĪDINĀJUMS!** Neuzlādējiet datora akumulatoru, ja atrodaties lidmašīnā.

**BRĪDINĀJUMS!** Lai samazinātu drošības problēmu iespējamību, lietojiet tikai datora komplektā iekļauto maiņstrāvas adapteri, HP ražotu rezerves maiņstrāvas adapteri vai saderīgu maiņstrāvas adapteri, kas iegādāts no HP.

**PIEZĪME.** Informāciju par pievienošanu maiņstrāvai skatiet datora iepakojumā iekļautajā plakātā *Iestatīšanas instrukcijas*.

Ārējais maiņstrāvas avots tiek nodrošināts, izmantojot apstiprinātu maiņstrāvas adapteri vai papildu dokošanas vai paplašināšanas ierīci.

Pievienojiet datoru ārējam maiņstrāvas avotam, ja ir spēkā kāds no šiem nosacījumiem:

- uzlādējot vai kalibrējot akumulatoru;
- instalējot vai modificējot sistēmas programmatūru;
- rakstot informāciju kompaktdiskā, DVD diskā vai BD diskā (tikai atsevišķiem modeļiem);
- izmantojot disku defragmentētāju;
- veicot dublējumkopiju veidošanu vai atkopšanu;

Pievienojot datoru ārējam maiņstrāvas avotam, tiek veiktas šādas darbības:

- tiek sākta akumulatora uzlāde;
- ja dators ir ieslēgts, mainās paziņojumu apgabalā esošās uzlādes mērītāja ikonas izskats.

Atvienojot ārējo maiņstrāvas avotu, tiek veiktas šādas darbības:

- datora strāvas padeve tiek pārslēgta uz akumulatoru;
- displeja spilgtums tiek automātiski samazināts, lai saglabātu akumulatora kalpošanas laiku.

### **Maiņstrāvas adaptera pārbaude**

Pārbaudiet maiņstrāvas adapteri, pārliecinoties, vai datorā ir novērojams kāds no tālākminētajiem simptomiem, kad to pievieno maiņstrāvas avotam:

- dators neieslēdzas;
- displejs neieslēdzas;
- **•** nedeg strāvas indikatori.

Lai pārbaudītu maiņstrāvas adapteri:

**PIEZĪME.** Šīs instrukcijas attiecas uz datoriem ar maināmu akumulatoru.

- **1.** Izslēdziet datoru.
- **2.** Izņemiet no datora akumulatoru.
- **3.** Pievienojiet maiņstrāvas adapteri datoram un pēc tam pievienojiet to maiņstrāvas kontaktligzdai.
- **4.** Ieslēdziet datoru.
	- Ja strāvas indikatori *iedegas*, maiņstrāvas adapteris darbojas pareizi.
	- Ja strāvas indikatori paliek *izslēgti*, maiņstrāvas adapteris nedarbojas un ir jānomaina.

Lai iegūtu informāciju par rezerves maiņstrāvas adaptera iegūšanu, sazinieties ar atbalsta dienestu.

## **Pārslēdzama grafika/duāla grafika (tikai atsevišķiem modeļiem)**

Atsevišķiem datoriem ir pārslēdzama vai duāla grafika.

- Pārslēdzama grafika to atbalsta gan AMD™, gan Intel. Ja datoram ir AMD dinamiska pārslēdzamā grafika, tas atbalsta tikai pārslēdzamu grafiku.
- Duāla grafika to atbalsta tikai AMD. Ja datoram ir AMD Radeon duālā grafika, tas atbalsta tikai duālu grafiku.

**PIEZĪME.** Duālu grafiku var iespējot, izmantojot tikai pilnekrāna lietojumprogrammas, kas lieto DirectX versiju 10 vai 11.

**PIEZĪME.** Lai noteiktu, vai jūsu dators atbalsta pārslēdzamu vai duālu grafiku, skatiet piezīmjdatora grafikas procesora konfigurāciju. Intel HR centrālie procesori (Central Processing Units — CPU) un AMD Trinity sērijas paātrinātie procesori (Accelerated Processing Units — APU) atbalsta pārslēdzamu grafiku. AMD Trinity sērijas A6, A8 un A10 paātrinātie procesori atbalsta duālu grafiku. AMD Trinity A4 sērijas paātrinātie procesori neatbalsta duālo grafiku.

Gan pārslēdzamā, gan duālā grafika piedāvā divus grafikas apstrādes režīmus:

- Veiktspējas režīms darbina lietojumprogrammu ar optimālu veiktspēju.
- Enerģijas taupīšanas režīms ekonomē akumulatora kalpošanas laiku.

Lai pārvaldītu AMD grafikas iestatījumus:

- **1.** Atveriet programmu Catalyst Control Center, ar peles labo pogu noklikšķinot darbvirsmā, un pēc tam atlasiet **Configure Switchable Graphics** (Konfigurēt pārslēdzamo grafiku).
- **2.** Noklikšķiniet uz cilnes **Power** (Strāva) un pēc tam atlasiet **Switchable Graphics** (Pārslēdzama grafika).

### **Pārslēdzamas grafikas lietošana (tikai atsevišķiem modeļiem)**

Pārslēdzamā grafika ļauj pārslēgties no veiktspējas režīma uz enerģijas taupīšanas režīmu un pretēji. Pārslēdzama grafika ir pieejama tikai operētājsistēmā Windows 7 Professional, Windows 7 Home Premium un Windows 7 Home Basic.

Lai pārvaldītu pārslēdzamas grafikas iestatījumus:

- **1.** Ar peles labo pogu noklikšķiniet darbvirsmā un pēc tam atlasiet **Configure Switchable Graphics** (Konfigurēt pārslēdzamo grafiku).
- **2.** Noklikšķiniet uz cilnes **Power** (Strāva) un pēc tam atlasiet **Switchable Graphics** (Pārslēdzama grafika).

Pārslēdzamā grafika piešķir atsevišķas lietojumprogrammas vai nu veiktspējas režīmam, vai enerģijas taupīšanas režīmam atkarībā no enerģijas prasībām. Varat arī manuāli mainīt iestatījumus atsevišķai lietojumprogrammai, atrodot lietojumprogrammu nolaižamajā izvēlnē **Recent Applications** (Nesen lietotās lietojumprogrammas) vai noklikšķinot uz **Browse** (Pārlūkot), kas atrodas zem **Other Applications** (Pārējās lietojumprogrammas). Varat pārslēgties starp veiktspējas režīmu un enerģijas taupīšanas režīmu.

**PIEZĪME.** Papildinformāciju skatiet pārslēdzamās grafikas programmatūras palīdzībā.

## **Duālās grafikas lietošana (tikai atsevišķiem modeļiem)**

Ja sistēmai ir duālā grafika (divi vai vairāki pievienoti grafiskie procesori), varat iespējot AMD Radeon duālo grafiku, lai palielinātu strāvu un veiktspēju pilnekrāna lietojumprogrammām, kas lieto DirectX versiju 10 vai 11. Papildinformāciju par DirectX skatiet vietnē [http://www.microsoft.com/directx.](http://www.microsoft.com/directx)

**PIEZĪME.** Duālās grafikas sistēmas atbalsta tikai automātisko atlasi atkarībā no enerģijas prasībām (dinamiskā shēma) un automātiski piešķir veiktspējas režīmu vai enerģijas taupīšanas režīmu atsevišķām lietojumprogrammām. Taču jūs varat manuāli mainīt iestatījumus konkrētai lietojumprogrammai.

Lai iespējotu vai atspējotu AMD Radeon duālo grafiku, atlasiet vai noņemiet atzīmi izvēles rūtiņai sadaļā AMD Radeon Dual Graphics (AMD Radeon duālā grafika), kas atrodas programmas Catalyst Control Center cilnē **Performance** (Veiktspēja).

**PIEZĪME.** Papildinformāciju skatiet programmatūras AMD palīdzībā.

# **5 Ārējās kartes un ierīces**

## **Multivides karšu lasītāja karšu lietošana (tikai atsevišķiem modeļiem)**

Papildu digitālās kartes nodrošina drošas datu glabāšanas un ērtas datu koplietošanas iespēju. Šīs kartes bieži izmanto ar digitāliem datu nesējiem aprīkotās kamerās un personālajos ciparasistentos, kā arī citos datoros.

Lai noteiktu digitālo karšu formātus, kas tiek atbalstīti jūsu datorā, skatiet rokasgrāmatu *Darba sākšana*.

## **Digitālās kartes ievietošana**

**UZMANĪBU!** Lai samazinātu digitālo karšu savienotāju sabojāšanas risku, ievietojot savienotājus, izmantojiet minimālu spēku.

- **1.** Turiet karti ar etiķeti uz augšu un tā, lai savienotāji būtu pavērsti pret datoru.
- **2.** Ievietojiet karti multivides karšu lasītājā un pēc tam uzspiediet uz kartes, līdz tā pilnībā fiksējas.

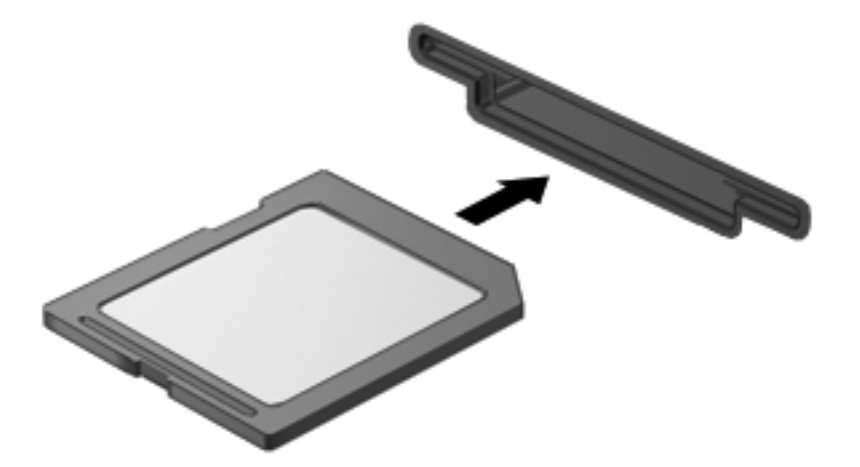

Kad tiks noteikta ierīce, izdzirdēsiet skaņu un tiks parādīta opciju izvēlne.

## **Digitālās kartes izņemšana**

- **UZMANĪBU!** Lai samazinātu datu zuduma vai sistēmas nereaģēšanas risku, veiciet tālāk minēto procedūru, lai droši izņemtu digitālo karti.
	- **1.** Saglabājiet informāciju un aizveriet visas ar digitālo karti saistītās programmas.
	- **2.** Noklikšķiniet uz aparatūras noņemšanas ikonas paziņojumu apgabalā uzdevumjoslas labajā malā. Pēc tam izpildiet ekrānā redzamās instrukcijas.
	- **3.** Uzspiediet uz kartes **(1)** un pēc tam izņemiet to no slota **(2)**.

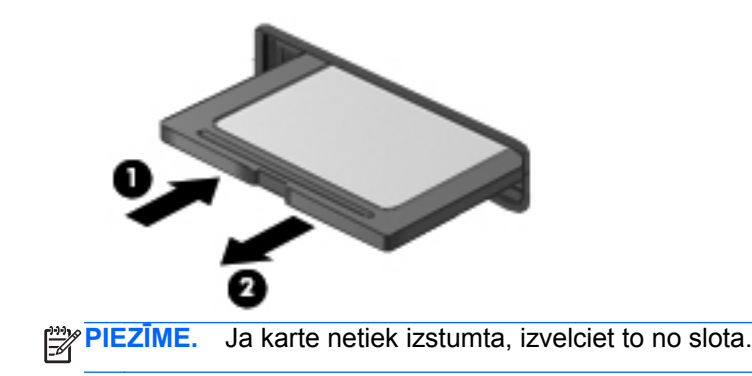

## **ExpressCards lietošana (tikai atsevišķiem modeļiem)**

ExpressCard ir ātrdarbīga PC Card karte, ko ievieto ExpressCard slotā.

Tāpat kā standarta PC kartes, arī ExpressCard kartes tiek izstrādātas atbilstoši Starptautiskās personālo datoru atmiņas karšu asociācijas (PCMCIA) standarta specifikācijai.

### **ExpressCard kartes konfigurēšana**

Instalējiet tikai kartei nepieciešamo programmatūru. Ja ExpressCard ražotājs norāda, ka jāinstalē ierīces draiveri:

- Instalējiet tikai jūsu operētājsistēmai paredzētos ierīces draiverus.
- Neinstalējiet papildu programmatūru, piemēram, kartes pakalpojumus, ligzdas pakalpojumus vai atbloķētājus, ko nodrošina ExpressCard ražotājs.

## **ExpressCard kartes ievietošana**

**UZMANĪBU!** Lai nesabojātu datoru un ārējās datu nesēju kartes, neievietojiet ExpressCard slotā PC Card kartes.

**UZMANĪBU!** Lai samazinātu savienotāju sabojāšanas risku:

Pielietojiet minimālu spēku, ievietojot ExpressCard karti.

Nepārvietojiet un netransportējiet datoru, kad tiek lietota ExpressCard karte.

**PIEZĪME.** Šis attēls var nedaudz atšķirties no tā, kas redzams ierīcē.

Iespējams, ExpressCard slotā atrodas aizsargieliktnis. Lai izņemtu ieliktni:

- **1.** Uzspiediet uz ieliktņa **(1)**, lai to atbloķētu.
- **2.** Izvelciet ieliktni no slota **(2)**.

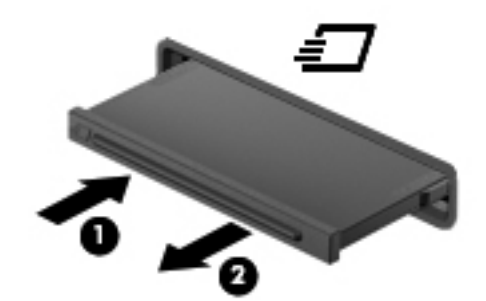

Lai ievietotu ExpressCard karti:

- **1.** Turiet karti ar etiķeti uz augšu un tā, lai savienotāji būtu pavērsti pret datoru.
- **2.** Ievietojiet karti ExpressCard slotā un pēc tam uzspiediet uz kartes, līdz tā ir cieši fiksēta.

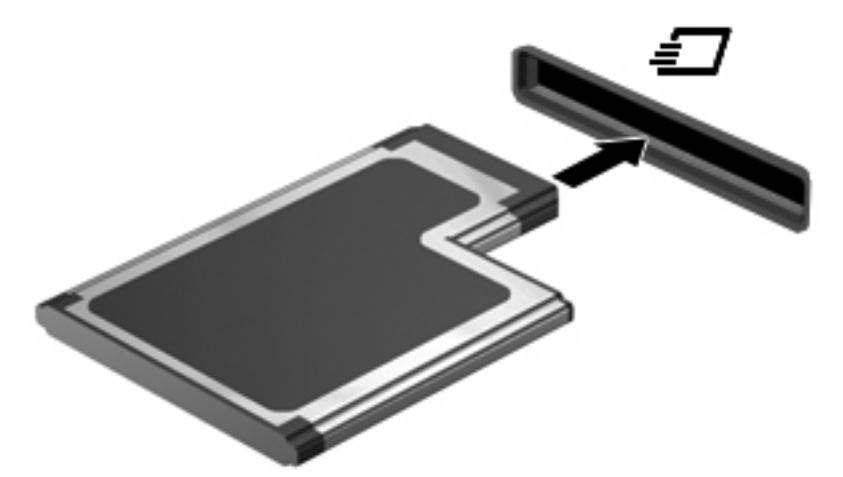

Kad tiks noteikta karte, izdzirdēsiet skaņu un tiks parādīta opciju izvēlne.

**PIEZĪME.** Pirmoreiz pievienojot ExpressCard, paziņojumu apgabalā parādītais ziņojums norādīs, vai dators atpazīst karti.

**PIEZĪME.** Lai ietaupītu enerģiju, apturiet vai izņemiet ExpressCard karti, kad tā netiek lietota.

## **ExpressCard kartes izņemšana**

- **UZMANĪBU!** Lai samazinātu datu zuduma vai sistēmas nereaģēšanas risku, veiciet tālāk minēto procedūru, lai droši izņemtu ExpressCard.
	- **1.** Saglabājiet informāciju un aizveriet visas ar ExpressCard karti saistītās programmas.
	- **2.** Paziņojumu apgabalā uzdevumjoslas labajā malā noklikšķiniet uz aparatūras noņemšanas ikonas un pēc tam izpildiet ekrānā redzamās instrukcijas.
	- **3.** Atbrīvojiet un izņemiet ExpressCard karti:
		- **a.** Viegli uzspiediet uz ExpressCard kartes **(1)**, lai to atbloķētu.
		- **b.** Izvelciet ExpressCard karti no slota **(2)**.

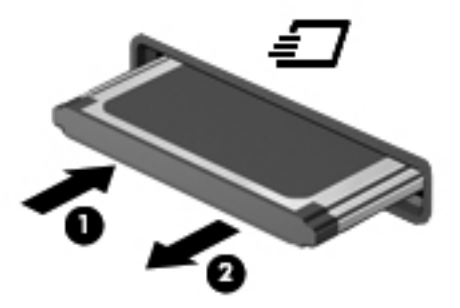

## **Viedkaršu izmantošana (tikai atsevišķiem modeļiem)**

**PIEZĪME.** Šajā nodaļā tiek lietots termins *viedkarte*, kas apzīmē gan viedkartes, gan Java™ kartes.

Viedkarte ir kredītkartes izmēra piederums ar mikroshēmu, kurā ir iebūvēta atmiņa un mikroprocesors. Tāpat kā personālajam datoram, viedkartei ir operētājsistēma ievades un izvades pārvaldībai, un tajā ir iekļauti drošības līdzekļi aizsardzībai pret informācijas pārveidošanu. Nozares standartiem atbilstošas viedkartes izmanto viedkaršu lasītājā (tikai atsevišķiem modeļiem).

Lai piekļūtu mikroshēmas saturam, ir nepieciešams PIN. Papildinformāciju par viedkaršu drošības līdzekļiem skatiet sadaļā Palīdzība un atbalsts.

## **Viedkartes ievietošana**

**1.** Turiet karti ar etiķeti uz augšu un uzmanīgi iebīdiet karti viedkaršu lasītājā, nofiksējot to.

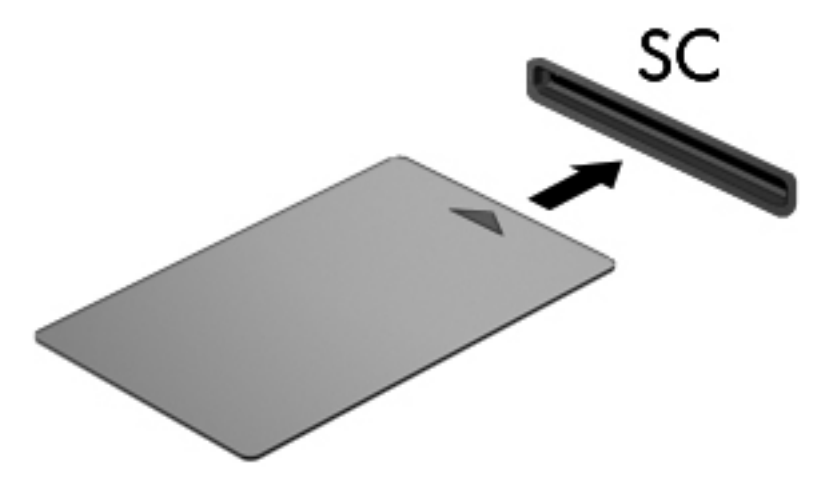

**2.** Izpildiet ekrānā redzamās instrukcijas, lai pieteiktos datorā, izmantojot viedkartes PIN.

### **Viedkartes izņemšana**

**▲** Satveriet viedkartes malu un tad izvelciet viedkarti no viedkaršu lasītāja.

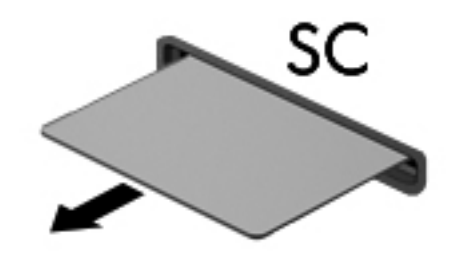

## **USB ierīču izmantošana**

Universālā seriālā kopne (USB) ir aparatūras interfeiss, ko var izmantot, lai pievienotu papildu ārējo ierīci, piemēram, USB tastatūru, peli, diskdzini, printeri, skeneri vai centrmezglu.

Dažām USB ierīcēm var būt nepieciešama papildu atbalsta programmatūra, kas parasti ir iekļauta ierīces komplektācijā. Papildinformāciju par konkrētās ierīces programmatūru skatiet ražotāja instrukcijās. Šīs instrukcijas var būt iekļautas programmatūrā, diskā vai ražotāja tīmekļa vietnē.

Datoram ir vismaz viens USB ports, kas atbalsta USB 1.0, 1.1, 2.0 vai 3.0 ierīces. Jūsu datoram, iespējams, ir arī USB uzlādes ports, kas nodrošina strāvu ārējām ierīcēm. Papildu dokošanas ierīce vai USB centrmezgls nodrošina papildu USB portus, kurus var izmantot kā datora sastāvdaļas.

## **USB ierīces pievienošana**

- **UZMANĪBU!** Lai samazinātu USB savienotāja bojājuma risku, ievietojiet ierīci, pielietojot minimālu spēku.
	- **▲** Pievienojiet USB portam ierīces USB kabeli.

**PIEZĪME.** Šis attēls var nedaudz atšķirties no tā, kas redzams datorā.

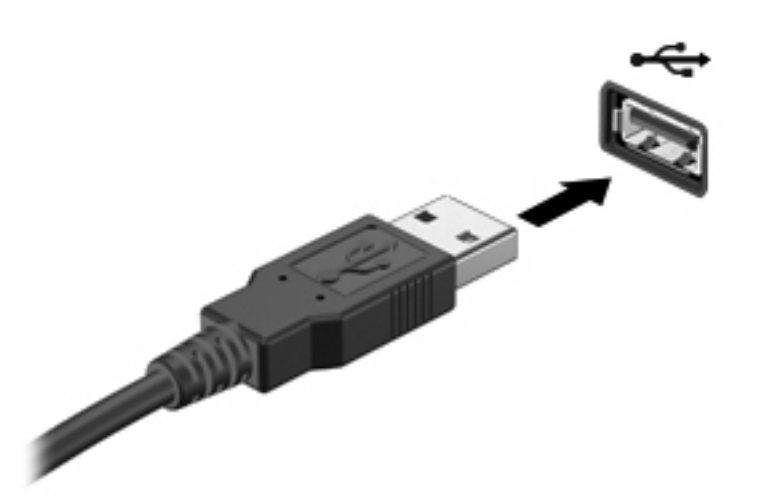

Kad ierīce ir atrasta, tiek atskaņots signāls.

**PIEZĪME.** Pirmoreiz pievienojot USB ierīci, paziņojumu apgabalā parādītais ziņojums norāda, vai dators atpazīst ierīci.

### **USB ierīces atvienošana**

**UZMANĪBU!** Lai samazinātu USB savienotāja sabojāšanas risku, nevelciet USB ierīci aiz kabeļa, lai to atvienotu.

**UZMANĪBU!** Lai samazinātu informācijas zuduma vai sistēmas nereaģēšanas risku, veiciet tālāk minēto procedūru, lai droši atvienotu USB ierīci.

- **1.** Lai atvienotu USB ierīci, saglabājiet informāciju un aizveriet visas ar ierīci saistītās programmas.
- **2.** Paziņojumu apgabalā uzdevumjoslas labajā malā noklikšķiniet uz aparatūras noņemšanas ikonas un pēc tam izpildiet ekrānā redzamās instrukcijas.
- **3.** Noņemiet ierīci.

## **1394 ierīču izmantošana (tikai atsevišķiem modeļiem)**

IEEE 1394 ir aparatūras interfeiss, kas savieno ar datoru ātrdarbīgu multivides vai datu glabāšanas ierīci. Skeneriem, digitālajām fotokamerām un videokamerām bieži ir nepieciešams 1394 savienojums.

Dažām 1394 ierīcēm var būt nepieciešama papildu atbalsta programmatūra, kas parasti ir iekļauta ierīces komplektā. Papildinformāciju par konkrētās ierīces programmatūru skatiet ražotāja instrukcijās.

1394 ports atbalsta arī IEEE 1394a ierīces.

## **1394 ierīces pievienošana**

- **UZMANĪBU!** Lai samazinātu 1394 porta savienotāja bojājuma risku, ievietojiet ierīci, pielietojot minimālu spēku.
	- **▲** Lai pievienotu 1394 ierīci datoram, pievienojiet ierīces 1394 kabeli 1394 portam.

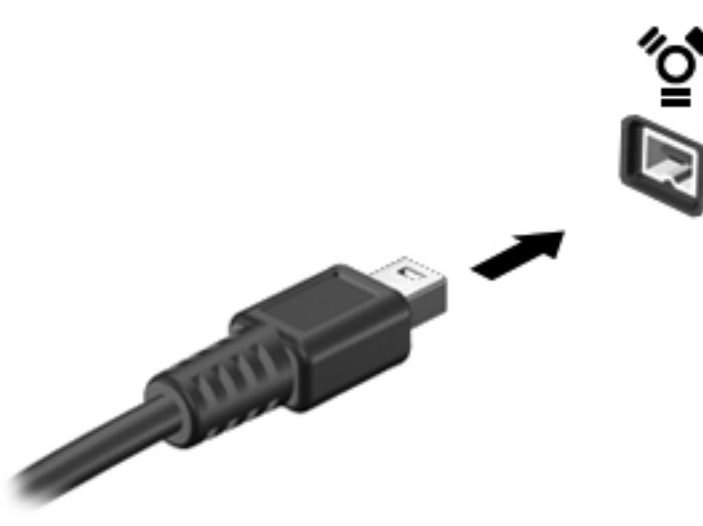

Kad ierīce ir atrasta, tiek atskaņots signāls.

### **1394 ierīces atvienošana**

**UZMANĪBU!** Lai novērstu informācijas zuduma vai sistēmas nereaģēšanas risku, pirms 1394 ierīces izņemšanas apturiet tās darbību.

**UZMANĪBU!** Lai samazinātu 1394 savienotāja sabojāšanas risku, nevelciet 1394 ierīci aiz kabeļa, lai to atvienotu.

- **1.** Lai atvienotu 1394 ierīci, saglabājiet informāciju un aizveriet visas ar ierīci saistītās programmas.
- **2.** Paziņojumu apgabalā uzdevumjoslas labajā malā noklikšķiniet uz aparatūras noņemšanas ikonas un pēc tam izpildiet ekrānā redzamās instrukcijas.
- **3.** Noņemiet ierīci.

## **eSATA ierīces lietošana (tikai atsevišķiem modeļiem)**

eSATA portam var pievienot papildu augstas veiktspējas eSATA komponentu, piemēram, eSATA ārējo cieto disku.

Dažām eSATA ierīcēm var būt nepieciešama papildu atbalsta programmatūra, kas parasti ir iekļauta ierīces komplektā. Papildinformāciju par konkrētās ierīces programmatūru skatiet ražotāja instrukcijās.

**PIEZĪME.** eSATA ports atbalsta arī papildu USB ierīces.

## **eSATA ierīces pievienošana**

- **UZMANĪBU!** Lai samazinātu eSATA porta savienotāja bojājuma risku, ievietojiet ierīci, pielietojot minimālu spēku.
	- **▲** Lai pievienotu eSATA ierīci datoram, pievienojiet eSATA portam ierīces eSATA vadu.

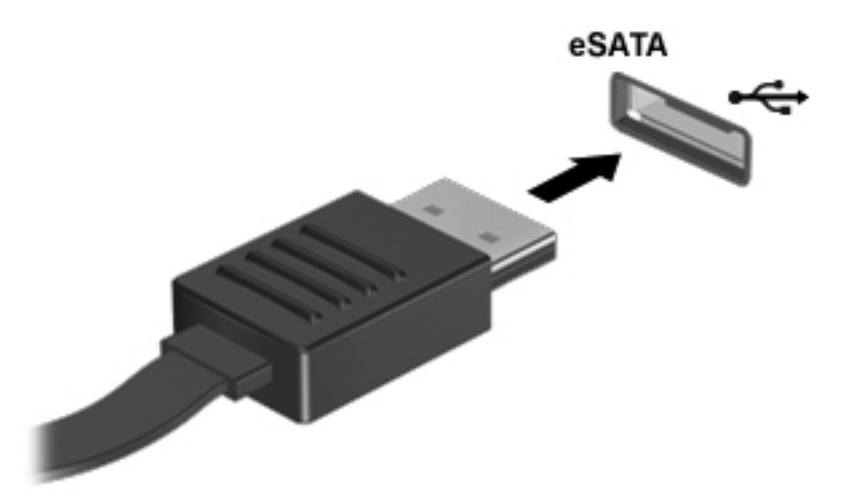

Kad ierīce ir atrasta, tiek atskaņots signāls.

### **eSATA ierīces atvienošana**

**UZMANĪBU!** Lai samazinātu eSATA savienotāja sabojāšanas risku, nevelciet eSATA ierīci aiz kabeļa, lai to atvienotu.

**UZMANĪBU!** Lai samazinātu informācijas zuduma vai sistēmas nereaģēšanas risku, veiciet tālākminēto procedūru, lai droši atvienotu ierīci.

- **1.** Lai atvienotu eSATA ierīci, saglabājiet informāciju un aizveriet visas ar ierīci saistītās programmas.
- **2.** Paziņojumu apgabalā uzdevumjoslas labajā malā noklikšķiniet uz aparatūras noņemšanas ikonas un pēc tam izpildiet ekrānā redzamās instrukcijas.
- **3.** Noņemiet ierīci.

## **Seriālās ierīces lietošana (tikai atsevišķiem modeļiem)**

Atsevišķiem datoru modeļiem ir seriālais ports, ar kuru tiek pievienotas papildu ierīces, piemēram, seriālais modems, pele vai printeris.

Dažām sērijas ierīcēm var būt nepieciešama papildu atbalsta programmatūra, kas parasti ir iekļauta ierīces komplektā. Papildinformāciju par konkrētās ierīces programmatūru skatiet ražotāja instrukcijās.

**▲** Lai pievienotu seriālo ierīci, pievienojiet ierīces kabeli datora seriālajam portam.

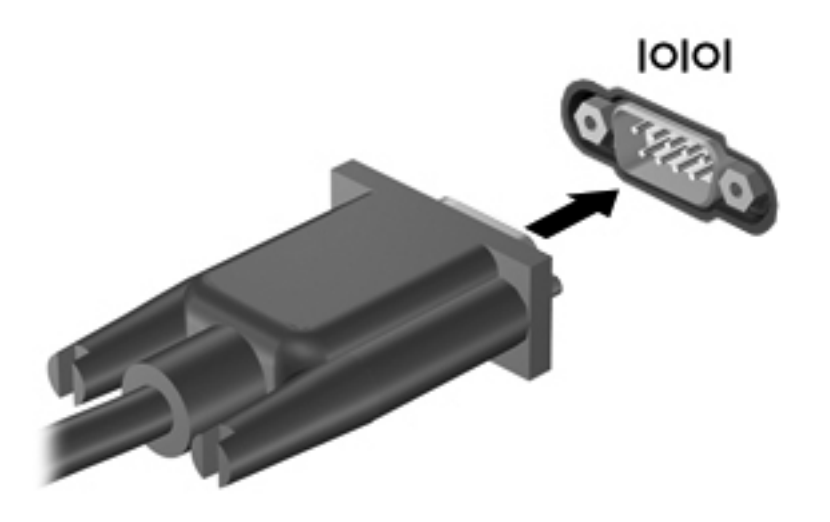

## **Papildu ārējo ierīču izmantošana**

**PIEZĪME.** Lai iegūtu papildinformāciju par nepieciešamo programmatūru un draiveriem vai uzzinātu, kurš datora ports ir jālieto, skatiet ražotāja instrukcijas.

Lai pievienotu datoram ārējo ierīci:

- **UZMANĪBU!** Lai mazinātu aparatūras sabojāšanas risku, kad pievienojat ierīci, kurai ir strāvas padeve, nodrošiniet, lai ierīce būtu izslēgta un maiņstrāvas vads atvienots.
	- **1.** Pievienojiet ierīci datoram.
	- **2.** Ja pievienojat ierīci, kurai ir strāvas padeve, pievienojiet ierīces strāvas vadu iezemētai maiņstrāvas kontaktligzdai.
	- **3.** Ieslēdziet ierīci.

Lai atvienotu ārējo ierīci, kurai nav strāvas padeves, izslēdziet ierīci un pēc tam atvienojiet to no datora. Lai atvienotu ārējo ierīci, kurai ir strāvas padeve, izslēdziet ierīci, atvienojiet to no datora un pēc tam atvienojiet maiņstrāvas vadu.

### **Papildu ārējo diskdziņu izmantošana**

Noņemami ārējie diskdziņi paplašina informācijas glabāšanas un piekļuves iespējas. USB diskdzini var pievienot, pievienojot to datora USB portam.

**PIEZĪME.** HP ārējie USB optiskie diskdziņi jāpievieno datora USB portam, kuram ir strāvas padeve.

Pastāv šādi USB diskdziņu veidi:

- 1,44 megabaitu diskešu diskdzinis;
- cietā diska modulis;
- ārējais optiskais diskdzinis (CD, DVD un Blu-ray);
- **•** MultiBay ierīce.

## **Paplašināšanas porta lietošana (tikai atsevišķiem modeļiem)**

Izmantojot paplašināšanas portu, datoram var pievienot atsevišķi iegādātu dokošanas vai paplašināšanas ierīci, lai nodrošinātu datoram papildu portus un savienotājus.

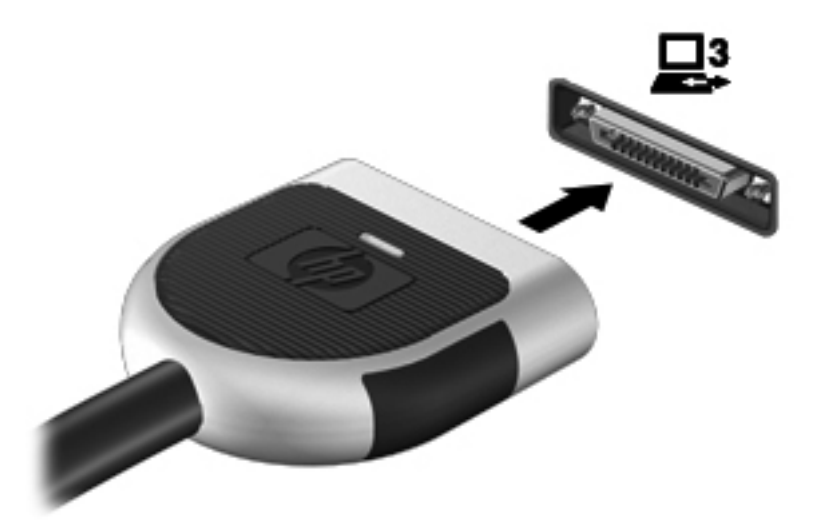

## **Dokošanas savienotāja lietošana (tikai atsevišķiem modeļiem)**

Dokošanas savienotājs pievieno datoram papildu dokošanas ierīci. Papildu dokošanas ierīce nodrošina papildu portus un savienotājus, kurus var izmantot kā datora sastāvdaļas.

**PIEZĪME.** Jūsu datora vai dokošanas ierīces izskats var nedaudz atšķirties no ierīces tālāk redzamajā attēla.

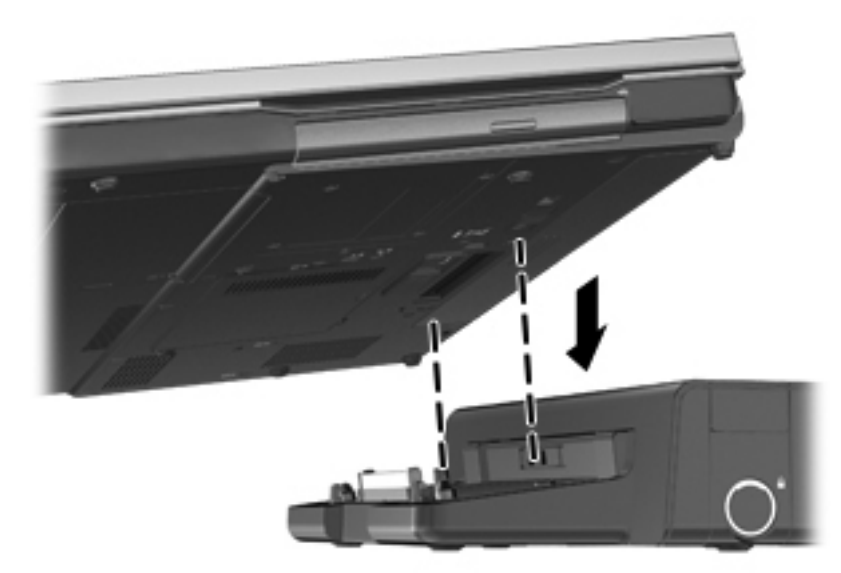

# **6 Diskdziņi**

## **Rīcība ar diskdziņiem**

**UZMANĪBU!** Diskdziņi ir trausli datora komponenti, ar kuriem ir uzmanīgi jārīkojas. Pirms rīkojaties ar diskdziņiem, izlasiet turpmākos brīdinājumus. Papildu brīdinājumi ir iekļauti attiecīgo procedūru sadaļā.

Ievērojiet šos piesardzības noteikumus:

- Pirms pārvietojat datoru, kuram ir pievienots ārējais cietais disks, aktivizējiet miega režīmu un ļaujiet ekrānam nodzist, vai pareizi atvienojiet ārējo cieto disku.
- Pirms rīkojaties ar diskdzini, izlādējiet statisko elektrību, pieskaroties diskdziņa nekrāsotajai metāla virsmai.
- Nepieskarieties savienotāja kontaktiem uz noņemama diskdziņa vai datora.
- Rīkojieties ar diskdzini uzmanīgi; nenometiet to un nelieciet uz tā nekādus priekšmetus.
- Pirms noņemat vai ievietojat diskdzini, izslēdziet datoru. Ja neesat pārliecināts, vai dators ir izslēgts vai arī atrodas miega vai hibernācijas režīmā, ieslēdziet datoru un izslēdziet to, izmantojot operētājsistēmu.
- levietojot diskdzini tam paredzētajā nodalījumā, nelietojiet pārmērīgu spēku.
- Kamēr papildu optiskais diskdzinis raksta diskā, nerakstiet ar datora tastatūru un nepārvietojiet datoru. Vibrācija ietekmē rakstīšanas procesu.
- Ja akumulators ir vienīgais strāvas avots, pirms datu nesēja ierakstīšanas pārliecinieties, vai tas ir pietiekami uzlādēts.
- Izvairieties no diskdziņa pakļaušanas ārkārtējai temperatūrai vai mitrumam.
- Izvairieties no diskdziņa pakļaušanas šķidrumu iedarbībai. Neizsmidziniet uz diskdziņa tīrīšanas līdzekļus.
- Pirms izņemat diskdzini no tam paredzētā nodalījuma, kā arī ņemot to līdzi ceļojumā, transportējot vai novietojot glabāšanā, izņemiet no tā datu nesēju.
- Ja diskdzinis jānosūta pa pastu, ievietojiet to blisteriepakojumā vai citā piemērotā aizsargiepakojumā un apzīmējiet to ar uzrakstu "FRAGILE" (PLĪSTOŠS).
- Izvairieties no diskdziņa pakļaušanas magnētiskajam laukam. Drošības ierīces ar magnētisko lauku ir lidostas drošības ierīces, kurām jādodas cauri, kā arī drošības zižļi. Lidostas slīdošās lentes un līdzīgas drošības ierīces, kas pārbauda rokas bagāžu, magnētiskā lauka vietā izmanto rentgenstarus un tādējādi nevar sabojāt diskdzini.

## **Cieto disku izmantošana**

## **Cietā diska darbības uzlabošana**

### **Disku defragmentētāja izmantošana**

Datora lietošanas procesā faili cietajā diskā tiek fragmentēti. Disku defragmentētājs savieno fragmentētos cietajā diskā esošos failus un mapes, tādējādi sistēma darbojas efektīvāk.

**PIEZĪME.** Ja datorā ir cietvielu disks, nav nepieciešams palaist disku defragmentētāju.

Kad disku defragmentētājs ir palaists, tas darbojas bez uzraudzības. Atkarībā no cietā diska apjoma un fragmentēto failu skaita, rīka disku defragmentētāja process var aizņemt vairāk nekā stundu. Disku defragmentētāju ir iespējams iestatīt tā, lai tas darbotos naktī vai citā laikā, kad jums nav nepieciešama piekļuve datoram.

HP iesaka defragmentēt cieto disku vismaz reizi mēnesī. Iespējams iestatīt disku defragmentētāja palaišanu reizi mēnesī, taču datoru var defragmentēt manuāli jebkurā laikā.

Lai palaistu disku defragmentētāju:

- **1.** Pievienojiet datoru maiņstrāvas avotam.
- 2. Atlasiet Sākt > Visas programmas > Piederumi > Sistēmas rīki > Disku defragmentētājs.
- **3.** Noklikšķiniet uz **Defragmentēt disku**.

**PIEZĪME.** Lai uzlabotu datora drošību, operētājsistēmā Windows ir iekļauts līdzeklis Lietotāja konta kontrole. Veicot uzdevumus, piemēram, programmatūras instalēšanu, utilītu palaišanu vai Windows iestatījumu mainīšanu, var tikt prasīta jūsu atļauja vai parole. Papildinformāciju skatiet utilītā Palīdzība un atbalsts.

**PIEZĪME.** Lai uzlabotu datora drošību, operētājsistēmā Windows ir iekļauts līdzeklis Lietotāja konta kontrole. Veicot uzdevumus, piemēram, programmatūras instalēšanu, utilītu palaišanu vai Windows iestatījumu mainīšanu, var tikt prasīta jūsu atļauja vai parole. Papildinformāciju skatiet utilītā Palīdzība un atbalsts.

Plašāku informāciju skatiet programmatūras Disku defragmentētājs palīdzībā.

#### **Diska tīrīšanas rīka izmantošana**

Rīks Diska tīrīšana sameklē cietajā diskā nevajadzīgos failus, kurus var droši izdzēst, lai atbrīvotu vietu diskā un ļautu datoram darboties efektīvāk.

Lai palaistu diska tīrīšanu:

- **1.** Atlasiet **Sākt > Visas programmas > Piederumi > Sistēmas rīki > Diska tīrīšana**.
- **2.** Izpildiet ekrānā redzamās instrukcijas.

## **HP 3D DriveGuard lietošana (tikai atsevišķiem modeļiem)**

Programmatūra HP 3D DriveGuard aizsargā cieto disku, ievelkot diska galviņas un apturot datu pieprasījumus šādos gadījumos:

- Ja dators tiek nomests.
- Ja datoru pārvieto ar aizvērtu displeju, datoram darbojoties no akumulatora strāvas.

Neilgu brīdi pēc tam, kad kāda no šīm situācijām ir beigusies, HP 3D DriveGuard atjauno normālu cietā diska darbību.

**PIEZĪME.** Tā kā cietvielu diskiem (SSD) nav kustīgu daļu, programma HP 3D DriveGuard nav nepieciešama.

**PIEZĪME.** Cietie diski pirmā cietā diska sekcijā vai otrā cietā diska sekcijā tiek aizsargāti, izmantojot programmatūru HP 3D DriveGuard. HP 3D DriveGuard neaizsargā diskus, kas ir uzstādīti papildu dokošanas ierīcēs vai ir pievienoti USB portiem.

Papildinformāciju skatiet programmatūras HP 3D DriveGuard sadaļā Palīdzība.

#### **HP 3D DriveGuard statusa identificēšana**

Cietā diska indikators datorā maina krāsu, lai parādītu, ka diska galviņas primārā cietā diska nodalījumā vai sekundārā cietā diska nodalījumā (tikai atsevišķiem modeļiem) ir ievilktas. Lai noteiktu, vai diski pašreiz tiek aizsargāti, vai arī diska galviņas ir ievilktas, izmantojiet ikonu paziņojumu apgabalā uzdevumjoslas labajā malā.

- Ja programmatūra ir iespējota, virs cietā diska ikonas ir redzama zaļa atzīme.
- Ja programmatūra ir atspējota, virs cietā diska ikonas ir redzama sarkana X zīme.
- Ja disku galviņas ir ievilktas, virs cietā diska ikonas ir redzams dzeltens mēness.

Ja ikona paziņojumu apgabalā nav iespējota, veiciet šīs darbības, lai to iespējotu:

**1.** Atlasiet **Sākt > Vadības panelis > Aparatūra un skaņa > HP 3D DriveGuard**.

**PIEZĪME.** Ja parādās lietotāja konta kontroles uzvedne, noklikšķiniet uz **Jā**.

- **2.** Rindā **Ikona sistēmas teknē** noklikšķiniet uz **Rādīt**.
- **3.** Noklikšķiniet uz **Labi**.

#### **Strāvas pārvaldība, ja ir ievilktas cietā diska galviņas**

Ja programma HP 3D DriveGuard ir ievilkusi diska galviņas, dators darbosies šādi:

- Dators neizslēgsies.
- Dators miega vai hibernācijas režīmu aktivizēs tikai gadījumā, kas aprakstīts nākamajā piezīmē.

**PIEZĪME.** Ja dators darbojas ar akumulatora strāvu un ir sasniegts kritisks akumulatora uzlādes līmenis, HP 3D DriveGuard ļauj datoram aktivizēt hibernācijas režīmu.

Dators neaktivizēs akumulatora brīdinājumus, kas iestatīti strāvas opciju cilnē Brīdinājumi.

HP iesaka pirms datora pārvietošanas to izslēgt vai aktivizēt miega vai hibernācijas režīmu.

#### **Programmatūras HP 3D DriveGuard izmantošana**

Programmatūra HP 3D DriveGuard nodrošina iespēju veikt šādus uzdevumus:

- iespējot un atspējot HP 3D DriveGuard;
- **PIEZĪME.** Tas, vai ir atļauts iespējot vai atspējot programmu HP 3D DriveGuard, ir atkarīgs no jūsu lietotāja tiesībām. Lietotāju, kas nav administratori, tiesības var mainīt administratoru grupas locekļi.
- noteikt, vai sistēmā tiek atbalstīts diskdzinis.

Lai atvērtu programmatūru un mainītu iestatījumus, veiciet šādas darbības:

**1.** Veiciet dubultklikšķi uz ikonas paziņojumu apgabalā uzdevumjoslas labajā malā.

– vai –

Ar peles labo pogu noklikšķiniet uz ikonas paziņojumu apgabalā un pēc tam atlasiet **Iestatījumi**.

- **2.** Lai mainītu iestatījumus, noklikšķiniet uz attiecīgās pogas.
- **3.** Noklikšķiniet uz **Labi**.

## **Optisko diskdziņu lietošana (tikai atsevišķiem modeļiem)**

Pastāv šādi optisko diskdziņu veidi:

- kompaktdisks
- DVD
- Blu-ray (BD)

### **Uzstādītā optiskā diskdziņa identificēšana**

**▲** Atlasiet **Sākt > Dators**.

Tiek parādīts visu datorā uzstādīto ierīču saraksts, kurā ir iekļauts arī jūsu optiskais diskdzinis.

### **Optiskā diska ievietošana**

#### **Ievietošanas paliktnis**

- **1.** Ieslēdziet datoru.
- **2.** Nospiediet fiksācijas pogu **(1)** uz diskdziņa ietvara, lai atbrīvotu diska paliktni.
- **3.** Izvelciet paliktni **(2)**.
- **4.** Turiet disku aiz malām, lai nepieskartos plakanajām virsmām, un novietojiet virs paliktņa ass disku ar etiķeti uz augšu.

**PIEZĪME.** Ja paliktnim nevar pilnībā piekļūt, uzmanīgi sasveriet disku, lai to novietotu virs ass.

**5.** Disku **(3)** uz paliktņa ass viegli piespiediet uz leju, līdz tas fiksējas vietā.

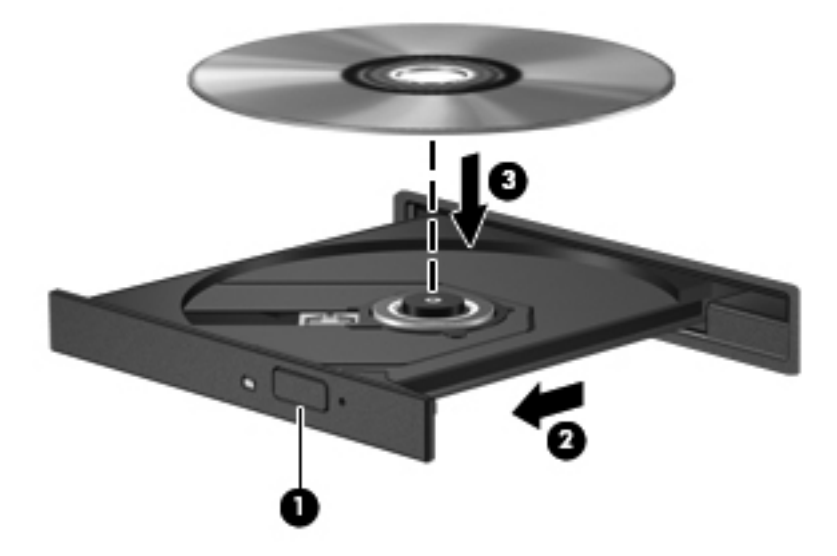

**6.** Aizveriet diska paliktni.

**PIEZĪME.** Neliela pauze pēc diska ievietošanas ir normāla parādība. Ja neesat izvēlējies kādu multivides atskaņotāju, tiek atvērts automātiskās atskaņošanas dialoglodziņš. Tajā tiek piedāvāts izvēlēties, kā izmantot datu nesēja saturu.

#### **Slots**

**UZMANĪBU!** Neievietojiet **8 cm** optiskos diskus optiskajā diskdzinī ar slotu. Tas var izraisīt optiskā diskdziņa bojājumus.

- **1.** Ieslēdziet datoru.
- **2.** Turiet disku aiz malām, lai nepieskartos plakanajām virsmām, un novietojiet disku ar etiķeti uz augšu.
- **3.** Uzmanīgi iebīdiet disku optiskā diskdziņa slotā.

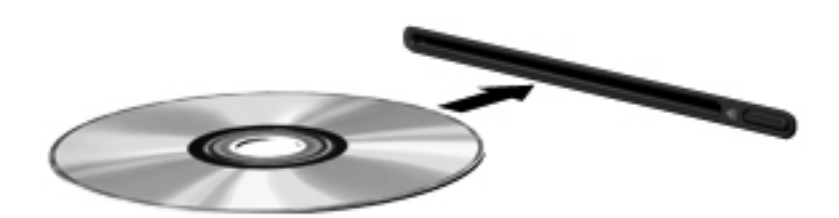

## **Optiskā diska izņemšana**

#### **Ievietošanas paliktnis**

Atkarībā no tā, vai diska paliktni var atvērt normāli, ir 2 diska izņemšanas veidi.

#### **Ja diska paliktnis atveras normāli**

- **1.** Nospiediet fiksācijas pogu **(1)** uz diskdziņa ietvara, lai atbrīvotu diska paliktni, tad uzmanīgi paliktni **(2)** pavelciet uz āru, līdz tas apstājas.
- **2.** Izņemiet disku **(3)** no paliktņa, viegli uzspiežot uz ass un paceļot diska ārējās malas uz augšu. Turiet disku aiz malām un nepieskarieties plakanajām virsmām.

**PIEZĪME.** Ja paliktnim nevar pilnībā piekļūt, disku izņemot, uzmanīgi sasveriet to.

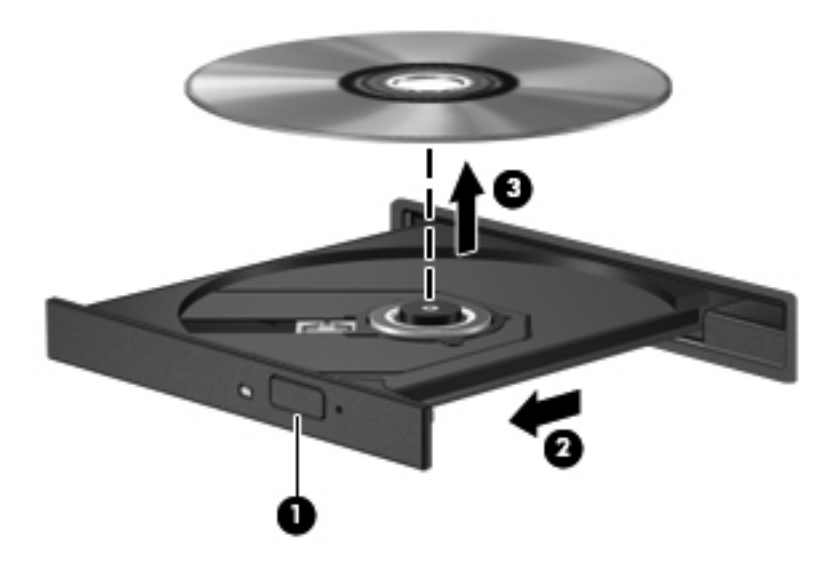

**3.** Aizveriet diska paliktni un ielieciet disku aizsargvāciņā.

#### **Ja diska paliktnis neatveras normāli**

- **1.** Iebīdiet papīra saspraudes **(1)** galu fiksatora atverē diskdziņa priekšējā ietvarā.
- **2.** Nedaudz uzspiediet uz papīra saspraudes, līdz paliktnis tiek atbrīvots, tad paliktni **(2)** pavelciet uz āru, līdz tas apstājas.

**3.** Izņemiet disku **(3)** no paliktņa, viegli uzspiežot uz ass un paceļot diska ārējās malas uz augšu. Turiet disku aiz malām un nepieskarieties plakanajām virsmām.

**PIEZĪME.** Ja paliktnim nevar pilnībā piekļūt, disku izņemot, uzmanīgi sasveriet to.

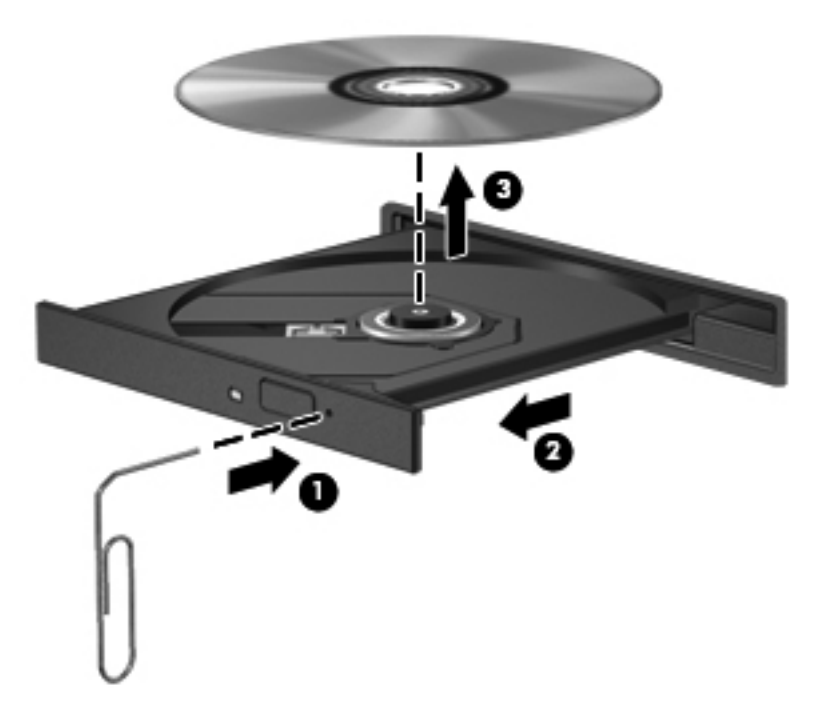

**4.** Aizveriet diska paliktni un ielieciet disku aizsargvāciņā.

#### **Slots**

- **1.** Nospiediet atbrīvošanas pogu **(1)** blakus diskdzinim.
- **2.** Izņemiet disku **(2)**, turot to aiz malām un nepieskaroties plakanajām virsmām.

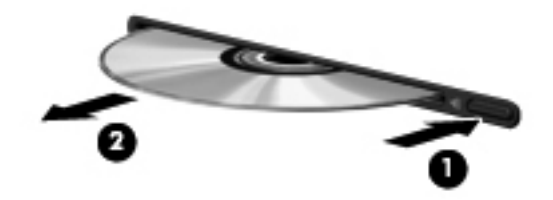

**3.** Ielieciet disku aizsargvāciņā.

## **Optisko diskdziņu koplietošana**

Lai gan datorā, iespējams, nav instalēts optiskais diskdzinis, programmatūrai var piekļūt, kā arī instalēt lietojumprogrammas, koplietojot optisko diskdzini, kas pieslēgts citam jūsu tīkla datoram. Diskdziņu koplietošana ir Windows operētājsistēmas līdzeklis, kas ļauj citiem datoriem vienā tīklā piekļūt citā datorā esošam diskdzinim.

**PIEZĪME.** Lai varētu koplietot optisko diskdzini, jābūt iestatītam tīklam; papildinformāciju par tīkla iestatīšanu skatiet nodaļā Tī[klošana \(tikai atseviš](#page-11-0)ķiem modeļiem) 2. lpp.

**PIEZĪME.** Dažiem diskiem, piemēram, DVD filmu un spēļu diskiem, var būt aizsardzība pret kopēšanu, tāpēc tos nevarēs lietot, izmantojot DVD diska vai kompaktdiska diskdziņa koplietošanu.

Lai koplietotu optisko diskdzini:

- **1.** Datorā ar koplietotu optisko diskdzini atlasiet **Sākt > Dators**.
- **2.** Ar peles labo pogu noklikšķiniet uz izvēlētā koplietojamā optiskā diskdziņa un pēc tam noklikšķiniet uz **Properties** (Rekvizīti).
- **3.** Noklikšķiniet uz cilnes **Koplietošana** un pēc tam noklikšķiniet uz **Papildu koplietošana**.
- **4.** Atzīmējiet izvēles rūtiņu **Share this folder** (Koplietot šo mapi).
- **5.** Tekstlodziņā **Koplietojuma nosaukums** ierakstiet optiskā diskdziņa nosaukumu.
- **6.** Noklikšķiniet uz **Apply** (Lietot) un pēc tam noklikšķiniet uz **OK** (Labi).
- **7.** Lai skatītu koplietotos optiskos diskdziņus, atlasiet **Sākt > Vadības panelis > Tīkls un internets > Tīkla un koplietošanas centrs**.

## **RAID izmantošana (tikai atsevišķiem modeļiem)**

Neatkarīgu disku redundanta kārtojuma (RAID - Redundant Array of Independent Disks) tehnoloģija ļauj datorā izmantot vienlaikus divus vai vairākus cietos diskus. RAID darbojas ar vairākiem diskdziņiem kā ar vienu diskdzini; tas tiek panākts vai nu ar aparatūras, vai programmatūras iestatījumiem. Ja vairāki diski ir iestatīti, lai tie darbotos šādi, tie tiek saukti par RAID masīvu.

Papildinformāciju par RAID skatiet *RAID lietotāja rokasgrāmatā*, kas atrodas utilītā Palīdzība un atbalsts, vai meklējiet HP vietnē <http://www.hp.com/support>.

# **7 Drošība**

## **Datora aizsardzība**

Datora drošība ir svarīga, lai aizsargātu jūsu informācijas konfidencialitāti, integritāti un pieejamību. Operētājsistēmā Windows, datora iestatīšanas utilītā (BIOS), kas nav Windows sastāvdaļa, un citu trešo pušu programmatūrā nodrošinātie standarta drošības līdzekļi var pasargāt jūsu personiskos iestatījumus un datus no dažādiem riskiem, piemēram, vīrusiem, tārpiem un citu veidu ļaunprātīgiem kodiem.

**PIEZĪME.** Drošības risinājumi ir paredzēti kā aizsarglīdzekļi. Tomēr šie aizsarglīdzekļi var nenovērst izstrādājuma sabojāšanu vai zādzību.

**PIEZĪME.** Pirms sūtīt datoru uz apkopi, izveidojiet konfidenciālo failu dublējumkopijas un dzēsiet tos, kā arī noņemiet visus paroļu iestatījumus.

**PIEZIME.** Daži šajā nodaļā uzskaitītie līdzekļi, iespējams, nav pieejami jūsu datorā.

**PIEZIME.** Jūsu dators atbalsta Computrace, kas ir tiešsaistes drošības izsekošanas un atkopšanas pakalpojums, pieejams atsevišķos reģionos. Ja dators tiek nozagts, Computrace var izsekot datoru, tiklīdz nesankcionēts lietotājs piekļūst internetam. Lai izmantotu Computrace, ir jāiegādājas programmatūra un jāabonē pakalpojums. Lai iegūtu informāciju par programmatūras Computrace pasūtīšanu, dodieties uz HP vietni<http://www.hpshopping.com>.

Ja dators ir aprīkots ar šādu aparatūru un programmatūru, varat iestatīt drošības līmeni, lai datora lietošana būtu droša un novērstu datora drošības pārkāpumus:

- ja datorā ir uzstādīta vai tam pievienota tīmekļa kamera un ir instalēta programma Face Recognition;
- ja datorā ir uzstādīts vai tam pievienots pirkstu nospiedumu lasītājs un ir instalēta programmatūra HP Security Manager.

Papildinformāciju skatiet rokasgrāmatā *HP ProtectTools Getting Started* (Darba sākšana ar HP ProtectTools) vai programmatūras HP ProtectTools Security Manager palīdzībā.

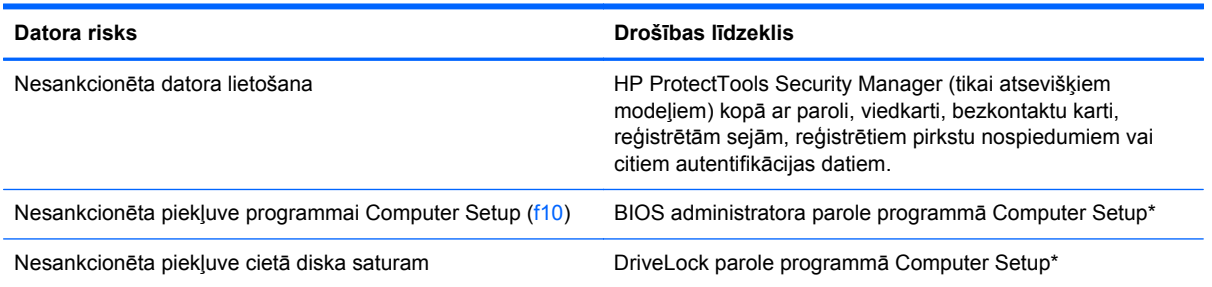

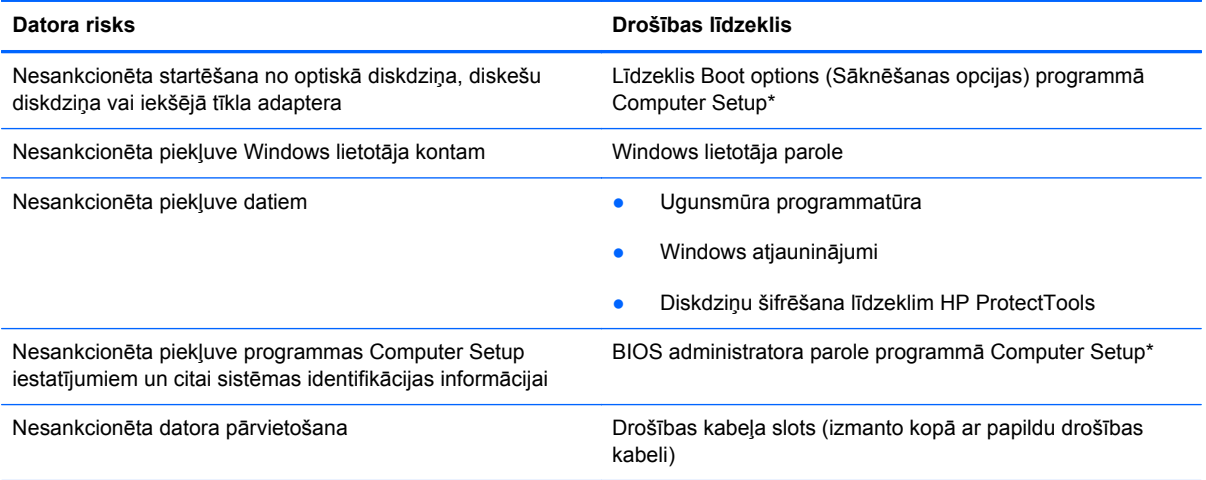

\*Computer Setup ir datorā sākotnēji instalēta utilītprogramma, kas tiek glabāta lasāmatmiņā un kuru var izmantot pat tad, kad operētājsistēma nedarbojas vai to nevar ielādēt. Navigācijai un izvēles veikšanai programmā Computer Setup var izmantot rādītājierīci (skārienpaneli, kursorsviru vai USB peli) vai tastatūru.

## **Paroļu izmantošana**

Parole ir rakstzīmju grupa, kas tiek izvēlēta, lai aizsargātu datorā esošo informāciju. Iespējams iestatīt vairāku veidu paroles atkarībā no tā, kā vēlaties kontrolēt piekļuvi savai informācijai. Paroles var iestatīt operētājsistēmā Windows vai datorā jau instalētajā utilītā Computer Setup, kas nav Windows sastāvdaļa.

- Programmas Computer Setup un DriveLock paroles iestata programmā Computer Setup un tās pārvalda sistēmas BIOS.
- Iegulto drošības paroli, kas ir HP ProtectTools Security Manager parole, var iespējot programmā Computer Setup, lai nodrošinātu BIOS paroles aizsardzību papildus standarta HP ProtectTools funkcijām. Iegultās drošības paroli izmanto ar papildu iegultās drošības mikroshēmu.
- Windows paroles var iestatīt vienīgi operētājsistēmā Windows.
- Lai saglabātu paroli USB diskdzinī, varat izmantot HP SpareKey. Parole ir šifrēta; ja esat aizmirsis BIOS administratora paroli, kas iestatīta datora iestatīšanas utilītā, jums ir jāatbild uz drošības jautājumiem, lai uzzinātu paroli.
- legultā drošības parole, kuru var iespējot datora iestatīšanas utilītā, tiek lietota kopā ar papildu iegulto drošības mikroshēmu un programmatūru HP ProtectTools Security Manager.

Vienu un to pašu paroli var izmantot Computer Setup līdzeklim un Windows drošības līdzeklim. Tāpat var izmantot vienu un to pašu paroli vairākiem programmas Computer Setup līdzekļiem.

Izveidojot un saglabājot paroles, ievērojiet šos padomus:

- Izveidojot paroles, ievērojiet programmas noteiktās prasības.
- Pierakstiet paroles un glabājiet tās drošā vietā, kas neatrodas datora tuvumā.
- Neglabājiet paroles datora failā.

Šajā tabulā ir biežāk lietotās paroles un to funkciju apraksts.

## **Windows paroļu iestatīšana**

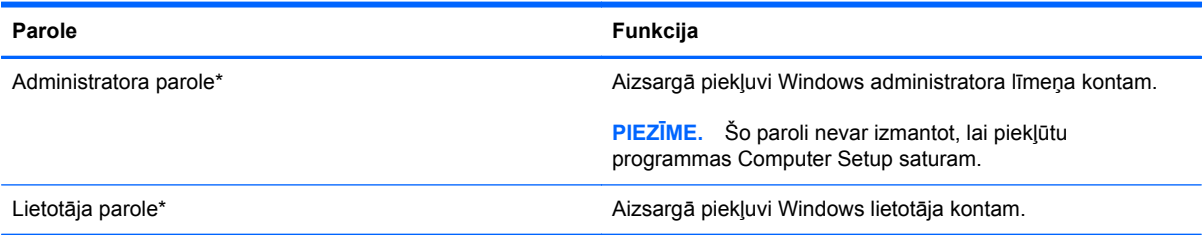

\*Lai iegūtu informāciju par Windows administratora vai lietotāja paroles iestatīšanu, atlasiet **Sākt > Palīdzība un atbalsts**.

## **Paroļu iestatīšana programmā Computer Setup**

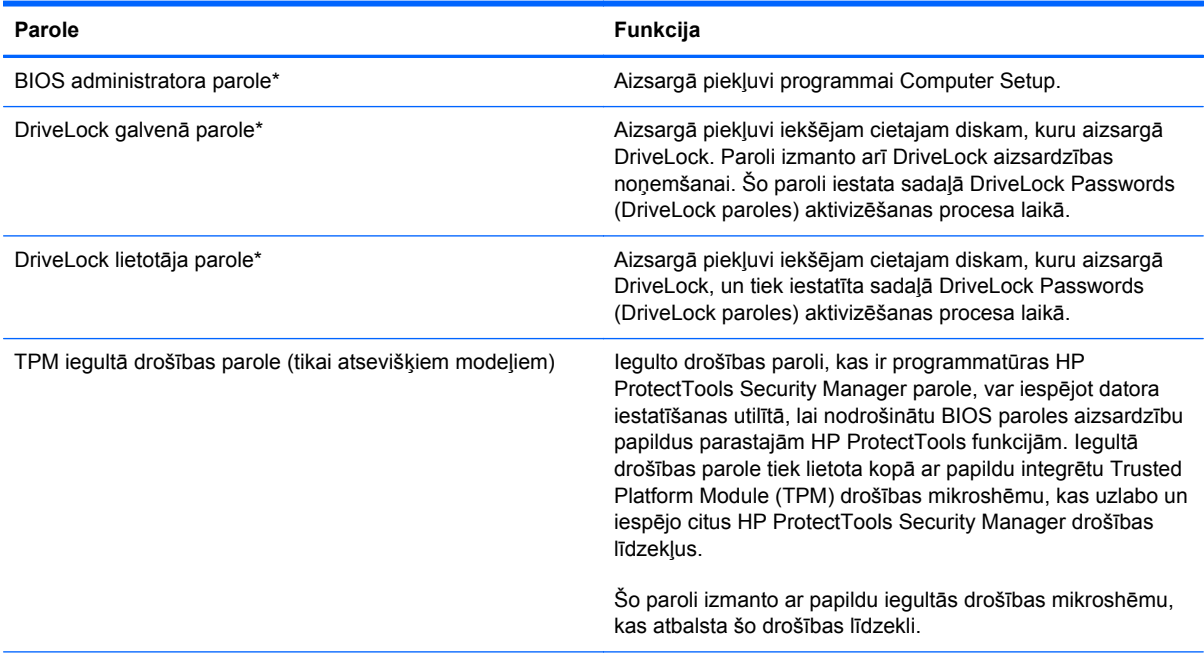

\*Lai iegūtu informāciju par katru no šīm parolēm, skatiet nākamās tēmas.

## **BIOS administratora paroles pārvaldība**

Lai iestatītu, mainītu vai dzēstu šo paroli, veiciet šīs darbības:

#### **Jaunas BIOS administratora paroles iestatīšana**

- **1.** Ieslēdziet vai restartējiet datoru un pēc tam, kamēr ekrāna apakšējā kreisajā stūrī ir redzams ziņojums "Press the ESC key for Startup Menu" (Nospiediet taustiņu ESC, lai atvērtu sākuma izvēlni), nospiediet taustiņu esc.
- **2.** Nospiediet taustiņu f10, lai ieietu programmā Computer Setup.
- **3.** Izmantojiet rādītājierīci vai bulttaustiņus, lai atlasītu **Security** (Drošība) **> Setup BIOS Administrator Password** (Iestatīt BIOS administratora paroli), un pēc tam nospiediet taustiņu enter.
- **4.** Kad saņemat pieprasījumu, ierakstiet paroli.
- **5.** Kad saņemat pieprasījumu, vēlreiz ierakstiet jauno paroli, lai apstiprinātu.
- **6.** Lai saglabātu izmaiņas un izietu no programmas Computer Setup, noklikšķiniet uz ikonas **Save** (Saglabāt) kreisajā apakšējā ekrāna stūrī un pēc tam izpildiet ekrānā redzamos norādījumus.

– vai –

Izmantojiet bulttaustiņus, lai atlasītu **File** (Fails) **> Save Changes and Exit** (Saglabāt izmaiņas un iziet), un pēc tam nospiediet taustiņu enter.

Izmaiņas stājas spēkā pēc datora restartēšanas.

#### **BIOS administratora paroles maiņa**

- **1.** Ieslēdziet vai restartējiet datoru un pēc tam, kamēr ekrāna apakšējā kreisajā stūrī ir redzams ziņojums "Press the ESC key for Startup Menu" (Nospiediet taustiņu ESC, lai atvērtu sākuma izvēlni), nospiediet taustiņu esc.
- **2.** Nospiediet taustiņu f10, lai ieietu programmā Computer Setup.
- **3.** Izmantojiet rādītājierīci vai bulttaustiņus, lai atlasītu **Security** (Drošība) **> Change Password** (Mainīt paroli), un pēc tam nospiediet taustiņu enter.
- **4.** Kad saņemat pieprasījumu, ierakstiet pašreizējo paroli.
- **5.** Kad saņemat pieprasījumu, vēlreiz ierakstiet jauno paroli, lai apstiprinātu.
- **6.** Lai saglabātu izmaiņas un izietu no programmas Computer Setup, noklikšķiniet uz ikonas **Save** (Saglabāt) kreisajā apakšējā ekrāna stūrī un pēc tam izpildiet ekrānā redzamos norādījumus.

– vai –

Izmantojiet bulttaustiņus, lai atlasītu **File** (Fails) **> Save Changes and Exit** (Saglabāt izmaiņas un iziet), un pēc tam nospiediet taustiņu enter.

Izmaiņas stājas spēkā pēc datora restartēšanas.

#### **BIOS administratora paroles dzēšana**

- **1.** Ieslēdziet vai restartējiet datoru un pēc tam, kamēr ekrāna apakšējā kreisajā stūrī ir redzams ziņojums "Press the ESC key for Startup Menu" (Nospiediet taustiņu ESC, lai atvērtu sākuma izvēlni), nospiediet taustiņu esc.
- **2.** Nospiediet taustiņu f10, lai ieietu programmā Computer Setup.
- **3.** Izmantojiet rādītājierīci vai bulttaustiņus, lai atlasītu **Security** (Drošība) **> Change Password** (Mainīt paroli), un pēc tam nospiediet taustiņu enter.
- **4.** Kad saņemat pieprasījumu, ierakstiet pašreizējo paroli.
- **5.** Kad tiek pieprasīta jaunā parole, atstājiet lauku tukšu un pēc tam nospiediet taustiņu enter.
- **6.** Izlasiet brīdinājumu. Lai turpinātu, atlasiet **YES** (JĀ).
- **7.** Kad tiek prasīts vēlreiz ierakstīt jauno paroli, atstājiet lauku tukšu un nospiediet taustiņu enter.
- **8.** Lai saglabātu izmaiņas un izietu no programmas Computer Setup, noklikšķiniet uz ikonas **Save** (Saglabāt) kreisajā apakšējā ekrāna stūrī un pēc tam izpildiet ekrānā redzamos norādījumus.

– vai –

Izmantojiet bulttaustiņus, lai atlasītu **File** (Fails) **> Save Changes and Exit** (Saglabāt izmaiņas un iziet), un pēc tam nospiediet taustiņu enter.

Izmaiņas stājas spēkā pēc datora restartēšanas.

#### **BIOS administratora paroles ievadīšana**

Uzvednē **BIOS administrator password** (BIOS administratora parole) ierakstiet savu paroli (izmantojot tos pašus taustiņus, kas izmantoti iestatot paroli), pēc tam nospiediet taustiņu enter. Pēc 3 neveiksmīgiem mēģinājumiem ievadīt BIOS administratora paroli jārestartē dators un jāmēģina vēlreiz.

### **DriveLock paroles pārvaldība**

Lai datora iestatīšanas utilītā iestatītu, mainītu vai dzēstu DriveLock paroli, rīkojieties šādi:

- **1.** Ieslēdziet datoru un pēc tam nospiediet taustiņu esc, kamēr ekrāna apakšā ir redzams ziņojums "Press the ESC key for Startup Menu" (Nospiediet taustiņu ESC, lai atvērtu startēšanas izvēlni).
- **2.** Lai atvērtu datora iestatīšanas utilītu, nospiediet taustiņu f10.
- **3.** Izmantojiet rādītājierīci vai bulttaustiņus, lai atlasītu **Security** (Drošība) **> DriveLock Password** (DriveLock parole), un pēc tam izpildiet ekrānā redzamos norādījumus.
- **4.** Lai apstiprinātu DriveLock aizsardzību atlasītajam diskam, apstiprinājuma laukā ierakstiet DriveLock un pēc tam nospiediet taustiņu enter.

**PIEZĪME.** DriveLock apstiprinājums ir reģistrjutīgs.

Izmaiņas stājas spēkā pēc datora restartēšanas.

## **Datora iestatīšanas utilītas līdzekļa Automatic DriveLock lietošana**

Vairāku lietotāju vidē varat iestatīt līdzekļa Automatic DriveLock paroli. Kad līdzekļa Automatic DriveLock parole būs iespējota, jums tiks izveidota nejauša lietotāja parole un DriveLock galvenā parole. Kad kāds lietotājs veiksmīgi ievada paroles datus, diskdziņa atbloķēšanai tiks izmantota tā pati nejaušā lietotāja parole un DriveLock galvenā parole.

**PIEZĪME.** Lai piekļūtu Automatic DriveLock līdzekļiem, jums ir nepieciešama BIOS administratora parole.

### **Automatic DriveLock paroles ievadīšana**

Lai datora iestatīšanas utilītā iespējotu Automatic DriveLock paroli, rīkojieties šādi:

- **1.** Ieslēdziet vai restartējiet datoru un pēc tam nospiediet taustiņu esc, kamēr ekrāna apakšdaļā ir redzams ziņojums "Press the ESC key for Startup Menu" (Nospiediet taustiņu ESC, lai atvērtu startēšanas izvēlni).
- **2.** Lai atvērtu datora iestatīšanas utilītu, nospiediet taustiņu f10.
- **3.** Izmantojiet rādītājierīci vai bulttaustiņus, lai atlasītu **Security** (Drošība) **> Automatic DriveLock**, un pēc tam nospiediet taustiņu enter.
- **4.** Izmantojiet rādītājierīci vai bulttaustiņus, lai atlasītu iekšēju cieto disku, un pēc tam nospiediet taustiņu enter.
- **5.** Izlasiet brīdinājumu. Lai turpinātu, atlasiet **YES** (Jā).
- **6.** Lai saglabātu izmaiņas un izietu no datora iestatīšanas utilītas, ekrāna apakšējā kreisajā stūrī noklikšķiniet uz ikonas **Save** (Saglabāt) un pēc tam izpildiet ekrānā redzamos norādījumus.

 $-$  vai $-$ 

Izmantojiet bulttaustiņus, lai atlasītu **File** (Fails) **> Save Changes and Exit** (Saglabāt izmaiņas un iziet), un pēc tam nospiediet taustiņu enter.

## **Automatic DriveLock aizsardzības noņemšana**

Lai datora iestatīšanas utilītā noņemtu DriveLock aizsardzību, rīkojieties šādi:

- **1.** Ieslēdziet vai restartējiet datoru un pēc tam nospiediet taustiņu esc, kamēr ekrāna apakšdaļā ir redzams ziņojums "Press the ESC key for Startup Menu" (Nospiediet taustiņu ESC, lai atvērtu startēšanas izvēlni).
- **2.** Lai atvērtu datora iestatīšanas utilītu, nospiediet taustiņu f10.
- **3.** Izmantojiet rādītājierīci vai bulttaustiņus, lai atlasītu **Security** (Drošība) **> Automatic DriveLock**, un pēc tam nospiediet taustiņu enter.
- **4.** Izmantojiet rādītājierīci vai bulttaustiņus, lai atlasītu iekšēju cieto disku, un pēc tam nospiediet taustiņu enter.
- **5.** Izmantojiet rādītājierīci vai bulttaustiņus, lai atlasītu **Disable protection** (Atspējot aizsardzību).
- **6.** Lai saglabātu izmaiņas un izietu no datora iestatīšanas utilītas, ekrāna apakšējā kreisajā stūrī noklikšķiniet uz ikonas **Save** (Saglabāt) un pēc tam izpildiet ekrānā redzamos norādījumus.

 $-$  vai $-$ 

Izmantojiet bulttaustiņus, lai atlasītu **File** (Fails) **> Save Changes and Exit** (Saglabāt izmaiņas un iziet), un pēc tam nospiediet taustiņu enter.

## **Pirkstu nospiedumu lasītāja lietošana (tikai atsevišķiem modeļiem)**

Atsevišķos datoru modeļos ir pieejami integrēti pirkstu nospiedumu lasītāji. Lai izmantotu pirkstu nospiedumu lasītāju, datorā ir jāiestata lietotāja konts, izmantojot Windows paroli. Ja lietojat šo kontu, datorā var pieteikties, pieskaroties ar noteiktu pirkstu. Pirkstu nospiedumu lasītāju var arī izmantot, lai aizpildītu paroles laukus tīmekļa vietnēs un citās programmās, kurās nepieciešama pieteikšanās. Norādījumus skatiet programmatūras HP ProtectTools palīdzībā.

Kad esat izveidojis pirkstu nospieduma identitāti, varat iestatīt vienotās pierakstīšanās pakalpojumu, kas ļauj lietot pirkstu nospiedumu lasītāju, lai izveidotu akreditācijas datus jebkurai lietojumprogrammai, kurai nepieciešams lietotājvārds un parole.

Informāciju par pirkstu nospiedumu lasītāja atrašanās vietu datorā skatiet nodaļā "Datora iepazīšana".

## **Interneta drošības programmatūras lietošana**

Kad izmantojat datoru, lai piekļūtu e-pastam, tīklam vai internetam, tas tiek pakļauts datorvīrusu, spiegprogrammatūras un citu ļaunprātīgu uzbrukumu iedarbībai, kas var padarīt operētājsistēmu, programmas vai utilītas nelietojamas vai arī izraisīt to nepareizu darbību.

### **Pretvīrusu programmatūras lietošana**

Pretvīrusu programmatūra var atklāt un iznīcināt lielāko daļu vīrusu, un tā parasti izlabo vīrusu izraisītos bojājumus. Lai nodrošinātu nepārtrauktu aizsardzību pret jaunatklātiem vīrusiem, pretvīrusu programmatūra ir regulāri jāatjaunina.

Datorā var būt sākotnēji instalēta pretvīrusu programma, piemēram, Microsoft Security Essentials®. Šī programmatūra darbojas fonā nemanāmi un efektīvi, un jums nav jāuztraucas par traucējumiem vai programmatūras jaunināšanas atgādinājumiem. Tā kā rodas arvien jauni apdraudējumi, pretvīrusu programmatūra tiek automātiski atjaunināta. Lietotājs tiek brīdināts tikai tad, ja nepieciešams veikt īpašas darbības.

Lai iegūtu papildinformāciju par datorvīrusiem, utilītas Palīdzība un atbalsts meklēšanas lodziņā ierakstiet vārdu vīrusi.

### **Ugunsmūra programmatūras lietošana**

Ugunsmūra uzdevums ir novērst nesankcionētu piekļuvi sistēmai vai tīklam. Ugunsmūris var būt programmatūra, ko instalē datorā un/vai tīklā, vai tas var būt risinājums, kas ietver gan aparatūru, gan programmatūru.

Pastāv divējādi ugunsmūri, kas jāapsver:

- Resursdatora ugunsmūri programmatūra, kas aizsargā tikai datoru, kurā šī programmatūra ir instalēta.
- Tīkla ugunsmūri instalēti starp DSL vai kabeļmodemu un mājas tīklu, lai aizsargātu visus tīklā iekļautos datorus.

Kad ugunsmūris ir instalēts sistēmā, visi dati, kas tiek nosūtīti uz sistēmu un no tās izsūtīti, tiek pārraudzīti un salīdzināti ar lietotāja definētu drošības kritēriju kopu. Visi dati, kas neatbilst šiem kritērijiem, tiek bloķēti.

Ugunsmūris, iespējams, jau ir instalēts jūsu datorā vai tīklošanas aprīkojumā. Ja tā nav, ugunsmūra programmatūras risinājumus var iegādāties.

**PIEZĪME.** Dažkārt ugunsmūris var bloķēt piekļuvi interneta spēlēm, kavēt printera vai failu koplietošanu tīklā vai bloķēt atļautus e-pasta pielikumus. Lai īslaicīgi atrisinātu šo problēmu, atspējojiet ugunsmūri, izpildiet veicamo uzdevumu un pēc tam no jauna iespējojiet ugunsmūri. Lai pilnībā atrisinātu problēmu, pārkonfigurējiet ugunsmūri.

## **Kritisku drošības atjauninājumu instalēšana**

**UZMANĪBU!** Microsoft® izsūta brīdinājumus par kritiskiem atjauninājumiem. Lai aizsargātu datoru pret ielaušanos un datorvīrusiem, instalējiet visus Microsoft kritiskos atjauninājumus uzreiz pēc brīdinājuma saņemšanas.

Operētājsistēmas un citas programmatūras atjauninājumi var kļūt pieejami pēc datora piegādes no rūpnīcas. Lai pārliecinātos, ka datorā ir instalēti visi pieejamie atjauninājumi, ievērojiet šīs pamatnostādnes:

- Palaidiet Windows atjaunināšanu uzreiz pēc datora iestatīšanas.
- Pēc tam palaidiet Windows atjaunināšanu reizi mēnesī.
- Iegūstiet Windows un citu Microsoft programmu atjauninājumus tūlīt pēc atjauninājumu izlaišanas, izmantojot Microsoft tīmekļa vietni un utilītā Palīdzība un atbalsts norādīto atjauninājumu saiti.

## **Programmatūras HP ProtectTools Security Manager izmantošana (tikai atsevišķiem modeļiem)**

Programmatūra HP ProtectTools Security Manager ir sākotnēji instalēta atsevišķos datoru modeļos. Šai programmatūrai var piekļūt no Windows vadības paneļa. Tā nodrošina drošības līdzekļus, kas palīdz aizsargāt pret nesankcionētu piekļuvi datoram, tīkliem un kritiskiem datiem. Papildinformāciju skatiet programmatūras HP ProtectTools palīdzībā.

## **Papildu drošības kabeļa uzstādīšana**

**PIEZĪME.** Drošības kabelis ir paredzēts kā aizsarglīdzeklis, taču tas nenovērš datora sabojāšanu vai zādzību.

**PIEZĪME.** Datora drošības kabeļa slota izskats var nedaudz atšķirties no tā, kas redzams šīs sadaļas attēlā. Informāciju par drošības kabeļa slota atrašanās vietu savā datorā skatiet rokasgrāmatā *Darba sākšana*.

- **1.** Aplieciet drošības kabeli nostiprinātam priekšmetam.
- **2.** Ievietojiet atslēgu **(1)** kabeļa slēdzenē **(2)**.
- **3.** Ievienojiet kabeļa slēdzeni datora drošības kabeļa slotā **(3)** un pēc tam aizslēdziet slēdzeni ar atslēgu.

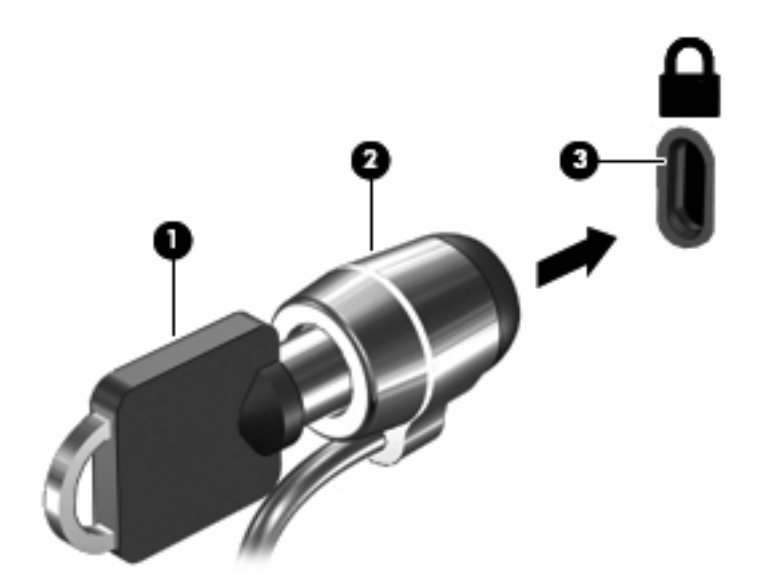

# **8 Apkope**

## **Datora tīrīšana**

### **Tīrīšanas produkti**

Lietojiet šādus produktus, lai droši notīrītu un dezinficētu datoru:

- Dimetilbenzilamonija hlorīds 0,3 procentu maksimālā koncentrācijā (piemēram: baktericīdās vienreiz lietojamās salvetes. Šīs salvetes piedāvā vairāki ražotāji.)
- Alkoholu nesaturošs stiklu tīrāmais šķidrums
- Ūdens ar nelielu ziepju piejaukumu
- Sausa mikrošķiedru tīrīšanas drāna vai zamšāda (nestatiska drāna bez eļļas)
- Nestatiskas auduma salvetes

**UZMANĪBU!** Nelietojiet šādus tīrīšanas produktus:

Stiprus šķīdinātājus, piemēram, alkoholu, acetonu, amonija hlorīdu, metilēna hlorīdu un ogļūdeņražus, kas var neatgriezeniski sabojāt datora virsmu.

Šķiedrainus materiālus, piemēram, papīra dvieļus, kas var saskrāpēt datoru. Laika gaitā netīrumu daļiņas un tīrīšanas līdzekļi var iekļūt skrambās.

#### **Tīrīšanas procedūras**

Izpildiet šajā sadaļā norādītās procedūras, lai droši notīrītu savu datoru.

**BRĪDINĀJUMS!** Lai novērstu elektrošoku vai komponentu bojājumus, nemēģiniet tīrīt datoru, kamēr tas ir ieslēgts:

Izslēdziet datoru.

Atvienojiet ārējo strāvas avotu.

Atvienojiet visas strāvai pievienotās ārējās ierīces.

**UZMANĪBU!** Neizsmidziniet tīrīšanas līdzekļus vai šķidrumus tieši uz datora virsmas. Uz virsmas uzlijušie šķidrumi var neatgriezeniski sabojāt iekšējos komponentus.

#### **Displeja tīrīšana**

Viegli noslaukiet displeju, izmantojot mīkstu bezplūksnu drānu, kas samitrināta ar *alkoholu nesaturošu* stiklu tīrīšanas šķidrumu. Pārliecinieties, vai displejs ir sauss, pirms aizvērt to.
### **Sānu un vāka tīrīšana**

Lai notīrītu un dezinficētu sānus un vāku, izmantojiet mīkstu mikrošķiedru drānu vai zamšādu ar kādu no iepriekš uzskaitītajiem tīrīšanas līdzekļiem vai izmantojiet atbilstošu baktericīdu vienreiz lietojamo salveti.

**UZMANĪBU!** Tīrot skārienpaneli un tastatūru, neļaujiet šķidrumiem nokļūt starp taustiņiem. Tas var neatgriezeniski sabojāt iekšējos komponentus.

**PIEZĪME.** Tīrot datora vāku, veiciet apļveida kustības, lai labāk notīrītu netīrumus un gružus.

- Lai notīrītu un dezinficētu skārienpaneli un tastatūru, izmantojiet mīkstu mikrošķiedras drānu vai zamšādu, kas samitrināta kādā no iepriekš minētajiem tīrīšanas līdzekļiem, vai izmantojiet atbilstošu vienreiz lietojamu baktericīdu salveti.
- Lai izvairītos no taustiņu salipšanas un noslaucītu putekļus, plūksnas un daļiņas no tastatūras, varat izmantot saspiesta gaisa flakonu ar salmiņu.
	- **BRĪDINĀJUMS!** Lai mazinātu elektriskās strāvas trieciena un iekšējo komponentu bojājuma risku, tastatūras tīrīšanai nelietojiet putekļsūcēja uzgaļus. Putekļsūcējs uz tastatūras virsmas var atstāt sadzīves netīrumus.

# **Programmu un draiveru atjaunināšana**

HP iesaka regulāri atjaunināt programmas un draiverus ar to jaunākajām versijām. Lai uzzinātu par atbalsta iespējām ASV, dodieties uz vietni [http://www.hp.com/go/contactHP.](http://www.hp.com/go/contactHP) Lai uzzinātu par atbalsta iespējām visā pasaulē, dodieties uz vietni [http://welcome.hp.com/country/us/en/wwcontact\\_us.html](http://welcome.hp.com/country/us/en/wwcontact_us.html).

# **Programmatūras SoftPaq Download Manager lietošana**

HP SoftPaq Download Manager (SDM) ir rīks, kas nodrošina ātru piekļuvi SoftPaq informācijai, kas paredzēta HP biznesa klases datoriem, neizmantojot SoftPaq numuru. Izmantojot šo rīku, var viegli atrast SoftPaq pakotnes, kā arī tās lejupielādēt un izpakot.

Programmatūra SoftPaq Download Manager darbojas, nolasot un lejupielādējot HP FTP vietnē publicētu datu bāzes failu, kurā ietverta datora modeļa un SoftPaq informācija. SoftPaq Download Manager ļauj norādīt vienu vai vairākus datora modeļus, lai noteiktu lejupielādei pieejamās SoftPaq pakotnes.

Programmatūra SoftPaq Download Manager pārbauda HP FTP vietnē datu bāzes un programmatūras atjauninājumu pieejamību. Ja atjauninājumi tiek atrasti, tie tiek automātiski lejupielādēti un lietoti.

Programmatūra SoftPaq Download Manager ir pieejama HP vietnē. Lai SoftPaq pakotņu lejupielādēšanai izmantotu programmatūru SoftPaq Download Manager, vispirms lejupielādējiet un instalējiet šo programmu. Lai lejupielādētu un instalētu programmatūru SoftPaq Download Manager, dodieties uz HP vietni <http://www.hp.com/go/sdm>un izpildiet norādījumus.

Lai lejupielādētu SoftPaq pakotnes:

- **1.** Atveriet tīmekļa pārlūkprogrammu. Lai uzzinātu par atbalsta iespējām ASV, dodieties uz vietni <http://www.hp.com/go/contactHP>. Lai uzzinātu par atbalsta iespējām visā pasaulē, dodieties uz vietni [http://welcome.hp.com/country/us/en/wwcontact\\_us.html](http://welcome.hp.com/country/us/en/wwcontact_us.html).
- **2.** Atlasiet **Sākt > Visas programmas > HP palīdzība un atbalsts > HP Software Setup**.
- **3.** Noklikšķiniet uz pogas **Check for Software Updates** (Pārbaudīt, vai nav programmatūras atjauninājumu).
- **4.** Kad programma SoftPaq Download Manager tiek atvērta pirmo reizi, tiek parādīts logs ar jautājumu, vai vēlaties rādīt programmatūru tikai datoram, kuru lietojat, vai rādīt programmatūru visiem atbalstītajiem modeļiem. Atlasiet **Show software for all supported models** (Rādīt programmatūru visiem atbalstītajiem modeļiem). Ja esat jau iepriekš izmantojis programmu HP SoftPaq Download Manager, pārejiet uz 3. darbību.
	- **a.** Logā Configuration Options (Konfigurācijas opcijas) atlasiet savu operētājsistēmu un valodas filtrus. Filtri ierobežo rūtī Product Catalog (Produktu katalogs) iekļauto opciju skaitu. Piemēram, ja operētājsistēmas filtrā tiek atlasīta tikai operētājsistēma Windows 7 Professional, vienīgā operētājsistēma, kas tiek parādīta rūtī Product Catalog (Produktu katalogs), ir Windows 7 Professional.
	- **b.** Lai pievienotu citas operētājsistēmas, mainiet filtra iestatījumus logā Configuration Options (Konfigurācijas opcijas). Papildinformāciju skatiet programmatūras HP SoftPaq Download Manager palīdzībā.
- **5.** Kreisajā rūtī noklikšķiniet uz pluszīmes (+), lai izvērstu modeļu sarakstu, pēc tam atlasiet vienu vai vairākus atjaunināmā produkta modeļus.
- **6.** Lai lejupielādētu atlasītajam datoram pieejamo SoftPaq pakotņu sarakstu, noklikšķiniet uz **Find Available SoftPaqs** (Atrast pieejamās SoftPaq pakotnes).

**7.** Ja nepieciešams lejupielādēt daudzas SoftPaq pakotnes, atlasiet pieejamo SoftPaq pakotņu sarakstā nepieciešamās pakotnes un noklikšķiniet uz **Download Only** (Tikai lejupielādēt), jo SoftPaq atlase un interneta savienojuma ātrums nosaka lejupielādes procesa ilgumu.

Ja vēlaties lejupielādēt tikai vienu vai divas SoftPaq pakotnes un jums ir ātrdarbīgs interneta savienojums, noklikšķiniet uz **Download & Unpack** (Lejupielādēt un izpakot).

**8.** Lai datorā instalētu atlasītās SoftPaq pakotnes, programmatūrā SoftPaq Download Manager ar peles labo pogu noklikšķiniet uz **Install SoftPaq** (Instalēt SoftPaq pakotni).

## **Utilītas HP Software Setup lietošana**

Utilīta HP Software Setup ir rīks, kas nodrošina ātru piekļuvi lietojumprogrammām, kas vēl nav instalētas datorā. Utilīta HP Software Setup ļauj instalēt aparatūras draiverus un papildu lietojumprogrammas. Šo rīku var arī izmantot, lai lejupielādētu lietojumprogrammu atjauninājumus, izmantojot programmu SoftPaq Download Manager.

Lai piekļūtu utilītai HP Software Setup, atlasiet **Sākt > Visas programmas > HP palīdzība un atbalsts > HP Software Setup**.

# <span id="page-76-0"></span>**9 Datora iestatīšanas utilīta (BIOS) un Advanced System Diagnostics**

# **Datora iestatīšanas utilītas lietošana**

Datora iestatīšanas utilīta vai pamata ievadizvades sistēma (BIOS) pārvalda sakarus starp visām sistēmas ievades un izvades ierīcēm (piemēram, diskdziņiem, displeju, tastatūru, peli un printeri). Datora iestatīšanas utilīta ietver instalēto ierīču tipu, datora startēšanas secības, kā arī sistēmas un paplašinātās atmiņas apjoma iestatījumus.

**PIEZĪME.** Esiet ļoti piesardzīgs, veicot izmaiņas datora iestatīšanas utilītā. Pieļaujot kļūdas, var tikt traucēta datora pareiza darbība.

## **Datora iestatīšanas utilītas startēšana**

**PIEZĪME.** Ārējo USB portam pievienoto tastatūru vai peli var izmantot kopā ar datora iestatīšanas utilītu vienīgi tad, ja ir iespējots USB iepriekšējo versiju atbalsts.

Lai startētu datora iestatīšanas utilītu, rīkojieties šādi:

- **1.** Ieslēdziet vai restartējiet datoru un pēc tam nospiediet taustiņu esc, kamēr ekrāna apakšdaļā ir redzams ziņojums "Press the ESC key for Startup Menu" (Nospiediet taustiņu ESC, lai atvērtu startēšanas izvēlni).
- **2.** Lai atvērtu datora iestatīšanas utilītu, nospiediet taustiņu f10.

## **Navigācija un atlasīšana datora iestatīšanas utilītā**

Lai pārvietotos un veiktu atlasi datora iestatīšanas utilītā, rīkojieties šādi:

- **1.** Ieslēdziet vai restartējiet datoru un pēc tam nospiediet taustiņu esc, kamēr ekrāna apakšdaļā ir redzams ziņojums "Press the ESC key for Startup Menu" (Nospiediet taustiņu ESC, lai atvērtu startēšanas izvēlni).
	- Lai atlasītu izvēlni vai izvēlnes elementu, izmantojiet taustiņu tab un tastatūras bulttaustiņus, un pēc tam nospiediet taustiņu enter vai izmantojiet rādītājierīci, lai noklikšķinātu uz nepieciešamā elementa.
	- Lai ritinātu uz augšu vai uz leju, noklikšķiniet uz augšupvērstās bultiņas vai lejupvērstās bultiņas ekrāna augšējā labajā stūrī vai izmantojiet augšupvērsto bulttaustiņu vai lejupvērsto bulttaustiņu.
	- Lai aizvērtu atvērtos dialoglodziņus un atgrieztos datora iestatīšanas utilītas galvenajā ekrānā, nospiediet esc un pēc tam izpildiet ekrānā redzamos norādījumus.

<span id="page-77-0"></span>**PIEZĪME.** Lai datora iestatīšanas utilītā pārvietotos un veiktu atlasi, varat lietot vai nu rādītājierīci (skārienpaneli, kursorsviru vai USB peli), vai tastatūru.

**2.** Lai atvērtu datora iestatīšanas utilītu, nospiediet taustiņu f10.

Lai izietu no datora iestatīšanas utilītas izvēlnēm, izvēlieties kādu no šīm metodēm:

Lai izietu no datora iestatīšanas utilītas izvēlnēm, nesaglabājot veiktās izmaiņas:

Noklikšķiniet uz ikonas **Exit** (Iziet) ekrāna kreisajā apakšējā stūrī un izpildiet ekrānā redzamos norādījumus.

 $-$  vai $-$ 

Izmantojiet taustiņu tab un bulttaustiņus, lai atlasītu **File** (Fails) **> Ignore Changes and Exit** (Ignorēt izmaiņas un iziet), un pēc tam nospiediet taustiņu enter.

● Lai saglabātu izmaiņas un izietu no datora iestatīšanas utilītas izvēlnēm:

Noklikšķiniet uz ikonas **Save** (Saglabāt) ekrāna kreisajā apakšējā stūrī un izpildiet ekrānā redzamos norādījumus.

 $-$  vai $-$ 

Izmantojiet taustiņu tab un bulttaustiņus, lai atlasītu **File** (Fails) **> Save Changes and Exit** (Saglabāt izmaiņas un iziet), un pēc tam nospiediet taustiņu enter.

Izmaiņas stājas spēkā pēc datora restartēšanas.

## **Rūpnīcas iestatījumu atjaunošana datora iestatīšanas utilītā**

**PIEZĪME.** Atjaunojot noklusējuma iestatījumus, netiks mainīts cietā diska režīms.

Lai datora iestatīšanas utilītā visiem iestatījumiem atjaunotu rūpnīcā iestatītās vērtības, rīkojieties šādi:

- **1.** Ieslēdziet vai restartējiet datoru un pēc tam nospiediet taustiņu esc, kamēr ekrāna apakšdaļā ir redzams ziņojums "Press the ESC key for Startup Menu" (Nospiediet taustiņu ESC, lai atvērtu startēšanas izvēlni).
- **2.** Lai atvērtu datora iestatīšanas utilītu, nospiediet taustiņu f10.
- **3.** Izmantojiet rādītājierīci vai bulttaustiņus, lai atlasītu **File** (Fails) **> Restore Defaults** (Atjaunot noklusējumus).
- **4.** Izpildiet ekrānā redzamos norādījumus.
- **5.** Lai saglabātu izmaiņas un izietu, ekrāna apakšējā kreisajā stūrī noklikšķiniet uz ikonas **Save** (Saglabāt) un pēc tam izpildiet ekrānā redzamos norādījumus.

 $-$  vai $-$ 

Izmantojiet bulttaustiņus, lai atlasītu **File** (Fails) **> Save Changes and Exit** (Saglabāt izmaiņas un iziet), un pēc tam nospiediet taustiņu enter.

Izmaiņas stājas spēkā pēc datora restartēšanas.

**PIEZĪME.** Atjaunojot rūpnīcas iestatījumus, jūsu paroles iestatījumi un drošības iestatījumi netiek mainīti.

## <span id="page-78-0"></span>**BIOS atjaunināšana**

Nākamajās sadaļās ir raksturoti dažādi sistēmas BIOS atjaunināšanas veidi.

### *SoftPaq* **pakotņu lejupielāde, lai atjauninātu sistēmu BIOS**

Lielākā daļa BIOS atjauninājumu, kas pieejami HP vietnē, ir sapakoti saspiestos failos, ko dēvē par *SoftPaq* pakotnēm.

Lai HP vietnē instalētu BIOS atjauninājumus, rīkojieties šādi:

- **1.** HP vietnē lejupielādējiet *SoftPaq* pakotni.
- **2.** Noklikšķiniet uz **Run** (Palaist) un pēc tam izpildiet ekrānā redzamos norādījumus, lai atjauninātu sistēmu BIOS.

**PIEZĪME.** Dažās lejupielādes pakotnēs ir iekļauts fails Readme.txt, kurā ir iekļauta informācija par faila instalēšanu un problēmu novēršanu.

### **Sāknējama USB zibatmiņas diska izveide, izmantojot** *SoftPaq*

- **1.** HP vietnē lejupielādējiet *SoftPaq* pakotni.
- **2.** Noklikšķiniet uz **Run** (Palaist) un pēc tam noklikšķiniet uz **Create Bootable USB key** (Izveidot sāknējamu USB atslēgu).
- **3.** Ievietojiet formatējamo USB zibatmiņas disku atbilstoši ekrānā redzamajiem norādījumiem.
- **4.** Izslēdziet un atkārtoti ieslēdziet datoru.
- **5.** Tiek palaista programma eROMpaq. Noklikšķiniet uz **Update** (Atjaunināt) un pēc tam izpildiet ekrānā redzamos norādījumus.

### **BIOS pārvaldība, izmantojot sistēmas diagnostiku**

**1.** HP vietnē lejupielādējiet *SoftPaq* pakotni.

**PIEZĪME.** Pārbaudiet, vai datorā (vai USB zibatmiņas diskā) ir instalēta UEFI sistēmas diagnostika.

- **2.** Noklikšķiniet uz **Run** (Palaist) un pēc tam dialoglodziņā Update/USB bootable (Atjaunināt/ sāknējams USB) atzīmējiet **Cancel** (Atcelt).
- **3.** Pārejiet uz mapi, kas atrodas <c:\swsetup>un atbilst jūsu *SoftPaq* numuram.
- **4.** Mapē ROMpaq atrodiet failu, kura paplašinājums ir .bin (piemēram, 68CDD.bin), un pēc tam iekopējiet to cietā diska nodalījuma HP\_Tools vai USB zibatmiņas diska mapē Hewlett-Packard \BIOS\New\.
- **5.** Failā ROM.cab atrodiet failu ar paplašinājumu .sig un pārdēvējiet to, izmantojot to pašu prefiksu, kas izmantots failam ar paplašinājumu .bin (piemēram, 68CDD.sig). Iekopējiet pārdēvēto failu cietā diska nodalījuma HP\_Tools vai USB zibatmiņas diska mapē Hewlett-Packard\BIOS\New\.
- **6.** Restartējiet datoru un nospiediet taustiņu esc, kamēr ekrāna apakšā ir redzams ziņojums "Press the ESC key for Startup Menu" (Nospiediet taustiņu ESC, lai atvērtu startēšanas izvēlni).
- <span id="page-79-0"></span>**7.** Lai atvērtu datora iestatīšanas utilītu, nospiediet taustiņu f2.
- **8.** Izvēlnē noklikšķiniet uz **BIOS Management** (BIOS pārvaldība) un pēc tam atlasiet **Update BIOS** (Atjaunināt BIOS).

### **f10 iestatīšanas lietošana BIOS atjaunināšanai**

**1.** HP vietnē lejupielādējiet *SoftPaq* pakotni.

**PIEZĪME.** Pārbaudiet, vai datorā (vai USB zibatmiņas diskā) ir instalēta UEFI sistēmas diagnostika.

- **2.** Noklikšķiniet uz **Run** (Palaist) un pēc tam dialoglodziņā Update/USB bootable (Atjaunināt/ sāknējams USB) atzīmējiet **Cancel** (Atcelt).
- **3.** Pārejiet uz mapi, kas atrodas <c:\swsetup>un atbilst jūsu *SoftPaq* numuram.
- **4.** Mapē ROMpaq atrodiet failu, kura paplašinājums ir .bin (piemēram, 68CDD.bin), un pēc tam iekopējiet to cietā diska nodalījuma HP\_Tools vai USB zibatmiņas diska mapē Hewlett-Packard \BIOS\New\.
- **5.** Failā ROM.cab atrodiet failu ar paplašinājumu .sig un pārdēvējiet to, izmantojot to pašu prefiksu, kas izmantots failam ar paplašinājumu .bin (piemēram, 68CDD.sig). Iekopējiet pārdēvēto failu cietā diska nodalījuma HP\_Tools vai USB zibatmiņas diska mapē Hewlett-Packard\BIOS\New\.
- **6.** Restartējiet datoru un nospiediet taustiņu esc, kamēr ekrāna apakšā ir redzams ziņojums "Press the ESC key for Startup Menu" (Nospiediet taustiņu ESC, lai atvērtu startēšanas izvēlni).
- **7.** Lai atvērtu datora iestatīšanas utilītu, nospiediet taustiņu f10.
- **8.** Noklikšķiniet uz **Update System BIOS** (Atjaunināt sistēmu BIOS) un pēc tam noklikšķiniet uz **Accept** (Piekrist), lai atjauninātu sistēmu BIOS.

### **BIOS versijas noteikšana**

Lai noteiktu, vai pieejamajos BIOS atjauninājumos ir iekļautas BIOS versijas, kas ir jaunākas par datorā pašlaik instalēto versiju, ir jāzina pašlaik instalētās sistēmas BIOS versija.

BIOS versijas informāciju (ko sauc arī par *lasāmatmiņas datumu* un *sistēmu BIOS*) var parādīt, nospiežot taustiņu kombināciju fn+esc (ja jau esat Windows vidē) vai izmantojot datora iestatīšanas utilītu.

- **1.** Startējiet datora iestatīšanas utilītu.
- **2.** Lai atlasītu **File** (Fails) **> System Information** (Sistēmas informācija), izmantojiet rādītājierīci vai bulttaustiņus.
- **3.** Lai izietu no datora iestatīšanas utilītas, nesaglabājot izmaiņas, ekrāna apakšējā kreisajā stūrī noklikšķiniet uz ikonas **Exit** (Iziet) un pēc tam izpildiet ekrānā redzamos norādījumus.

 $-$  vai $-$ 

Izmantojiet taustiņu tab un bulttaustiņus, lai atlasītu **File** (Fails) **> Ignore Changes and Exit** (Ignorēt izmaiņas un iziet), un pēc tam nospiediet taustiņu enter.

### <span id="page-80-0"></span>**BIOS atjauninājuma lejupielāde**

**UZMANĪBU!** Lai mazinātu datora bojājumu vai neveiksmīgas instalācijas risku, lejupielādējiet un instalējiet BIOS atjauninājumu tikai tad, kad dators ir pievienots drošam ārējam strāvas avotam, izmantojot maiņstrāvas adapteri. Neveiciet BIOS atjauninājuma lejupielādi vai instalēšanu, kamēr dators darbojas ar akumulatora strāvu, ir pievienots papildu dokošanas ierīcei vai papildu strāvas avotam. Lejupielādes un instalēšanas laikā izpildiet šos norādījumus:

Neatvienojiet datoru no strāvas, atvienojot strāvas vadu no maiņstrāvas kontaktligzdas.

Neizslēdziet datoru un neaktivizējiet miega vai hibernācijas režīmu.

Neievietojiet, neizņemiet, nepievienojiet un neatvienojiet nevienu ierīci, kabeli vai vadu.

- **1.** Atlasiet **Sākt > Palīdzība un atbalsts > Uzturēt**.
- **2.** Lai identificētu savu datoru un piekļūtu BIOS atjauninājumam, kuru vēlaties lejupielādēt, izpildiet ekrānā redzamos norādījumus.
- **3.** Lejupielādes apgabalā veiciet šīs darbības:
	- **a.** Atrodiet BIOS atjauninājumu, kas ir jaunāks par jūsu datorā pašlaik instalēto BIOS versiju. Pierakstiet datumu, nosaukumu un citus identifikatorus. Šī informācija var būt nepieciešama, lai atrastu šo atjauninājumu vēlāk, kad tas būs lejupielādēts cietajā diskā.
	- **b.** Lai lejupielādētu atlasīto atjauninājumu cietajā diskā, izpildiet ekrānā redzamos norādījumus.

Pierakstiet ceļu uz atrašanās vietu cietajā diskā, kur tiks lejupielādēts BIOS atjauninājums. Jums būs nepieciešams piekļūt šim ceļam, kad būsit gatavs instalēt atjauninājumu.

**PIEZĪME.** Ja jūsu dators ir pievienots tīklam, pirms programmatūras atjauninājumu, īpaši sistēmas BIOS atjauninājumu, instalēšanas sazinieties ar tīkla administratoru.

BIOS instalēšanas procedūras var atšķirties. Kad lejupielāde ir pabeigta, izpildiet visus ekrānā redzamos norādījumus. Ja norādījumi netiek parādīti, rīkojieties šādi:

- **1.** Atveriet utilītu Windows Explorer, atlasot **Sākt > Dators**.
- **2.** Veiciet dubultklikšķi uz cietā diska apzīmējuma. Cietā diska apzīmējums parasti ir lokālais disks  $(C:$ ).
- **3.** Izmantojot iepriekš pierakstīto cietā diska ceļu, atveriet cietā diska mapi, kurā atrodas atjauninājums.
- **4.** Veiciet dubultklikšķi uz faila ar paplašinājumu .exe (piemēram, *faila\_nosaukums*.exe).

Tiek sākta BIOS instalēšana.

**5.** Veiciet instalēšanu, izpildot ekrānā redzamos norādījumus.

**PIEZĪME.** Kad ekrānā tiek parādīts ziņojums par sekmīgu instalācijas pabeigšanu, varat izdzēst lejupielādēto failu no cietā diska.

# **BIOS iestatīšanas izvēlne**

Šīs sadaļas tabulās ir sniegts BIOS iestatīšanas izvēlnes opciju pārskats.

### <span id="page-81-0"></span>**Izvēlne Main (Galvenā)**

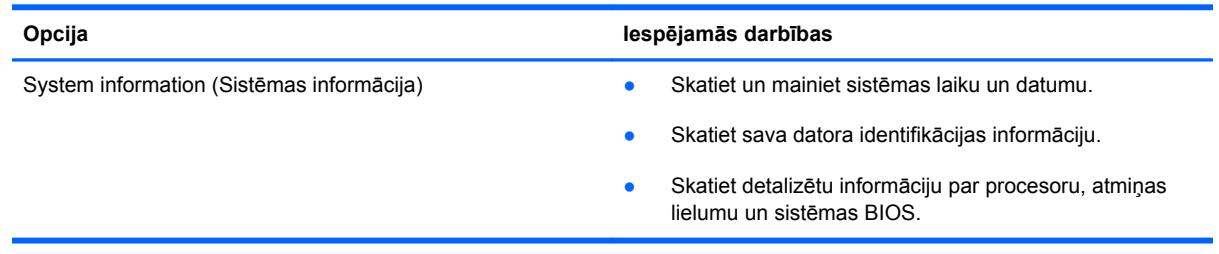

### **Izvēlne Security (Drošība)**

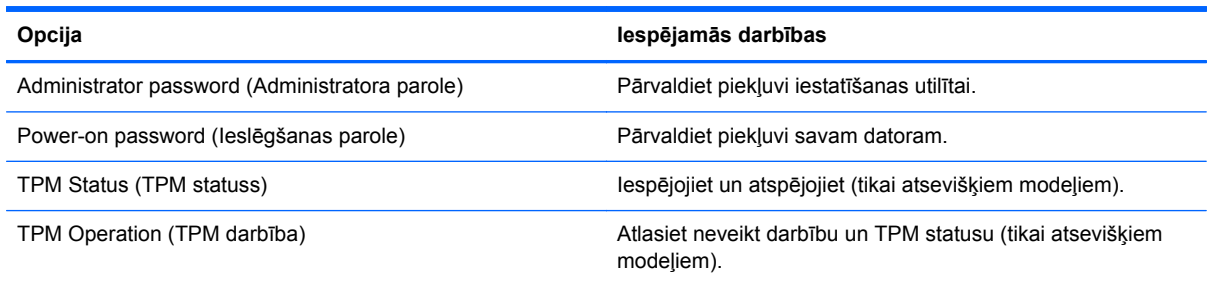

### **Izvēlne Diagnostics (Diagnostika)**

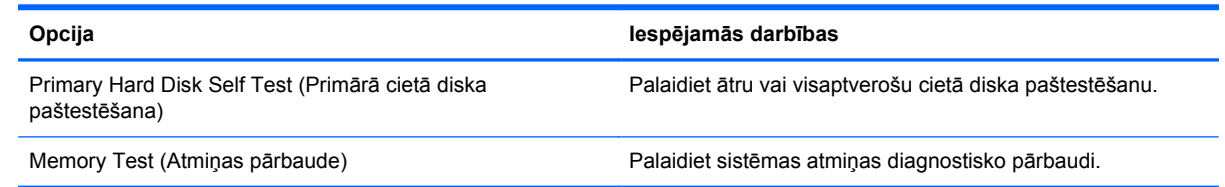

# **Programmas Advanced System Diagnostics lietošana**

Programma Advanced System Diagnostics ļauj palaist diagnostiskās pārbaudes, lai noteiktu, vai datora aparatūra darbojas pareizi. Programmā Advanced System Diagnostics ir pieejamas šādas diagnostiskās pārbaudes:

- Start-up test (Startēšanas tests) šis tests analizē galvenos datora komponentus, kas ir nepieciešami, lai startētu datoru.
- Run-in test (Darbības tests) šis tests atkārto startēšanas testu un meklē pārejošās problēmas, ko nenosaka startēšanas tests.
- System Tune-Up (Sistēmas regulēšana) šī papildu testu grupa pārbauda datoru, lai pārliecinātos, vai galvenie komponenti darbojas pareizi. Sistēmas regulēšana veic ilgākus un visaptverošus atmiņas moduļu, cietā diska SMART atribūtu, cietā diska virsmas, akumulatora (un akumulatora kalibrēšanas), video atmiņas un WLAN moduļa statusa testus.
- Hard disk test (Cietā diska tests) šis tests analizē cietā diska fizisko stāvokli un pēc tam pārbauda visus datus katrā cietā diska sektorā. Ja tests atklāj bojātu sektoru, tas mēģina pārvietot datus uz nebojātu sektoru.
- Memory test (Atmiņas tests) šis tests analizē atmiņas moduļu fizisko stāvokli. Ja tiek ziņots par kļūdu, nekavējoties nomainiet atmiņas moduļus.
- Battery test (Akumulatora tests) šis tests analizē akumulatora stāvokli un nepieciešamības gadījumā kalibrē akumulatoru. Ja akumulators pārbaudi neiztur, sazinieties ar atbalsta dienestu, lai ziņotu par šo problēmu un iegādātos rezerves akumulatoru.

Sistēmas informāciju un kļūdu žurnālus varat skatīt programmas Advanced System Diagnostics logā.

Lai startētu programmu Advanced System Diagnostics:

- **1.** Ieslēdziet vai restartējiet datoru. Kad ekrāna apakšējā kreisajā stūrī tiek parādīts ziņojums "Press the ESC key for Startup Menu" (Nospiediet taustiņu ESC, lai atvērtu startēšanas izvēlni), nospiediet taustiņu esc. Kad tiek parādīta startēšanas izvēlne, nospiediet taustiņu f2.
- **2.** Noklikšķiniet uz diagnostiskās pārbaudes, ko vēlaties palaist, un pēc tam izpildiet ekrānā redzamos norādījumus.

**PIEZĪME.** Ja ir nepieciešams apturēt diagnostisko pārbaudi, kamēr tā darbojas, nospiediet taustiņu esc.

# <span id="page-83-0"></span>**10 MultiBoot**

# **Par sāknēšanas ierīču secību**

Startējot datoru, sistēma mēģina veikt sāknēšanu no iespējotām sāknēšanas ierīcēm. Utilīta MultiBoot, kas ir iespējota rūpnīcā, nosaka secību, kādā sistēma izvēlas sāknēšanas ierīci. Sāknēšanas ierīces var būt optiskie diskdziņi, diskešu diskdziņi, tīkla interfeisa karte (Network Interface Card — NIC), cietie diski un USB ierīces. Sāknēšanas ierīcēs ir sāknējams datu nesējs vai faili, kas datoram ir nepieciešami, lai veiktu startēšanu un pareizi darbotos.

**PIEZĪME.** Dažas sāknēšanas ierīces var iekļaut sāknēšanas secībā tikai tad, ja tās ir iespējotas datora iestatīšanas utilītā.

Saskaņā ar rūpnīcas iestatījumiem dators izvēlas sāknēšanas ierīci, meklējot iespējotās sāknēšanas ierīces un diskdziņu nodalījumu atrašanās vietas šādā secībā:

**PIEZĪME.** Jūsu datorā, iespējams, netiek atbalstītas dažas no sarakstā minētajām sāknēšanas ierīcēm un diskdziņu nodalījumu atrašanās vietām.

- Piezīmjdatora jaunināšanas nodalījums
- Optiskais diskdzinis
- Piezīmjdatora cietais disks
- USB diskešu diskdzinis
- USB CD-ROM
- USB cietais disks
- Piezīmjdatora Ethernet tīkls
- Atminas kartes Secure Digital (SD)
- Dokstacijas jaunināšanas nodalījums
- Ārējais SATA diskdzinis

Secību, kādā dators meklē sāknēšanas ierīci, var mainīt, mainot sāknēšanas secību datora iestatīšanas utilītā. Varat arī nospiest taustiņu esc, kamēr ekrāna apakšā ir redzams ziņojums "Press the ESC key for Startup Menu" (Nospiediet taustiņu ESC, lai atvērtu startēšanas izvēlni), un pēc tam nospiest taustiņu f9. Nospiežot taustiņu f9, tiek parādīta izvēlne, kurā redzamas pašreizējās sāknēšanas ierīces un kurā var atlasīt sāknēšanas ierīci. Tāpat varat izmantot utilītu MultiBoot Express, lai iestatītu, ka dators piedāvā norādīt sāknēšanas atrašanās vietu pēc katras ieslēgšanas vai restartēšanas reizes.

# <span id="page-84-0"></span>**Sāknēšanas ierīču iespējošana datora iestatīšanas utilītā**

Dators tiks sāknēts, izmantojot USB ierīci vai NIC ierīci vienīgi tad, ja ierīce vispirms būs iespējota datora iestatīšanas utilītā.

Lai startētu datora iestatīšanas utilītu un kā sāknēšanas ierīci iespējotu USB ierīci vai NIC ierīci, rīkojieties šādi:

- **1.** Ieslēdziet vai restartējiet datoru un pēc tam nospiediet taustiņu esc, kamēr ekrāna apakšdaļā ir redzams ziņojums "Press the ESC key for Startup Menu" (Nospiediet taustiņu ESC, lai atvērtu startēšanas izvēlni).
- **2.** Lai atvērtu datora iestatīšanas utilītu, nospiediet taustiņu f10.
- **3.** Lai iespējotu sāknējamu datu nesēju USB diskdzinī vai diskdziņos, kas ir ievietoti papildu dokošanas ierīcē (tikai atsevišķiem modeļiem), izmantojiet rādītājierīci vai bulttaustiņus, lai atlasītu **System Configuration** (Sistēmas konfigurācija) **> Device Configurations** (Ierīču konfigurācija). Apstipriniet izvēli **USB legacy support** (USB iepriekšējo versiju atbalsts).

**PIEZĪME.** Lai varētu izmantot USB iepriekšējo versiju atbalstu, jābūt iespējotai opcijai USB Port (USB ports). Tā ir iespējota rūpnīcā. Ja ports tiek atspējots, atkārtoti iespējojiet to, atlasot **System Configuration** (Sistēmas konfigurācija) **> Port Options** (Portu opcijas) un pēc tam **USB Port** (USB ports).

 $-$  vai  $-$ 

Lai iespējotu NIC ierīci, atlasiet **System Configuration** (Sistēmas konfigurācija) **> Boot Options** (Sāknēšanas opcijas) un pēc tam **PXE Internal NIC boot** (PXE iekšējās NIC sāknēšana).

**4.** Lai saglabātu izmaiņas un izietu no datora iestatīšanas utilītas, ekrāna apakšējā kreisajā stūrī noklikšķiniet uz ikonas **Save** (Saglabāt) un pēc tam izpildiet ekrānā redzamos norādījumus.

 $-$  vai $-$ 

Izmantojiet bulttaustiņus, lai atlasītu **File** (Fails) **> Save Changes and Exit** (Saglabāt izmaiņas un iziet), un pēc tam nospiediet taustiņu enter.

Izmaiņas stājas spēkā pēc datora restartēšanas.

**PIEZĪME.** Lai NIC savienotu ar pirmssāknēšanas izpildes vides (Preboot eXecution Environment — PXE) vai attālās programmu ielādes (Remote Program Load — RPL) serveri, neizmantojot utilītu MultiBoot, nospiediet taustiņu esc, kamēr ekrāna apakšā ir redzams ziņojums "Press the ESC key for Startup Menu" (Nospiediet taustiņu ESC, lai atvērtu startēšanas izvēlni), un pēc tam ātri nospiediet taustiņu f12.

# <span id="page-85-0"></span>**Apsvērumi sāknēšanas secības maiņai**

Pirms maināt sāknēšanas secību, ņemiet vērā šos apsvērumus:

- Kad dators tiek restartēts pēc sāknēšanas secības maiņas, tas mēģina veikt startēšanu, izmantojot jauno sāknēšanas secību.
- Ja ir vairāku veidu sāknēšanas ierīces, dators mēģina veikt sāknēšanu, izmantojot pirmo katra veida sāknēšanas ierīci (izņemot optiskās ierīces). Piemēram, ja dators ir pievienots papildu dokošanas ierīcei (tikai atsevišķiem modeļiem), kurā ir cietais disks, šis cietais disks tiks parādīts sāknēšanas secībā kā USB cietais disks. Ja sistēma mēģina veikt sāknēšanu no šī USB cietā diska un šis mēģinājums neizdodas, tā nemēģinās veikt sāknēšanu cietajā diskā, kas atrodas cietā diska nodalījumā. Tā vietā tā mēģinās veikt sāknēšanu nākamā tipa ierīcē atbilstoši sāknēšanas secībai. Tomēr, ja ir vairāk nekā divas optiskās ierīces un ar pirmo optisko ierīci nav iespējams veikt sāknēšanu (vai nu tāpēc, ka tajā nav datu nesēja, vai tāpēc, ka datu nesējs nav sāknējams disks), sistēma mēģinās veikt sāknēšanu no otrās optiskās ierīces.
- Mainot sāknēšanas secību, tiek arī mainīti loģisko disku apzīmējumi. Piemēram, ja veicat startēšanu no CD-ROM diskdziņa, kurā ir disks, kas ir formatēts kā disks C, šis CD-ROM diskdzinis kļūst par disku C un cietais disks cietā diska nodalījumā kļūst par disku D.
- Dators veiks sāknēšanu no NIC ierīces vienīgi tad, ja ierīce būs iespējota datora iestatīšanas utilītas izvēlnē Built-In Device Options (Integrēto ierīču opcijas) un sāknēšana no šīs ierīces ir iespējota datora iestatīšanas utilītas izvēlnē Boot Options (Sāknēšanas opcijas). Sāknēšana no NIC neietekmē loģisko disku apzīmējumus, jo ar NIC nav saistīts neviens diska burts.
- Diski papildu dokošanas ierīcē (tikai atsevišķiem modeļiem) sāknēšanas secībā tiek uzskatīti par ārējām USB ierīcēm.

# **MultiBoot preferenču izvēle**

MultiBoot var lietot šādos veidos:

- Lai iestatīju jaunu sāknēšanas secību, kuru dators izmanto tā ieslēgšanas laikā, mainot sāknēšanas secību datora iestatīšanas utilītā.
- Lai dinamiski izvēlētos sāknēšanas ierīci, nospiežot taustiņu esc, kamēr ekrāna apakšā ir redzams ziņojums "Press the ESC key for Startup Menu" (Nospiediet taustiņu ESC, lai atvērtu startēšanas izvēlni), un pēc tam nospiežot taustiņu f9, lai piekļūtu izvēlnei Boot Device Options (Sāknēšanas ierīču opcijas).
- Lai izmantotu MultiBoot Express dažādu sāknēšanas secību iestatīšanai. Šis līdzeklis pieprasa norādīt sāknēšanas ierīci pēc katras datora ieslēgšanas vai restartēšanas reizes.

## **Jaunas sāknēšanas secības iestatīšana datora iestatīšanas utilītā**

Lai startētu datora iestatīšanas utilītu un iestatītu sāknēšanas ierīču secību, ko dators izmanto ikreiz, kad tas tiek ieslēgts vai restartēts, rīkojieties šādi:

- **1.** Ieslēdziet vai restartējiet datoru un pēc tam nospiediet taustiņu esc, kamēr ekrāna apakšdaļā ir redzams ziņojums "Press the ESC key for Startup Menu" (Nospiediet taustiņu ESC, lai atvērtu startēšanas izvēlni).
- **2.** Lai atvērtu datora iestatīšanas utilītu, nospiediet taustiņu f10.
- <span id="page-86-0"></span>**3.** Izmantojiet rādītājierīci vai bulttaustiņus, lai atlasītu **Legacy Boot Order** (Mantotā sāknēšanas secība), un pēc tam nospiediet taustiņu enter.
- **4.** Lai ierīci sāknēšanas secībā pārvietotu augstāk, noklikšķiniet uz augšupvērstās bultiņas, izmantojot rādītājierīci, vai nospiediet taustiņu +.

 $-$  vai  $-$ 

Lai ierīci sāknēšanas secībā pārvietotu zemāk, noklikšķiniet uz lejupvērstās bultiņas, izmantojot rādītājierīci, vai nospiediet taustiņu -.

**5.** Lai saglabātu izmaiņas un izietu no datora iestatīšanas utilītas, ekrāna apakšējā kreisajā stūrī noklikšķiniet uz ikonas **Save** (Saglabāt) un pēc tam izpildiet ekrānā redzamos norādījumus.

 $-$  vai $-$ 

Izmantojiet bulttaustiņus, lai atlasītu **File** (Fails) **> Save Changes and Exit** (Saglabāt izmaiņas un iziet), un pēc tam nospiediet taustiņu enter.

Izmaiņas stājas spēkā pēc datora restartēšanas.

## **Sāknēšanas ierīces dinamiska izvēle, izmantojot uzvedni f9**

Lai dinamiski izvēlētos sāknēšanas ierīci pašreizējai sāknēšanas secībai, rīkojieties šādi:

- **1.** Atveriet izvēlni Select Boot Device (Atlasīt sāknēšanas ierīci), ieslēdzot vai restartējot datoru un nospiežot taustiņu esc, kamēr ekrāna apakšā ir redzams ziņojums "Press the ESC key for Startup Menu" (Nospiediet taustiņu ESC, lai atvērtu startēšanas izvēlni).
- **2.** Nospiediet f9.
- **3.** Izmantojiet rādītājierīci vai bulttaustiņus, lai atlasītu sāknēšanas ierīci, un pēc tam nospiediet taustinu enter.

Izmaiņas nekavējoties stājas spēkā.

### **MultiBoot Express uzvednes iestatīšana**

Lai startētu datora iestatīšanas utilītu un iestatītu, lai datorā tiktu parādīta MultiBoot startēšanas atrašanās vietas izvēlne pēc katras datora startēšanas var restartēšanas reizes, rīkojieties šādi:

- **1.** Ieslēdziet vai restartējiet datoru un pēc tam nospiediet taustiņu esc, kamēr ekrāna apakšdaļā ir redzams ziņojums "Press the ESC key for Startup Menu" (Nospiediet taustiņu ESC, lai atvērtu startēšanas izvēlni).
- **2.** Lai atvērtu datora iestatīšanas utilītu, nospiediet taustiņu f10.
- **3.** Izmantojiet rādītājierīci vai bulttaustiņus, lai atlasītu **System Configuration** (Sistēmas konfigurācija) **> Boot Options** (Sāknēšanas opcijas), un pēc tam nospiediet taustiņu enter.
- **4.** Laukā **Multiboot Express Popup Delay (Sec)** (Multiboot Express uznirstošās izvēlnes aizkave (sekundēs)) ievadiet laiku sekundēs, cik ilgi datorā jārāda startēšanas atrašanās vietas izvēlne, pirms tiek pēc noklusējuma atjaunots pašreizējais MultiBoot iestatījums (ja tiek atlasītas 0 sekundes, startēšanas atrašanās vietas izvēlne Express Boot (Ātrā sāknēšana) netiek parādīta).
- **5.** Lai saglabātu izmaiņas un izietu no datora iestatīšanas utilītas, ekrāna apakšējā kreisajā stūrī noklikšķiniet uz ikonas **Save** (Saglabāt) un pēc tam izpildiet ekrānā redzamos norādījumus.

 $-$  vai  $-$ 

Izmantojiet bulttaustiņus, lai atlasītu **File** (Fails) **> Save Changes and Exit** (Saglabāt izmaiņas un iziet), un pēc tam nospiediet taustiņu enter.

Izmaiņas stājas spēkā pēc datora restartēšanas.

## **Multiboot Express preferenču iestatīšana**

Kad startēšanas laikā tiek parādīta izvēlne Express Boot (Ātrā sāknēšana), ir pieejamas šādas izvēles iespējas:

- Lai izvēlnē Express Boot (Ātrā sāknēšana) norādītu sāknēšanas ierīci, piešķirtajā laikā atlasiet savu preferenci un pēc tam nospiediet taustiņu enter.
- Lai novērstu to, ka datorā kā noklusējums tiek atjaunots pašreizējais MultiBoot iestatījums, pirms piešķirtā laika beigām nospiediet jebkuru taustiņu. Dators netiks startēts, iekams nebūs atlasīta sāknēšanas ierīce un nospiests taustiņš enter.
- Lai ļautu datoram veikt startēšanu saskaņā ar pašreizējiem MultiBoot iestatījumiem, uzgaidiet, kamēr beidzas piešķirtais laiks.

# <span id="page-88-0"></span>**A Ceļošana, līdzi ņemot datoru**

Iepazīstieties ar padomiem par aparatūras drošību, kas ir jāņem vērā, ja dators ir jāņem līdzi ceļojumā vai tas ir jātransportē.

- Sagatavojiet datoru ceļošanai vai transportēšanai šādi:
	- Dublējiet datorā esošo informāciju ārējā diskdzinī.
	- Izņemiet no datora visus diskus un ārējās datu nesēju kartes, piemēram, digitālās kartes.
		- **UZMANĪBU!** Lai mazinātu datora un diskdziņu bojājumu vai informācijas zuduma risku, pirms transportēšanas, uzglabāšanas vai ceļošanas kopā ar datoru izņemiet datu nesēju no diskdziņa.
	- Izslēdziet un pēc tam atvienojiet visas ārējās ierīces.
	- Pirms diskdziņa izņemšanas no diskdziņa nodalījuma izņemiet visus datu nesējus.

**UZMANĪBU!** Veiciet šīs darbības pirms datora transportēšanas, glabāšanas vai ceļošanas kopā ar diskdzini. Tādējādi varat novērst datora un diskdziņa bojājuma vai informācijas zuduma risku.

- Izslēdziet datoru.
- Paņemiet līdzi savas informācijas dublējumkopiju. Glabājiet dublējumkopiju atsevišķi no datora.
- Ceļojot ar lidmašīnu, datoru pārvadājiet kā rokas bagāžu; nereģistrējiet to kopā ar pārējām ceļojuma somām.
- **UZMANĪBU!** Izvairieties no diskdziņa pakļaušanas magnētiskajam laukam. Magnētiskais lauks ir, piemēram, tādam drošības aprīkojumam kā lidostu kontroles vārtiem un drošības pārbaudes zižļiem. Lidostu slīdlentes un līdzīgas drošības iekārtas, kas pārbauda rokas bagāžu, magnētiskā lauka vietā izmanto rentgenstarus un nebojā diskdziņus.
- Ja lidojuma laikā vēlaties izmantot datoru, ieklausieties lidojuma laikā atskaņotajos paziņojumos par to, kad tiek atļauts lietot datoru. Datora lietošanu lidojuma laikā regulē lidsabiedrība.
- Ja dators netiek lietots un ir atvienots no ārējā strāvas avota ilgāk nekā 2 nedēļas, izņemiet akumulatoru (ja datoram ir maināms akumulators) un novietojiet to glabāšanai atsevišķi.
- Ja dators vai diskdzinis tiek nosūtīts pa pastu, izmantojiet piemērotu aizsargiepakojumu un marķējiet to kā "FRAGILE" (PLĪSTOŠS).
- Ja ceļojat uz ārzemēm, ievērojiet šos ieteikumus:
	- Pārbaudiet, kādi ir ar datoriem saistītie muitas noteikumi katrā no ceļojuma maršruta valstīm un reģioniem.
	- Noskaidrojiet, kādas prasības strāvas vadam un adapterim ir katrā atrašanās vietā, kur plānojat izmantot datoru. Spriegums, frekvence un kontaktdakšas konfigurācija var atšķirties.
		- **BRĪDINĀJUMS!** Lai mazinātu elektriskās strāvas trieciena, aizdegšanās vai iekārtas bojājumu risku, nemēģiniet pieslēgt datoru, izmantojot citām ierīcēm paredzētus sprieguma pārveidošanas komplektus.

# <span id="page-90-0"></span>**B Resursi problēmu novēršanai**

● Piekļūstiet saitēm uz tīmekļa vietnēm un skatiet papildinformāciju par datoru, izmantojot utilītu Palīdzība un atbalsts. Atlasiet **Sākt > Palīdzība un atbalsts**.

**PIEZĪME.** Dažiem pārbaudes un labošanas rīkiem ir nepieciešams interneta savienojums. HP nodrošina arī papildu rīkus, kuriem nav nepieciešams interneta savienojums.

● Sazinieties ar atbalsta dienestu. Lai uzzinātu par atbalsta iespējām ASV, dodieties uz vietni <http://www.hp.com/go/contactHP>. Lai uzzinātu par atbalsta iespējām visā pasaulē, dodieties uz vietni [http://welcome.hp.com/country/us/en/wwcontact\\_us.html](http://welcome.hp.com/country/us/en/wwcontact_us.html).

Izvēlieties kādu no šiem atbalsta veidiem:

◦ Tērzēt tiešsaistē ar HP speciālistu.

**PIEZĪME.** Ja tērzēšana nav pieejama konkrētajā valodā, tā ir pieejama angļu valodā.

- Nosūtīt e-pasta ziņojumu atbalsta dienestam.
- Atrast atbalsta tālruņu numurus.
- Atrast HP servisa centru.

# <span id="page-91-0"></span>**C Elektrostatiskā izlāde**

Elektrostatiskā izlāde ir statiskās elektrības atbrīvošanās, kad saskaras divi priekšmeti, piemēram, strāvas trieciens, ko saņemat, staigājot pa paklāju un skarot durvju metāla rokturi.

Statiskās elektrības izlāde no pirkstiem vai citiem elektrostatiskiem vadītājiem var sabojāt elektroniskos komponentus. Lai novērstu datora sabojāšanas, diskdziņa sabojāšanas vai informācijas zuduma risku, ievērojiet šos piesardzības noteikumus:

- Ja noņemšanas vai instalēšanas instrukcijās norādīts atvienot datoru no strāvas avota, atvienojiet to pēc tam, kad dators ir pareizi zemēts un pirms tiek noņemts vāks.
- Glabājiet komponentus pret elektrostatisko izlādi drošos konteineros, līdz esat gatavs tos uzstādīt.
- Izvairieties no kontaktdakšu, vadu un shēmu skaršanas. Pieskarieties elektroniskajiem komponentiem iespējami reti.
- Izmantojiet nemagnētiskus instrumentus.
- Pirms rīkojaties ar komponentiem, izlādējiet statisko elektrību, pieskaroties komponenta nekrāsotajai metāla virsmai.
- Ja komponents tiek noņemts, ievietojiet to pret elektrostatisko izlādi drošā konteinerā.

Ja nepieciešama papildinformācija par statisko elektrību vai palīdzība komponentu noņemšanā vai uzstādīšanā, sazinieties ar atbalsta dienestu.

# **Alfabētiskais rādītājs**

#### **Simboli/Skaitļi**

1394 ierīces definīcija [38](#page-47-0) noņemšana [39](#page-48-0) pievienošana [39](#page-48-0) 1394 kabelis, pievienošana [39](#page-48-0)

### **A**

administratora parole [54](#page-63-0) aktivizēšanas paroles aizsardzības iestatīšana [24](#page-33-0) akumulatora enerģija [25](#page-34-0) akumulatora glabāšana [29](#page-38-0) akumulatora pārbaudes rīks [27](#page-36-0) akumulatora temperatūra [29](#page-38-0) akumulators atbrīvošanās [29](#page-38-0) atlikušā akumulatora uzlādes līmeņa parādīšana [27](#page-36-0) glabāšana [29](#page-38-0) ievietošana [29](#page-38-0) izlāde [27](#page-36-0) strāvas saglabāšana [28](#page-37-0) zemi akumulatora uzlādes līmeņi [27](#page-36-0) audiofunkcijas, pārbaude [15](#page-24-0) audiofunkciju pārbaude [15](#page-24-0) augstas izšķirtspējas ierīces, pievienošana [20](#page-29-0) Automatic DriveLock parole ievadīšana [57](#page-66-0) noņemšana [58](#page-67-0)

### **Ā**

ārējais diskdzinis [41](#page-50-0) ārējais maiņstrāvas avots, izmantošana [29](#page-38-0) ārējā monitora ports [16](#page-25-0) ārējās ierīces [41](#page-50-0)

### **B**

bezvadu ierīces, ieslēgšana vai izslēgšana [4](#page-13-0) bezvadu ierīču ieslēgšana vai izslēgšana [4](#page-13-0) bezvadu sakari aizsardzība [6](#page-15-0) iestatīšana [6](#page-15-0) ikonas [2](#page-11-0) bezvadu sakaru šifrēšana [6](#page-15-0) bezvadu savienojuma izveide [2](#page-11-0) bezvadu savienojums, izveide [2](#page-11-0) bezvadu tīkla aizsardzība [6](#page-15-0) bezvadu tīkls (WLAN) drošība [6](#page-15-0) nepieciešamais aprīkojums [6](#page-15-0) savienojuma izveide ar esošu [5](#page-14-0) BIOS atjauninājuma lejupielāde [71](#page-80-0) atjaunināšana [69](#page-78-0) versijas noteikšana [70](#page-79-0) Bluetooth ierīce [2](#page-11-0), [9](#page-18-0)

### **C**

ceļošana kopā ar datoru [79](#page-88-0) ceļošana, līdzi ņemot datoru [29](#page-38-0) centrmezgli [37](#page-46-0) cietais disks ārējais [41](#page-50-0) HP 3D DriveGuard [46](#page-55-0) cietā diska indikators [46](#page-55-0) Computer Setup BIOS administratora parole [55](#page-64-0) Connection Manager [4](#page-13-0)

### **D**

datora apkope [62](#page-71-0)

datora iestatīšanas utilīta DriveLock parole [57](#page-66-0) MultiBoot Express uzvednes iestatīšana [77](#page-86-0) navigācija un atlasīšana [67](#page-76-0) rūpnīcas iestatījumu atjaunošana [68](#page-77-0) sāknējamu ierīču iespējošana [75](#page-84-0) sāknēšanas secības iestatīšana [76](#page-85-0) datora izslēgšana [21](#page-30-0) datora tīrīšana [62](#page-71-0) dators, ceļošana [29,](#page-38-0) [79](#page-88-0) datu nesēja disks [22](#page-31-0) digitālā karte atbalstītie formāti [33](#page-42-0) ievietošana [33](#page-42-0) izņemšana [34](#page-43-0) diskdziņi ārējais [41](#page-50-0) cietais [41](#page-50-0) izmantošana [45](#page-54-0) optiskais [42](#page-51-0) rīcība [44](#page-53-0) sāknēšanas secība [74](#page-83-0) dokošanas savienotājs [42](#page-51-0) DriveLock parole apraksts [57](#page-66-0) drošība, bezvadu [6](#page-15-0) duālā grafika [32](#page-41-0)

### **E**

elektrostatiskā izlāde [82](#page-91-0) enerģijas opciju iestatīšana [22](#page-31-0) enerģijas plāni izvēle [23](#page-32-0) pašreizējā plāna skatīšana [23](#page-32-0) pielāgošana [24](#page-33-0)

enerģijas taupīšanas režīmi [22](#page-31-0) eSATA ierīces definīcija [39](#page-48-0) noņemšana [40](#page-49-0) pievienošana [40](#page-49-0) eSATA vads, pievienošana [40](#page-49-0) esošs bezvadu tīkls, veidot savienojumu [5](#page-14-0) **ExpressCard** definīcija [34](#page-43-0) ieliktņa izņemšana [35](#page-44-0) ievietošana [35](#page-44-0) konfigurēšana [34](#page-43-0) noņemšana [36](#page-45-0)

#### **F**

Face Recognition [16](#page-25-0)

### **G**

GPS [9](#page-18-0) grafikas režīmi, pārslēgšana [31](#page-40-0)

#### **H**

HDMI ports, savienojuma izveide [19](#page-28-0) HDMI, audio konfigurēšana [19](#page-28-0) hibernācija aktivizēšana [22](#page-31-0) iziešana [22](#page-31-0) sākta, akumulatora uzlādes līmenim esot kritiski zemam [28](#page-37-0) HP 3D DriveGuard [46](#page-55-0) HP Connection Manager [4](#page-13-0) HP Mobile platjoslas sakaru modulis [7](#page-16-0), [8](#page-17-0) HP Power Assistant [25](#page-34-0) HP ProtectTools Security Manager [61](#page-70-0) HP USB Ethernet adapteris, pievienošana [13](#page-22-0)

### **I**

iepriekšējo versiju atbalsts, USB [67](#page-76-0) ierīces ar augstu izšķirtspēju, pievienošana [19](#page-28-0) iestatīšanas utilīta navigācija un atlasīšana [67](#page-76-0) rūpnīcas iestatījumu atjaunošana [68](#page-77-0)

ikonas bezvadu sakari [2](#page-11-0) tīkla [2](#page-11-0) indikatori, cietā diska [46](#page-55-0) informācija par akumulatoru, atrašana [25](#page-34-0) Intel bezvadu displejs [20](#page-29-0) interneta savienojuma iestatīšana [6](#page-15-0) izmantošana ārējais maiņstrāvas avots [29](#page-38-0) enerģijas plāni [23](#page-32-0) enerģijas taupīšanas režīmi [22](#page-31-0) modems [9](#page-18-0) strāvas mērītājs [23](#page-32-0) izslēgšana [21](#page-30-0)

## **J**

Java karte definēts [36](#page-45-0) ievietošana [37](#page-46-0) noņemšana [37](#page-46-0)

### **K**

kabeli 1394 [39](#page-48-0) eSATA [40](#page-49-0) USB [38](#page-47-0) karstie taustiņi, multivide [14](#page-23-0) konfigurēšana ExpressCard kartes [34](#page-43-0) HDMI audio [19](#page-28-0) kritiski zems akumulatora uzlādes līmenis [22,](#page-31-0) [28](#page-37-0) kritiskie atjauninājumi, programmatūra [60](#page-69-0)

### **L**

lasāms datu nesējs [22](#page-31-0) lidostu drošības ierīces [44](#page-53-0) lietotāja parole [54](#page-63-0) loģisko disku apzīmējumi [76](#page-85-0) lokālais tīkls (LAN) kabeļa pievienošana [13](#page-22-0) nepieciešamais kabelis [13](#page-22-0)

#### **M**

maiņstrāvas adaptera pārbaude [30](#page-39-0)

maiņstrāvas adapteris, pārbaude [30](#page-39-0) miega režīms iziešana [22](#page-31-0) sākšana [22](#page-31-0) modemi atrašanās vietas iestatījuma izvēle [11](#page-20-0) modema kabeļa adaptera pievienošana [11](#page-20-0) modema kabeļa pievienošana [10](#page-19-0) MultiBoot Express [74,](#page-83-0) [77](#page-86-0) multivides karstie taustiņi [14](#page-23-0) multivides vadīklas [14](#page-23-0)

### **N**

nereaģējoša sistēma [21](#page-30-0) NIC sāknēšanas ierīce [74,](#page-83-0) [75](#page-84-0)

### **O**

operētājsistēmas vadīklas [4](#page-13-0) optiskais diskdzinis [42](#page-51-0) optiskais diskdzinis ar ievietošanas paliktni [47](#page-56-0) optiskais diskdzinis ar slotu [48](#page-57-0) optiskais disks ievietošana [47](#page-56-0) noņemšana [48](#page-57-0) optisko diskdziņu koplietošana [51](#page-60-0)

### **P**

papildinformācijas meklēšana [1](#page-10-0) papildu ārējās ierīces, izmantošana [41](#page-50-0) papildu sistēmas diagnostika [72](#page-81-0) paplašināšanas ports [42](#page-51-0) paroles administrators [54](#page-63-0) BIOS administrators [55](#page-64-0) DriveLock [57](#page-66-0) lietotājs [54](#page-63-0) pārslēdzama grafika [31](#page-40-0) pirkstu nospiedumu lasītājs [59](#page-68-0) pogas multivide [14](#page-23-0) skalums [15](#page-24-0) strāvas [21](#page-30-0) porti ārējais monitors [16](#page-25-0)

HDMI [19](#page-28-0) Intel bezvadu displejs [20](#page-29-0) paplašināšanas [42](#page-51-0) VGA [16](#page-25-0) pretvīrusu programmatūra [60](#page-69-0) programmatūra diska tīrīšana [45](#page-54-0) disku defragmentētājs [45](#page-54-0) HP Connection Manager [4](#page-13-0) kritiskie atjauninājumi [60](#page-69-0) pretvīrusu [60](#page-69-0) ugunsmūris [60](#page-69-0) programmatūra Diska tīrīšana [45](#page-54-0) programmatūra Disku defragmentētājs [45](#page-54-0) PXE serveris [75](#page-84-0)

### **R**

RAID [51](#page-60-0) rakstāms datu nesējs [22](#page-31-0) resursi problēmu novēršanai [81](#page-90-0)

### **S**

saglabāšana, strāvas [28](#page-37-0) savienojuma izveide ar esošais bezvadu tīkls [5](#page-14-0) vadu tīkls [9](#page-18-0) savienotājs, dokošana [42](#page-51-0) sāknēšanas ierīces, iespējošana [75](#page-84-0) sāknēšanas secības maiņa [76](#page-85-0) seju atpazīšana [52](#page-61-0) SIM ievietošana [8](#page-17-0) noņemšana [8](#page-17-0) skaļums pogas [15](#page-24-0) regulēšana [15](#page-24-0) taustiņi [15](#page-24-0) slēdzis, strāva [21](#page-30-0) strāva saglabāšana [28](#page-37-0) strāvas akumulators [25](#page-34-0) opcijas [22](#page-31-0) strāvas mērītājs [23](#page-32-0) strāvas poga [21](#page-30-0) strāvas slēdzis [21](#page-30-0)

#### **T**

taustini multivide [14](#page-23-0) skaļums [15](#page-24-0) temperatūra [29](#page-38-0) tīkla ikona [2](#page-11-0) tīkla kabelis, pievienošana [13](#page-22-0) tīkla pakalpojumu sāknēšana [75](#page-84-0) tīmekļa kamera [16](#page-25-0)

#### **U**

ugunsmūra programmatūra [6,](#page-15-0) [60](#page-69-0) USB centrmezgli [37](#page-46-0) USB iepriekšējo versiju atbalsts [67](#page-76-0) USB ierīces apraksts [37](#page-46-0) noņemšana [38](#page-47-0) pievienošana [38](#page-47-0) USB vads, pievienošana [38](#page-47-0) uzturēšana diska tīrīšana [45](#page-54-0) disku defragmentētājs [45](#page-54-0)

### **V**

VGA ports, savienojuma izveide [16](#page-25-0) video [16](#page-25-0) viedkarte definēts [36](#page-45-0) ievietošana [37](#page-46-0) noņemšana [37](#page-46-0) viesabonēšana citā tīklā [7](#page-16-0)

### **W**

WLAN iestatīšana [6](#page-15-0) WWAN ierīce [7](#page-16-0)

### **Z**

zems akumulatora uzlādes līmenis [27](#page-36-0)